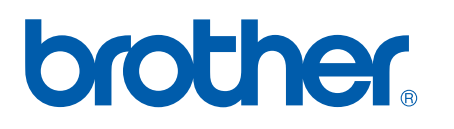

Сервер печати со встроенной платой Ethernet и поддержкой нескольких протоколов

# РУКОВОДСТВО ПОЛЬЗОВАТЕЛЯ ПО РАБОТЕ В СЕТИ

# HL-3040CN

Перед использованием аппарата внимательно прочтите настоящее руководство. Храните компакт-диск в доступном месте, чтобы при необходимости можно было быстро им воспользоваться.

Посетите наш веб-сайт по адресу [http://solutions.brother.com/,](http://solutions.brother.com/) где можно получить поддержку продукции, загрузить последние обновления драйверов и утилит, а также ознакомиться с ответами на часто задаваемые вопросы (FAQs) и на технические вопросы.

Примечание: в некоторых странах отдельные модели могут отсутствовать в продаже. В продаже при поставляют с при принципально в принципально в принципально в принципал

### **Обозначения, используемые в данном руководстве**

В настоящем Руководстве пользователя используются следующие значки:

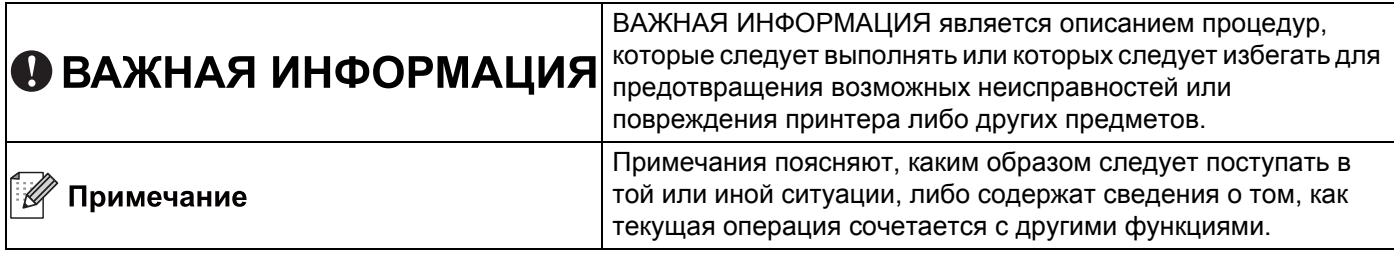

### **Товарные знаки**

Brother и логотип компании Brother являются зарегистрированными товарными знаками, а BRAdmin Light и BRAdmin Professional являются товарными знаками компании Brother Industries, Ltd.

Microsoft, Windows, Windows Server и Internet Explorer являются зарегистрированными товарными знаками корпорации Microsoft в США и (или) других странах.

Windows Vista является либо зарегистрированным товарным знаком, либо товарным знаком корпорации Microsoft в США и (или) других странах.

Apple, Macintosh и Safari являются товарными знаками компании Apple Inc., зарегистрированными в США и других странах.

Linux является зарегистрированным товарным знаком Линуса Торвальдса (Linus Torvalds) в США и других странах.

UNIX является зарегистрированным товарным знаком The Open Group в США и других странах.

Каждая компания, название программного обеспечения которой упомянуто в настоящем руководстве, имеет лицензионное соглашение применительно к своему проприетарному программному обеспечению.

Все прочие товарные знаки являются собственностью соответствующих владельцев.

### Примечание о составлении и издании

Настоящее руководство, содержащее самые последние описания и характеристики изделий, составлено и издано под наблюдением компании Brother Industries Ltd.

В материалы настоящего руководства и характеристики данного изделия могут вноситься изменения без уведомления.

Компания Brother сохраняет за собой право вносить изменения в характеристики и материалы настоящего руководства без уведомления и не несет ответственности за какой бы то ни было ущерб (включая косвенный), вызванный использованием представленных материалов, включая, помимо прочего, какие бы то ни было опечатки и другие ошибки, связанные с публикацией.

© 2009 Brother Industries Ltd.

### ВАЖНОЕ ПРИМЕЧАНИЕ

- Данный продукт одобрен для использования только в стране покупки. Не используйте данный продукт за пределами страны покупки, так как это может привести к нарушению правил используемой мощности, установленных в этой стране.
- Windows<sup>®</sup> ХР в настоящем документе обозначает Windows<sup>®</sup> ХР Professional, Windows<sup>®</sup> ХР Professional x64 Edition и Windows® XP Home Edition.
- **Notal** Windows Server<sup>®</sup> 2003 в настоящем документе обозначает Windows Server<sup>®</sup> 2003 и Windows Server<sup>®</sup> 2003 x64 Edition.
- $\blacksquare$  Windows Vista $^{\circledR}$  в настоящем документе обозначает все версии ОС Windows Vista $^{\circledR}$ .

### **Телефоны компании Brother**

### **ВАЖНАЯ ИНФОРМАЦИЯ**

Для получения технической поддержки и консультаций по эксплуатации следует позвонить в офис в стране, где был приобретен аппарат. Звонки должны исходить *из* этой страны.

### **Служба работы с клиентами**

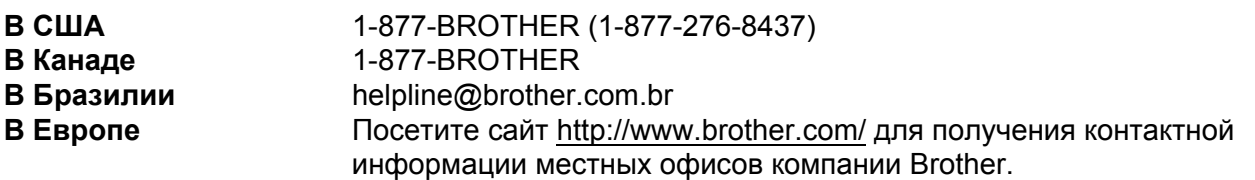

Поиск сервисных центров (США)

Для того чтобы узнать адрес авторизованного сервисного центра Brother, позвоните по телефону 1-877-BROTHER (1-877-276-8437).

Адреса сервисных центров (Канада)

Для того чтобы узнать адрес авторизованного сервисного центра Brother, позвоните по телефону 1-877-BROTHER.

Комментарии и предложения следует направлять по следующему адресу:

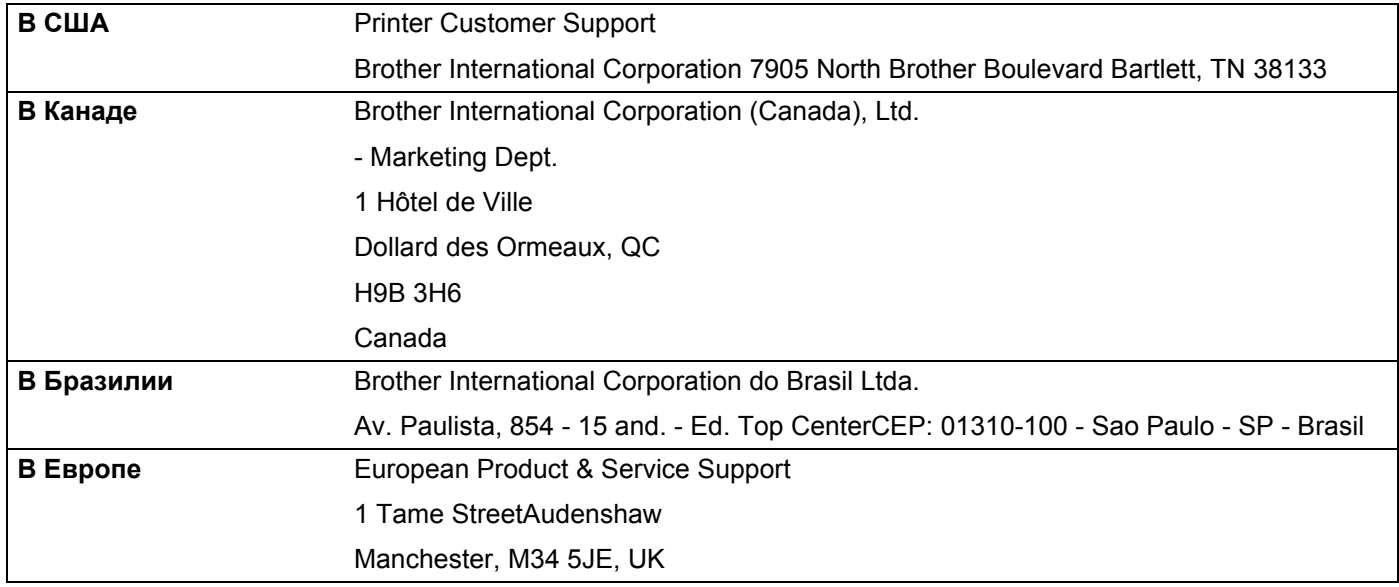

### **Адрес в Интернете**

Международный веб-сайт компании Brother:<http://www.brother.com/>

Ответы на часто задаваемые вопросы (FAQs), поддержку изделий, обновления драйверов и утилиты можно найти по адресу: <http://solutions.brother.com/>

### **Заказ принадлежностей и расходных материалов**

**В США** 1-877-552-MALL (1-877-552-6255) 1-800-947-1445 (факс)

**<http://www.brothermall.com/>**

**В Канаде** 1-877-BROTHER

**<http://www.brother.ca/>**

## Содержание

#### Введение  $\mathbf 1$

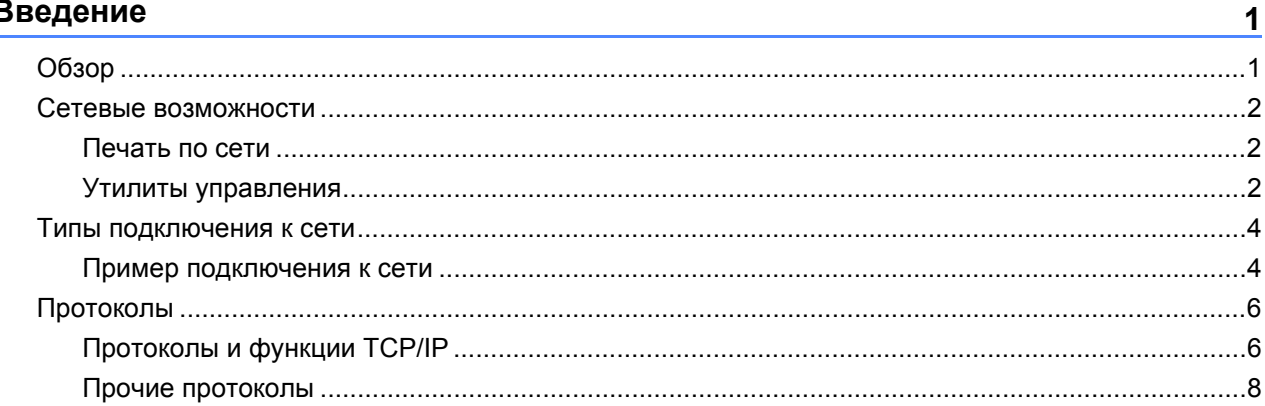

#### $\overline{2}$ Настройка аппарата для работы в сети

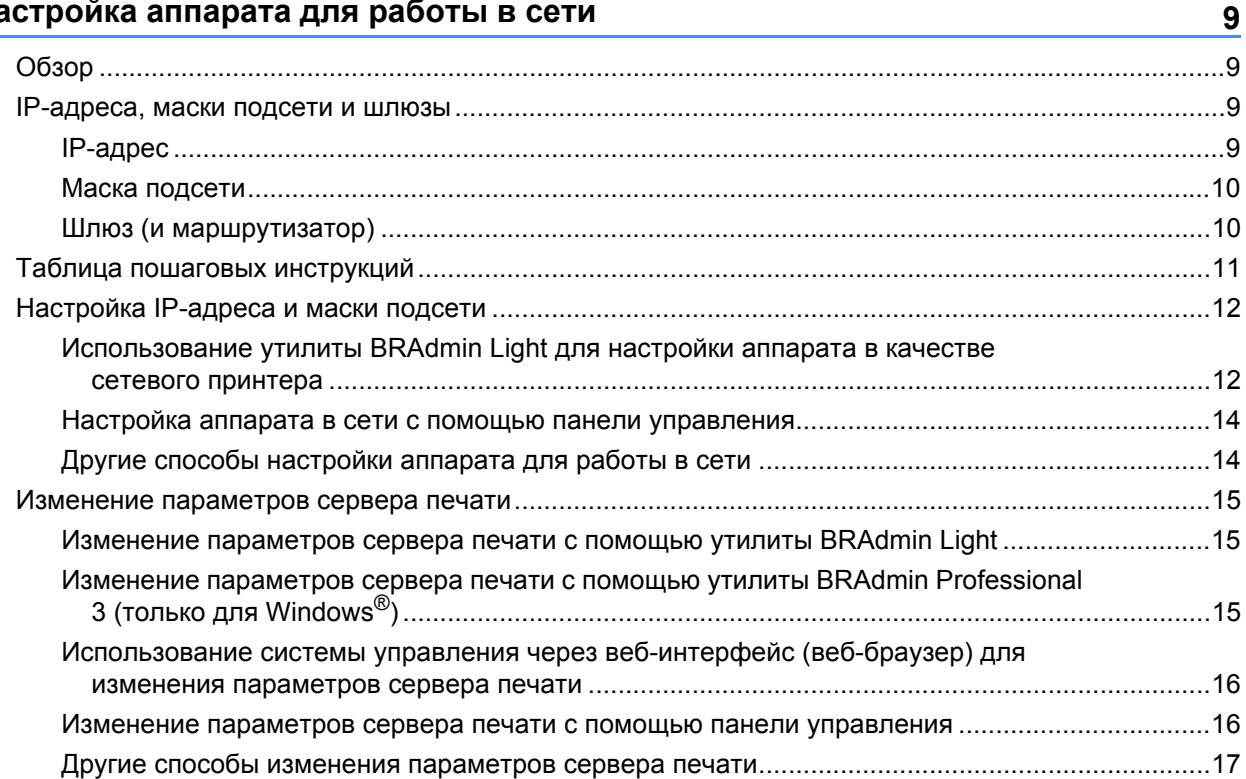

#### $\mathbf{3}$ Функции панели управления

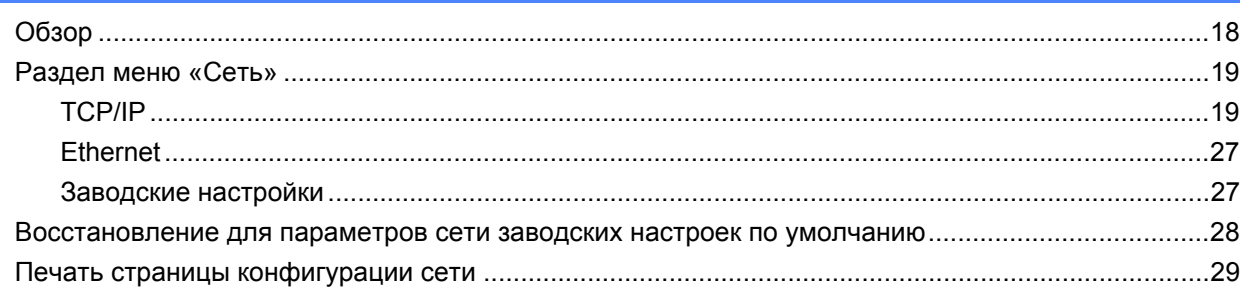

18

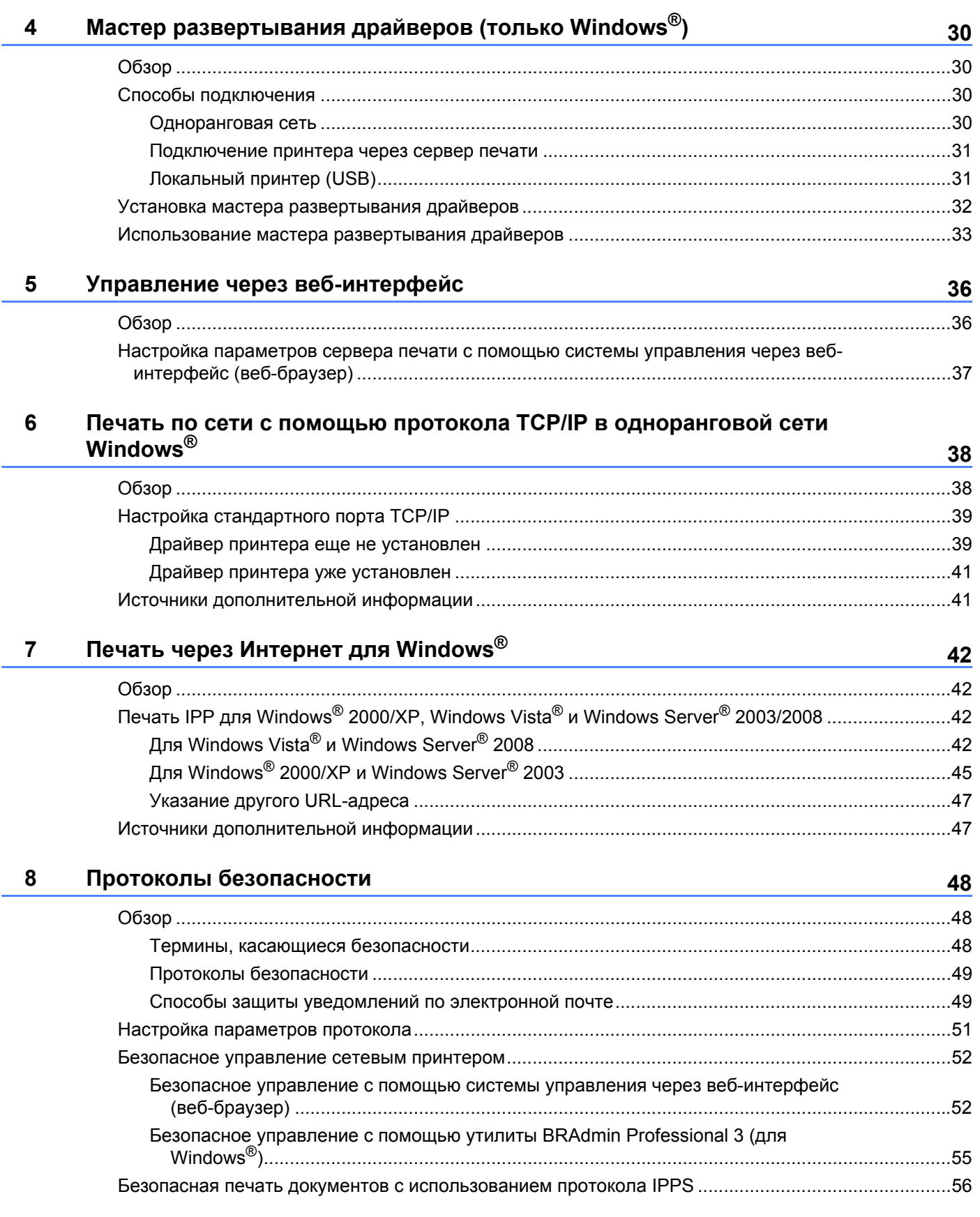

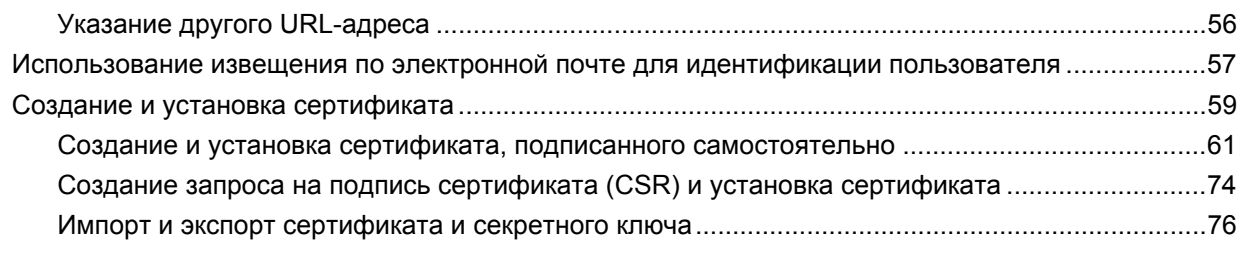

### **9 Устранение [неисправностей](#page-85-0) 77**

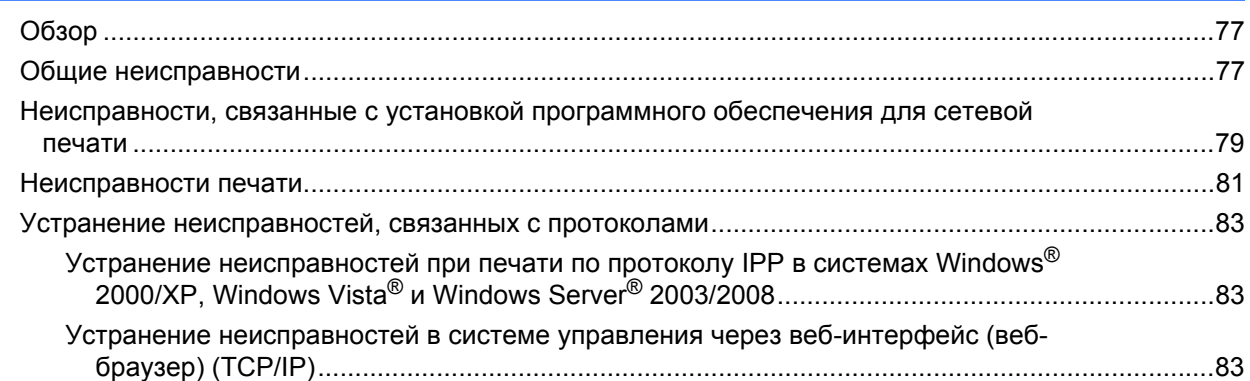

### **A [Приложение](#page-92-0) 84**

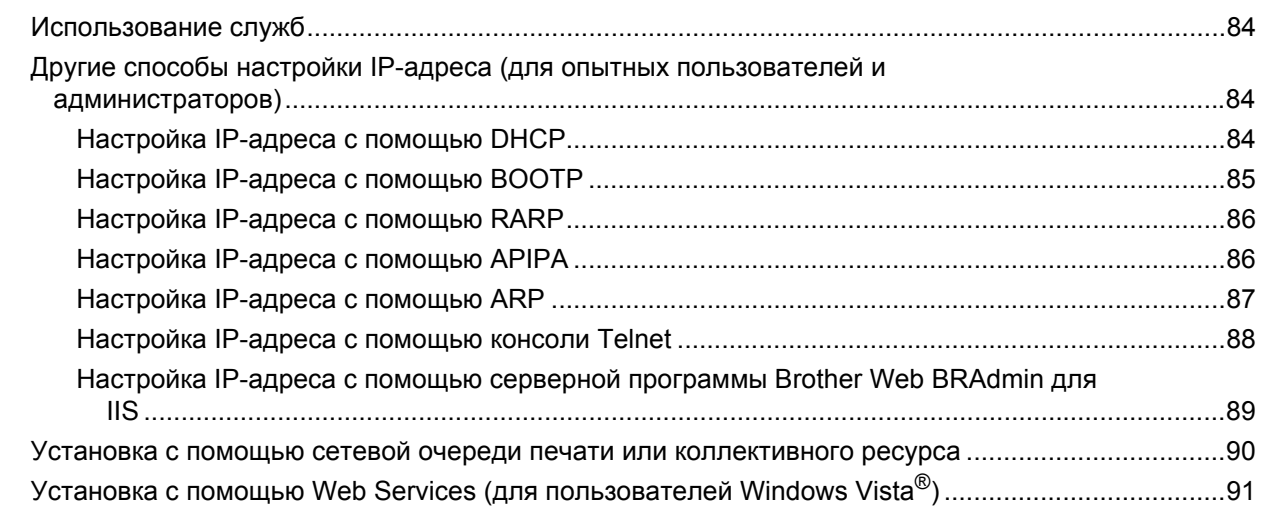

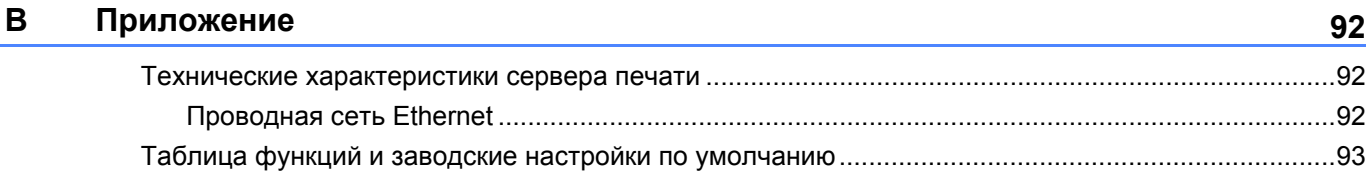

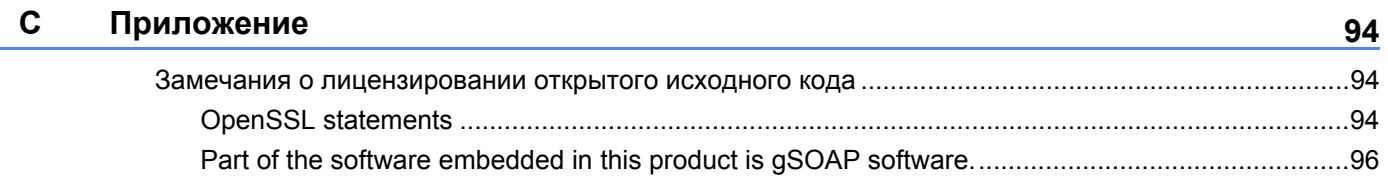

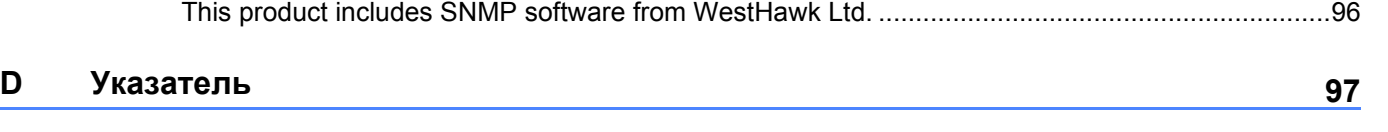

<span id="page-9-0"></span>**Введение** 

### <span id="page-9-1"></span>**Обзор <sup>1</sup>**

**1**

Аппарат Brother можно использовать совместно в проводной сети Ethernet 10/100 Мб с помощью внутреннего сетевого сервера печати. Сервер печати обеспечивает функционирование служб печати в ОС Windows® 2000/XP/XP Professional x64 Edition, Windows Vista®, Windows Server® 2003/2008, Windows Server<sup>®</sup> 2003 x64 Edition, поддерживающих протоколы TCP/IP, и Mac OS X 10.3.9 или более поздней версии с поддержкой TCP/IP. В следующей таблице показаны сетевые функции и соединения, поддерживаемые каждой операционной системой.

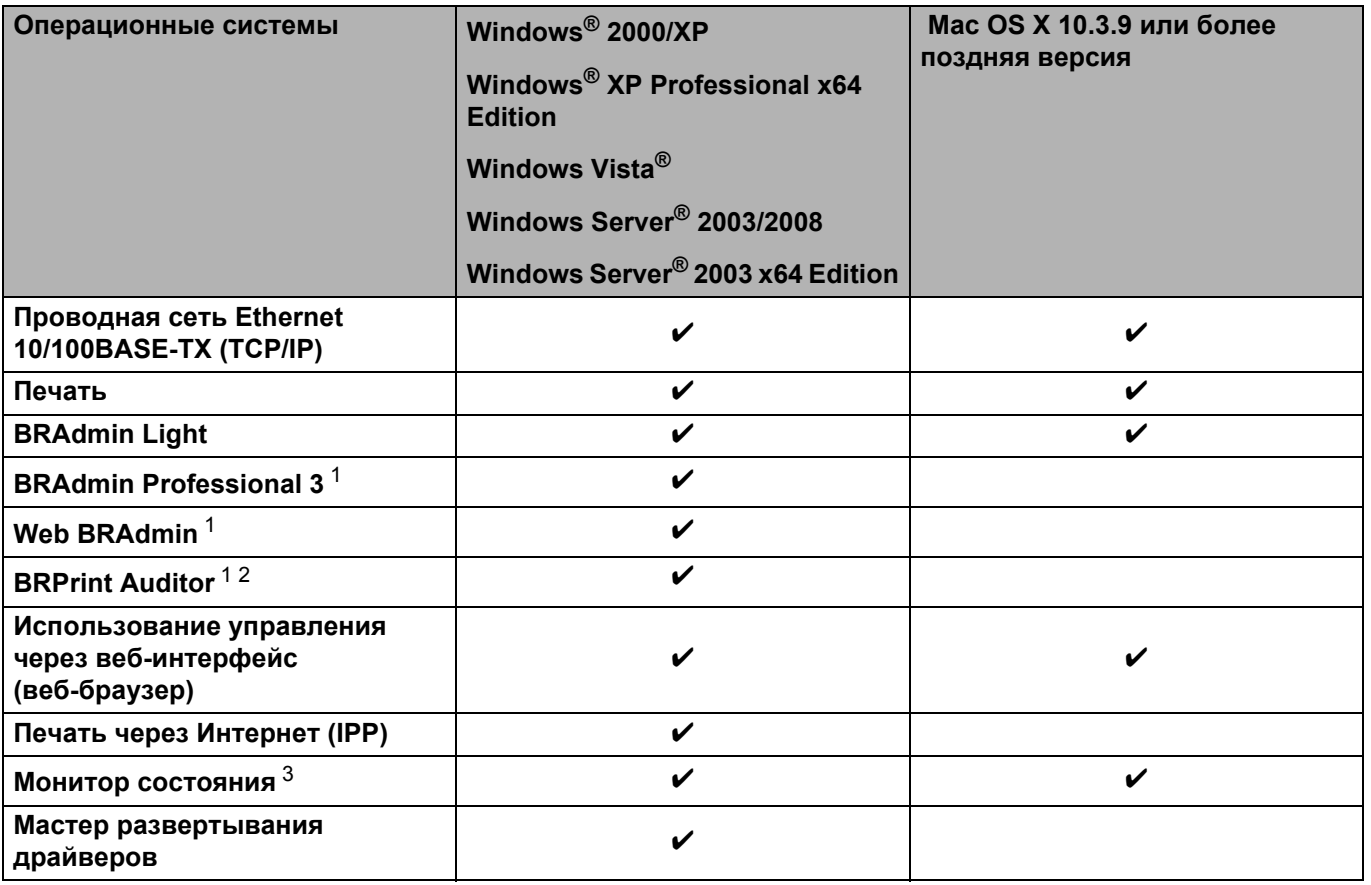

<span id="page-9-2"></span><sup>1</sup> Утилиты BRAdmin Professional 3, Web BRAdmin и BRPrint Auditor можно загрузить с веб-сайта по адресу<http://solutions.brother.com/>.

<span id="page-9-3"></span><sup>2</sup> Доступно при использовании BRAdmin Professional 3 или Web BRAdmin с устройствами, соединенными с клиентским ПК через порт USB.

<span id="page-9-4"></span><sup>3</sup> Дополнительную информацию см. в *Руководстве пользователя* на компакт-диске.

Чтобы использовать аппарат Brother в сети, необходимо настроить сервер печати и используемые компьютеры.

### <span id="page-10-0"></span>**Сетевые возможности <sup>1</sup>**

Ваш аппарат Brother обладает приведенными ниже основными сетевыми функциями.

### <span id="page-10-1"></span>**Печать по сети <sup>1</sup>**

Сервер печати обеспечивает функционирование служб печати в ОС Windows® 2000/XP/XP Professional x64 Edition. Windows Vista<sup>®</sup>и Windows Server<sup>®</sup> 2003/2008, поддерживающих протоколы TCP/IP, и Macintosh с поддержкой TCP/IP (Mac OS X 10.3.9 или более поздняя версия).

### <span id="page-10-2"></span>**Утилиты управления <sup>1</sup>**

### **BRAdmin Light**

BRAdmin Light — это утилита для начальной настройки устройств Brother, подключенных к сети. Этой утилитой может осуществляться поиск изделий Brother в сети, просмотр состояния и настройка основных параметров сети, например IP-адрес. Утилита BRAdmin Light доступна для Windows $^{\circledR}$ 2000/ХР, Windows Vista $^{\circledR}$  и Windows Server $^{\circledR}$  2003/2008, а также Mac OS X 10.3.9 (или более поздней версии). Описание установки BRAdmin Light в ОС Windows® см. в *Руководстве по быстрой установке*, прилагаемом к аппарату. Для пользователей Macintosh: установка BRAdmin Light осуществляется автоматически при установке драйвера принтера. Если драйвер принтера уже установлен, устанавливать его повторно не нужно.

Для получения дополнительной информации о программе BRAdmin Light посетите веб-сайт по адресу <http://solutions.brother.com/>.

### **BRAdmin Professional 3 (для Windows®) <sup>1</sup>**

BRAdmin Professional 3 – это утилита для более расширенного управления устройствами Brother, подключенными к сети. С помощью этой утилиты можно осуществлять поиск изделий Brother в сети и просматривать состояние устройств в удобочитаемом окне типа проводника, цвет которого изменяется, указывая на состояние каждого устройства. Можно выполнять настройку параметров сети и устройств, а также обновлять встроенное программное обеспечение устройств с компьютера

под управлением ОС Windows®, подключенного к ЛВС. Кроме того, утилита BRAdmin Professional 3 может регистрировать работу устройств Brother в сети и экспортировать данные журнала в формат HTML, CSV, TXT или SQL.

Для пользователей, которым требуется контролировать состояние локально подключенных принтеров: установите на клиентском ПК программное обеспечение BRPrint Auditor. Эта утилита позволяет осуществлять непрерывный контроль состояния принтеров, подключенных к клиентскому ПК через порт USB, с помощью BRAdmin Professional 3.

Для получения дополнительной информации и загрузки посетите веб-сайт по адресу <http://solutions.brother.com/>.

### Web BRAdmin (для Windows<sup>®</sup>)

Web BRAdmin - это утилита для управления устройствами Brother, подключенными к ЛВС и ГВС. Этой утилитой может осуществляться поиск изделий Brother в сети, просмотр состояния и настройка параметров сети. В отличие от утилиты BRAdmin Professional 3, которая предназначена только для систем Windows®. Web BRAdmin – это серверная утилита, доступ к которой можно получать с любого клиентского компьютера, на котором установлен веб-браузер с поддержкой JRE (Java Runtime Environment). Установив серверную утилиту Web BRAdmin на ПК с запущенным IIS<sup>1</sup>, можно подключиться к серверу Web BRAdmin, который в свою очередь соединяется с самим устройством.

Для получения дополнительной информации и загрузки посетите веб-сайт по адресу http://solutions.brother.com/.

<span id="page-11-0"></span> $\mathbf{1}$ Internet Information Server 4.0 или Internet Information Services 5.0/5.1/6.0/7.0

#### **BRPrint Auditor (для Windows<sup>®</sup>)**

Программное обеспечение BRPrint Auditor обеспечивает широкие возможности мониторинга, предоставляемые средствами сетевого управления Brother, для локально подключенных аппаратов. Эта утилита позволяет клиентскому компьютеру собирать информацию об использовании и состоянии от аппарата, подключенного через интерфейс USB. BRPrint Auditor может затем передать эту информацию на другой компьютер в сети с запущенным ПО BRAdmin Professional 3 либо Web BRAdmin 1.45 или более поздней версии. Это позволяет администратору проверять такие позиции, как количество страниц, состояние тонера и фотобарабана, а также версия встроенного ПО. Помимо передачи сведений в приложения сетевого управления Brother, эта утилита может отправлять эту информацию об использовании и состоянии напрямую по заранее заданному адресу электронной почты в виде файла формата CSV или XML (требуется поддержка почтового протокола SMTP). Утилита BRPrint Auditor поддерживает также функцию уведомления по электронной почте для передачи предупреждений и сообщений об ошибках.

#### Управление через веб-интерфейс (веб-браузер)

Управление через веб-интерфейс (веб-браузер) — это утилита управления устройствами Brother, подключенными к сети, с помощью протокола HTTP (Hyper Text Transfer Protocol). Данная утилита предназначена для просмотра состояния устройств Brother в сети и для изменения настроек устройства или сети с помощью стандартного веб-браузера, установленного на компьютере.

Для получения дополнительной информации см. раздел Глава 5: Управление через веб-интерфейс.

Для усиления безопасности утилита управления через веб-интерфейс поддерживает также протокол HTTPS. Для получения дополнительной информации см. раздел *Безопасное управление сетевым* принтером на стр. 52.

### <span id="page-12-0"></span>**Типы подключения к сети <sup>1</sup>**

### <span id="page-12-1"></span>**Пример подключения к сети <sup>1</sup>**

### **Одноранговая печать с помощью TCP/IP <sup>1</sup>**

В одноранговой среде каждый компьютер отправляет данные непосредственно на другое устройство и получает данные от него. В такой среде отсутствует центральный сервер, контролирующий общий доступ к файлам и принтеру.

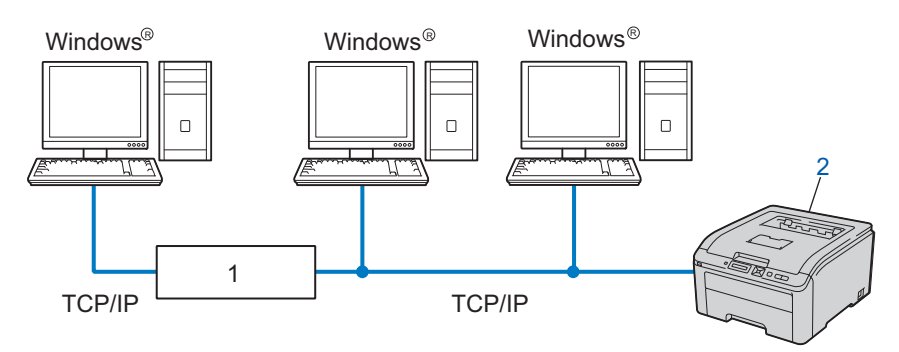

#### **1) Маршрутизатор**

**2) Сетевой принтер (данный аппарат)**

- В небольшой сети, состоящей из 2 или 3 компьютеров, рекомендуется использовать именно одноранговую печать, поскольку настроить ее гораздо легче, чем печать через сервер печати. См. раздел *[Печать](#page-13-0) через сервер печати* на стр. 5.
- На каждом компьютере должен использоваться протокол TCP/IP.
- Аппарату Brother необходимо назначить надлежащий IP-адрес.
- Если используется маршрутизатор, на компьютерах и на аппарате Brother должен быть настроен адрес шлюза.

#### <span id="page-13-0"></span>**Печать через сервер печати <sup>1</sup>**

В этом случае каждый компьютер отправляет данные через центральный управляющий компьютер. Такой компьютер часто называют «сервером» или «сервером печати». Задачей этого сервера является управление всеми заданиями печати.

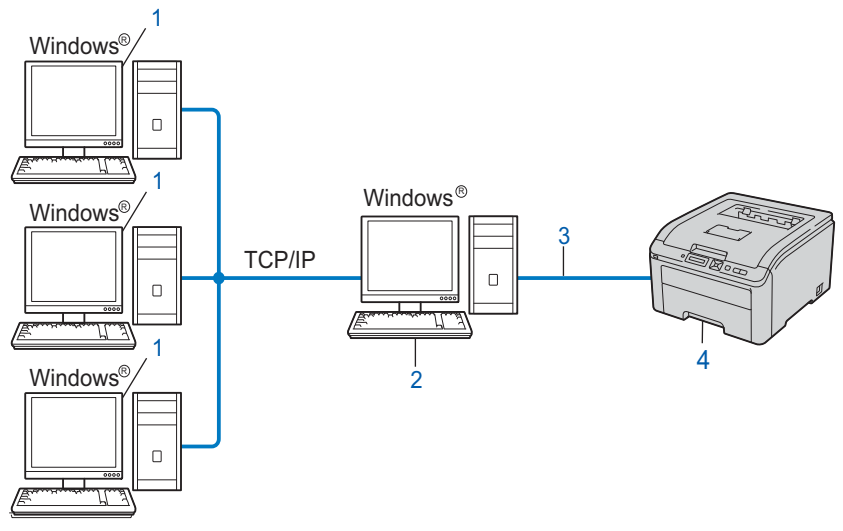

- **1) Клиентский компьютер**
- **2) Также называется «сервером» или «сервером печати»**
- **3) TCP/IP или USB**
- **4) Принтер (данный аппарат)**
- В большой сети печать рекомендуется выполнять через сервер печати.
- «Сервер» или «сервер печати» должен использовать протокол печати TCP/IP.
- Аппарату Brother необходимо назначать соответствующий IP-адрес за исключением случаев, когда аппарат подсоединен к серверу через порт USB.

### <span id="page-14-0"></span> $\Pi$ ротоколы

### <span id="page-14-1"></span>**Протоколы и функции TCP/IP <sup>1</sup>**

Протоколами называются стандартизованные наборы правил передачи данных по сети. С помощью протоколов пользователи получают доступ к ресурсам, подключенным к сети.

Сервер печати, используемый в этом устройстве Brother, поддерживает протоколы TCP/IP (Transmission Control Protocol/Internet Protocol).

TCP/IP является самым распространенным набором протоколов связи, открывающих доступ к Интернету и электронной почте. Этот протокол может применяться практически во всех операционных системах, например в Windows®, Windows Server<sup>®</sup>, Mac OS X и Linux<sup>®</sup>. На этом устройстве Brother доступны следующие протоколы TCP/IP.

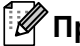

### **И Примечание**

- Настройки протокола можно также изменять с помощью интерфейса HTTP (через веб-браузер). См. раздел *Настройка [параметров](#page-45-0) сервера печати с помощью системы управления через веб[интерфейс](#page-45-0) (веб-браузер)* на стр. 37.
- Для получения информации о протоколах безопасности см. *Протоколы [безопасности](#page-57-0)* на стр. 49.

#### **DHCP/BOOTP/RARP <sup>1</sup>**

С помощью протоколов DHCP, BOOTP и RARP IP-адреса назначаются автоматически.

### **Примечание**

Чтобы воспользоваться протоколами DHCP, BOOTP и RARP, обратитесь к сетевому администратору.

#### **APIPA <sup>1</sup>**

Если IP-адрес не был назначен ни вручную (с помощью панели управления аппарата или приложений BRAdmin), ни автоматически (с помощью сервера DHCP, BOOTP или RARP), протокол Automatic Private IP Addressing (APIPA) автоматически назначит IP-адрес из диапазона от 169.254.1.0 до 169.254.254.255.

### **ARP <sup>1</sup>**

Протокол Address Resolution Protocol преобразует IP-адрес в MAC-адрес в сети TCP/IP.

#### **Клиент DNS <sup>1</sup>**

Сервер печати Brother поддерживает функцию клиента DNS (Domain Name System). Благодаря этой функции сервер печати связывается с другими устройствами, используя свое имя DNS.

#### **Разрешение имен NetBIOS**

Разрешение имен Network Basic Input/Output System позволяет получать IP-адрес другого устройства по его имени в системе NetBIOS при подключении к сети.

### **WINS <sup>1</sup>**

Windows Internet Name Service – это служба, предоставляющая информацию для разрешения имен NetBIOS путем консолидации IP-адреса и имени NetBIOS, существующего в локальной сети.

### **LPR/LPD <sup>1</sup>**

Это весьма распространенные протоколы печати в сети TCP/IP.

### **Клиент SMTP <sup>1</sup>**

Для передачи сообщений электронной почты через Интернет или Интранет используется клиент Simple Mail Transfer Protocol (SMTP).

### **Custom Raw Port (по умолчанию Port9100) <sup>1</sup>**

Это еще один распространенный протокол печати в сети TCP/IP. Он обеспечивает интерактивную передачу данных.

### **IPP <sup>1</sup>**

Протокол Internet Printing Protocol (IPP версии 1.0) позволяет выводить документы на печать напрямую на любой доступный принтер через Интернет.

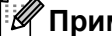

**И Примечание** 

Сведения о протоколе IPPS см. в разделе *Протоколы [безопасности](#page-57-0)* на стр. 49.

### **mDNS <sup>1</sup>**

Протокол mDNS позволяет серверу печати Brother автоматически настраиваться для работы в системе Mac OS X в конфигурации простой сети. (Mac OS X 10.3.9 или более поздняя версия).

#### **Telnet <sup>1</sup>**

Сервер печати Brother поддерживает настройку через командную строку сервера Telnet.

### **SNMP <sup>1</sup>**

Протокол Simple Network Management Protocol (SNMP) используется для управления сетевыми устройствами, в том числе компьютерами, маршрутизаторами и аппаратами Brother, готовыми к работе в сети. Сервер печати Brother поддерживает протоколы SNMPv1, SNMPv2c и SNMPv3.

### **Примечание**

Сведения о протоколе SNMPv3 см. в разделе *Протоколы [безопасности](#page-57-0)* на стр. 49.

### **LLMNR <sup>1</sup>**

В протоколе Link-Local Multicast Name Resolution (LLMNR) разрешены имена соседних компьютеров, если у сети нет сервера Domain Name System (DNS). Функция LLMNR Responder работает в обеих средах IPv4 и IPv6, если используется компьютер, поддерживающий функцию LLMNR Sender, например Windows Vista<sup>®</sup>.

### **Web services <sup>1</sup>**

Протокол Web Services позволяет пользователям ОС Windows Vista<sup>®</sup> устанавливать драйвер принтера Brother, щелкнув правой кнопкой мыши значок аппарата из папки **Сеть**.

См. раздел *Установка с помощью Web Services (для [пользователей](#page-99-0) Windows Vista®)* на стр. 91. Протокол Web Services позволяет также проверять текущее состояние аппарата с компьютера.

### **Веб-сервер (HTTP) <sup>1</sup>**

Сервер печати Brother оснащен встроенным веб-сервером, который позволяет отслеживать его состояние или изменять некоторые из его параметров с помощью веб-браузера.

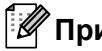

### **Примечание**

- Рекомендуется использовать Microsoft $^{\circledR}$  Internet Explorer $^{\circledR}$  6.0 (или более поздней версии) или Firefox 1.0 (или более поздней версии) для Windows<sup>®</sup> и Safari 1.3 (или более поздней версии) для Macintosh. Проследите за тем, чтобы в используемом браузере всегда были разрешены JavaScript и Cookies. Любой другой веб-браузер должен быть совместим с HTTP 1.0 и HTTP 1.1.
- Сведения о протоколе HTTPS см. в разделе *Протоколы [безопасности](#page-57-0)* на стр. 49.

### **IPv6 <sup>1</sup>**

Этот аппарат совместим с протоколом IPv6, протоколом Интернета следующего поколения. Для получения дополнительной информации о протоколе IPv6 посетите веб-сайт <http://solutions.brother.com/>.

### <span id="page-16-0"></span>**Прочие протоколы**

### **LLTD <sup>1</sup>**

Протокол Link Layer Topology Discovery (LLTD) позволяет с легкостью найти аппарат Brother на **карте сети** Windows Vista®. Устройство Brother будет изображено в виде отдельного значка и имени узла. Значение по умолчанию для этого протокола — «Выкл.». Протокол LLTD можно активировать с помощью утилиты BRAdmin Professional 3. Для того чтобы загрузить утилиту BRAdmin Professional 3, посетите страницу загрузки для Вашей модели по адресу <http://solutions.brother.com/>.

 $\overline{\mathbf{2}}$ 

# <span id="page-17-0"></span>Настройка аппарата для работы в сети

### <span id="page-17-1"></span>Обзор

Прежде чем использовать аппарат Brother в сетевой среде, необходимо установить программное обеспечение Brother, а также выполнить настройку соответствующих параметров сети TCP/IP на самом аппарате. В этой главе рассматриваются основные этапы, предшествующие печати в сети с помощью протокола ТСР/IР.

Для установки программного обеспечения Brother рекомендуется использовать программу установки Brother с компакт-диска Brother, которая содержит пошаговые указания по установке программного обеспечения и настройке сети. Следуйте инструкциям, приведенным в прилагаемом Руководстве по быстрой установке.

### 

Если вы не хотите или не можете использовать программу автоматической установки или любые другие программные средства Brother, для изменения сетевых параметров можно также использовать панель управления аппарата.

Для получения дополнительной информации см. Раздел меню «Сеть» на стр. 19.

### <span id="page-17-2"></span>IP-адреса, маски подсети и шлюзы

Для того чтобы использовать аппарат в сетевой среде TCP/IP, необходимо выполнить настройку его IP-адреса и маски подсети. IP-адрес, назначенный серверу печати, должен находиться в той же логической сети, что и хост-компьютеры. В противном случае настройте надлежащим образом маску подсети и адрес шлюза.

### <span id="page-17-3"></span>IP-адрес

IP-адрес представляет собой набор чисел, который определяет каждое подключенное к сети устройство. IP-адрес состоит из четырех чисел, разделенных точками. Каждое число находится в диапазоне от 0 до 255.

- Пример: В небольшой сети обычно меняется только последняя цифра.
	- $\cdot$  192.168.1.1
	- $\cdot$  192.168.1.2
	- $192.168.1.3$

### Назначение IP-адреса серверу печати

Если в сети имеется сервер DHCP/BOOTP/RARP (обычно в сети UNIX<sup>®</sup>, Linux или Windows<sup>®</sup> 2000/XP, Windows Vista® или Windows Server® 2003/2008), сервер печати автоматически получает свой IPадрес от этого сервера.

### **Примечание**

В небольших сетях сервер DHCP может служить также маршрутизатором.

Для получения дополнительной информации о DHCP, BOOTP и RARP, см. разделы *[Настройка](#page-92-3) IP-адреса с помощью DHCP* на стр. 84 *[Настройка](#page-93-0) IP-адреса с помощью BOOTP* на стр. 85 *[Настройка](#page-94-0) IP-адреса с помощью RARP* на стр. 86.

Если сервер DHCP, BOOTP и RARP не используется, протокол APIPA (Automatic Private IP Addressing) автоматически назначит IP-адрес из диапазона от 169.254.1.0 до 169.254.254.255. Для получения дополнительной информации об APIPA см. раздел *[Настройка](#page-94-1) IP-адреса с помощью APIPA* на стр. 86.

Если протокол APIPA отключен, серверу печати Brother по умолчанию назначается IP-адрес 192.0.0.192. Однако этот IP-адрес можно легко изменить в соответствии с логикой IP-адресов в сети. Для получения дополнительной информации об изменении IP-адреса см. раздел *[Настройка](#page-20-2) IPадреса и маски [подсети](#page-20-2)* на стр. 12.

### <span id="page-18-0"></span>**Маска подсети <sup>2</sup>**

Маски подсети ограничивают связь в сети.

- Пример: Компьютер 1 обменивается данными с компьютером 2
	- Компьютер 1

IP-адрес: 192.168. 1. 2

Маска подсети: 255.255.255.000

• Компьютер 2

IP-адрес: 192.168. 1. 3

Маска подсети: 255.255.255.000

В той части адреса, где в маске подсети находится 0, нет ограничения связи. В приведенном выше примере это означает, что можно осуществлять связь с любым устройством, IP-адрес которого начинается с 192.168.1.x. (где x.x. – числа от 0 до 255).

### <span id="page-18-1"></span>**Шлюз (и маршрутизатор) <sup>2</sup>**

Шлюзом называется точка сети, которая служит входом в другую сеть и отправляет данные, переданные через сеть, по указанному назначению. Маршрутизатор определяет место назначения данных, полученных на шлюзе. Если место назначения данных находится во внешней сети, маршрутизатор передает их в эту сеть. Если сеть связана с другими сетями, возможно, потребуется настроить IP-адрес шлюза. Если IP-адрес шлюза неизвестен, обратитесь к сетевому администратору.

Настройка аппарата для работы в сети

### <span id="page-19-0"></span>**Таблица пошаговых инструкций <sup>2</sup>**

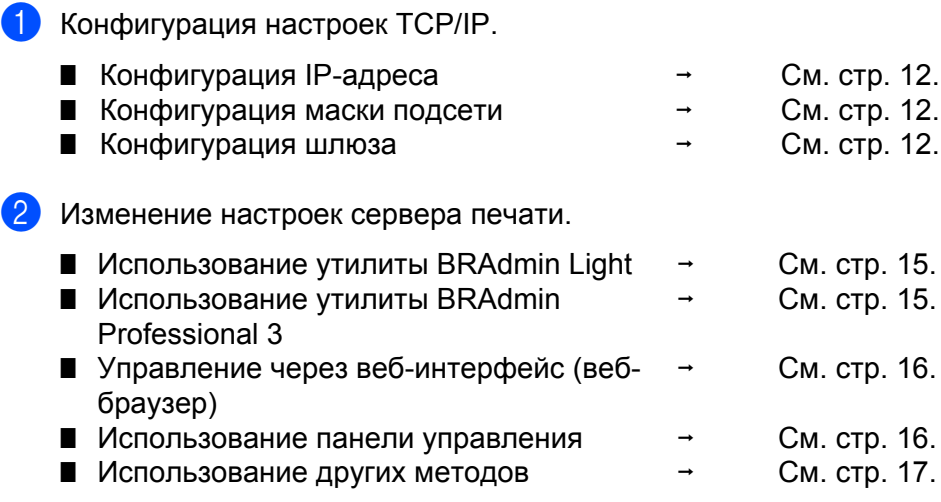

**2**

### <span id="page-20-2"></span><span id="page-20-0"></span>Настройка IP-адреса и маски подсети

### <span id="page-20-1"></span>Использование утилиты BRAdmin Light для настройки аппарата в качестве сетевого принтера

### **BRAdmin Light**

Утилита BRAdmin Light предназначена для первоначальной настройки устройств Brother, подключенных к сети. Она предназначена также для обнаружения устройств Brother в сетевой среде TCP/IP, для просмотра их состояния и для изменения основных настроек сети, таких как IP-адрес.

Утилита BRAdmin Light доступна для Windows® 2000/XP. Windows Vista®. Windows Server® 2003/2008 и Mac OS X 10.3.9 или более поздней версии.

#### Порядок выполнения настройки аппарата с помощью утилиты BRAdmin Light

### *Н Примечание*

- Используйте утилиту BRAdmin Light, с компакт-диска, входящего в комплект изделия Brother. Кроме того, последнюю версию утилиты Brother BRAdmin Light можно загрузить с веб-сайта http://solutions.brother.com/.
- Если требуется более расширенное управление принтером, используйте последнюю версию утилиты BRAdmin Professional 3, которую можно загрузить с веб-сайта по адресу http://solutions.brother.com/. Эта утилита доступна только для пользователей ОС Windows®.
- Если используется функция брандмауэра антишпионского или антивирусного приложения, временно отключите ее. Как только можно с уверенностью начать печатать, выполните настройку параметров программного обеспечения согласно инструкциям.
- Имя узла: имя узла отображается в текущем окне BRAdmin Light. Имя узла сервера печати в аппарате по умолчанию - «BRNxxxxxxxxxxxx». («xxxxxxxxxxxx» - это МАС-адрес / адрес Ethernet Вашего аппарата.)
- По умолчанию для серверов печати Brother установлен пароль «access».
- <span id="page-20-3"></span>**1** Запустите утилиту BRAdmin Light.
	- Для Windows® 2000/XP, Windows Vista® и Windows Server® 2003/2008 Выберите Пуск / Все программы<sup>1</sup> / Brother / BRAdmin Light / BRAdmin Light.
		- <sup>1</sup> Программы для пользователей Windows® 2000
	- Для Mac OS X 10.3.9 или более поздней версии Дважды щелкните Macintosh HD (Startup Disk) (Загрузочный диск) / Library (Библиотека) / Printers / Brother / Utilities / файл BRAdmin Light.jar.
- BRAdmin Light автоматически найдет новые устройства.

Дважды шелкните ненастроенное устройство.

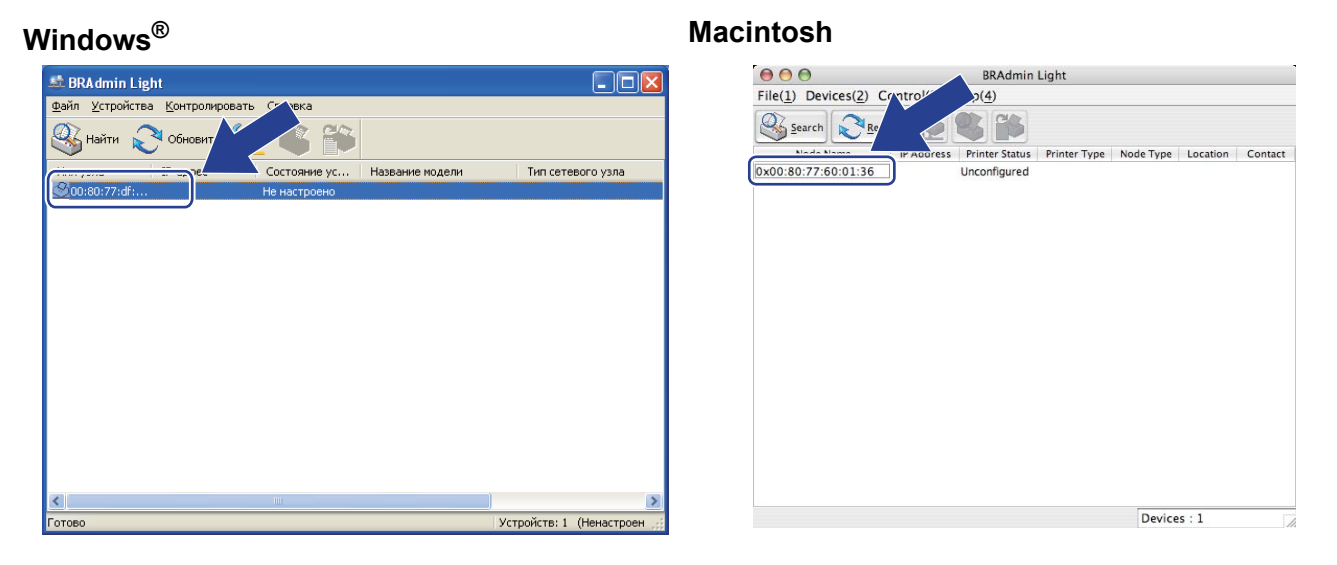

### 

- Если в сервере печати установлены заводские настройки по умолчанию (если не используется сервер DHCP/BOOTP/RARP), состояние устройства отображается в окне утилиты BRAdmin Light как Не настроено / Unconfigured.
- Для того чтобы узнать имя узла и МАС-адрес (адрес Ethernet), распечатайте страницу конфигурации сети.

См. раздел Печать страницы конфигурации сети на стр. 29.

Выберите STATIC в списке Метод загрузки / Boot Method. Введите данные сервера печати в поля IP-адрес / IP Address, Маска подсети / Subnet Mask и Шлюз / Gateway (если необходимо).

### Windows $^{\circledR}$

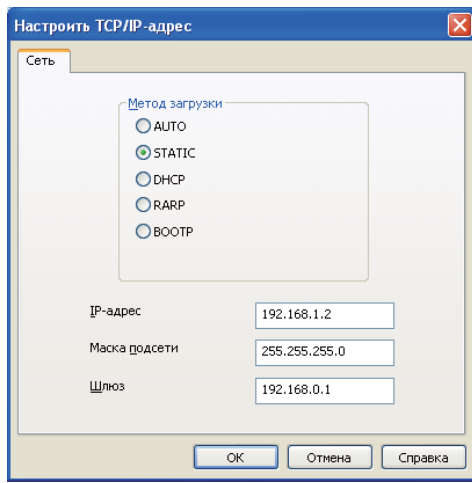

#### **Macintosh**

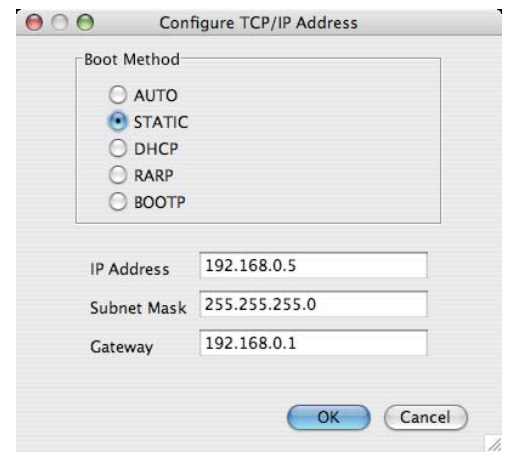

- Нажмите кнопку ОК / ОК.
- Если IP-адрес указан правильно, сервер печати Brother появится в списке устройств.

 $13<sup>13</sup>$ 

### <span id="page-22-0"></span>**Настройка аппарата в сети с помощью панели управления <sup>2</sup>**

Аппарат можно настроить для работы в сети с помощью меню Сеть панели управления. См. раздел *[Раздел](#page-27-0) меню «Сеть»* на стр. 19.

### <span id="page-22-1"></span>**Другие способы настройки аппарата для работы в сети <sup>2</sup>**

Аппарат можно настроить для работы в сети другими способами. См. раздел *Другие способы настройки IP-адреса (для опытных [пользователей](#page-92-2) и [администраторов](#page-92-2))* на стр. 84.

### <span id="page-23-0"></span>Изменение параметров сервера печати

### <span id="page-23-3"></span><span id="page-23-1"></span>Изменение параметров сервера печати с помощью утилиты BRAdmin Light

**1** Запустите утилиту BRAdmin Light.

- Для Windows® 2000/XP, Windows Vista® и Windows Server® 2003/2008 Выберите Пуск / Все программы<sup>1</sup> / Brother / BRAdmin Light / BRAdmin Light.
	- Программы для пользователей Windows® 2000
- <span id="page-23-5"></span>■ Для Mac OS X 10.3.9 или более поздней версии Дважды щелкните Macintosh HD (Startup Disk) (Загрузочный диск) / Library (Библиотека) / Printers / Brother / Utilities / файл BRAdmin Light.jar.
- $(2)$  Выберите сервер печати, параметры которого необходимо изменить.

3 Выберите пункт Конфигурация сети в меню Контролировать.

- 4 Введите пароль. По умолчанию установлен пароль «access».
- Теперь параметры сервера печати можно изменять.

### ∛ Примечание

При необходимости изменения большего количества настроек используйте утилиту BRAdmin Professional 3, которую можно загрузить с веб-сайта по адресу http://solutions.brother.com/. (Только для Windows®)

### <span id="page-23-4"></span><span id="page-23-2"></span>Изменение параметров сервера печати с помощью утилиты BRAdmin Professional 3 (только для Windows<sup>®</sup>)

### *...*<br><sup>∏</sup> Примечание

- Используйте последнюю версию утилиты BRAdmin Professional 3, которую можно загрузить с вебсайта по адресу http://solutions.brother.com/. Эта утилита доступна только для пользователей ОС Windows<sup>®</sup>.
- Если используется функция брандмауэра антишпионского или антивирусного приложения, временно отключите ее. Как только можно с уверенностью начать печатать, выполните настройку параметров программного обеспечения согласно инструкциям.
- Имя узла: имя узла отображается в текущем окне BRAdmin Professional 3. Имя узла сервера печати в аппарате по умолчанию – «BRNxxxxxxxxxxxx». («xxxxxxxxxxxx» – это МАС-адрес / адрес Ethernet Вашего аппарата.)

Запустите утилиту BRAdmin Professional 3 (из Windows<sup>®</sup> 2000/XP, Windows Vista® или Windows Server<sup>®</sup> 2003/2008), выбрав Пуск/Все программы <sup>1</sup>/Brother Administrator Utilities/Brother **BRAdmin Professional 3/BRAdmin Professional 3.** 

<span id="page-24-4"></span> $1$ Программы для пользователей Windows® 2000

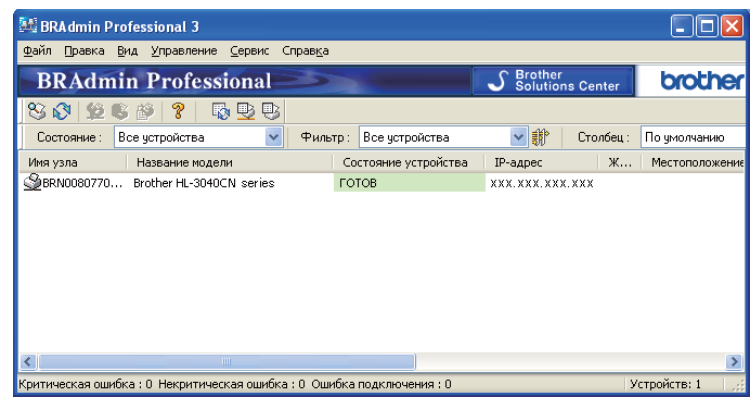

- 2 Выберите сервер печати, который требуется настроить.
- Выберите пункт Настроить устройство в меню Управление.
- Введите его, если был задан пароль. По умолчанию установлен пароль «access».
- Теперь параметры сервера печати можно изменять.
- У Примечание.
	- Если заводские настройки сервера печати не предполагают использование сервера DHCP, BOOTP или RARP, устройство отобразится в окне утилиты BRAdmin Professional 3 как устройство APIPA.
	- Для того чтобы узнать имя узла и МАС-адрес / адрес Ethernet (IP-адрес в приведенном вверху примере) распечатайте страницу конфигурации сети. См. раздел Печать страницы конфигурации сети на стр. 29.

### <span id="page-24-2"></span><span id="page-24-0"></span>Использование системы управления через веб-интерфейс (веб-браузер) для изменения параметров сервера печати

Для изменения параметров сервера печати с помощью протокола HTTP (Hyper Text Transfer Protocol) можно использовать стандартный веб-браузер.

См. раздел Настройка параметров сервера печати с помощью системы управления через вебинтерфейс (веб-браузер) на стр. 37.

### <span id="page-24-3"></span><span id="page-24-1"></span>Изменение параметров сервера печати с помощью панели управления

Параметры сервера печати можно настроить и изменить с помощью меню Сеть панели управления. См. раздел Раздел меню «Сеть» на стр. 19.

### <span id="page-25-1"></span><span id="page-25-0"></span>**Другие способы изменения параметров сервера печати <sup>2</sup>**

Сетевой принтер можно настроить и другими способами. См. раздел *Другие способы настройки IP-адреса (для опытных [пользователей](#page-92-2) и [администраторов](#page-92-2))* на стр. 84.

**3**

## <span id="page-26-0"></span>**Функции панели управления <sup>3</sup>**

### <span id="page-26-1"></span>**Обзор <sup>3</sup>**

Данный принтер оснащен одним жидкокристаллическим дисплеем (ЖКД) с подсветкой, семью кнопками и двумя светодиодами на панели управления. ЖКД является однострочным дисплеем на 16 символов.

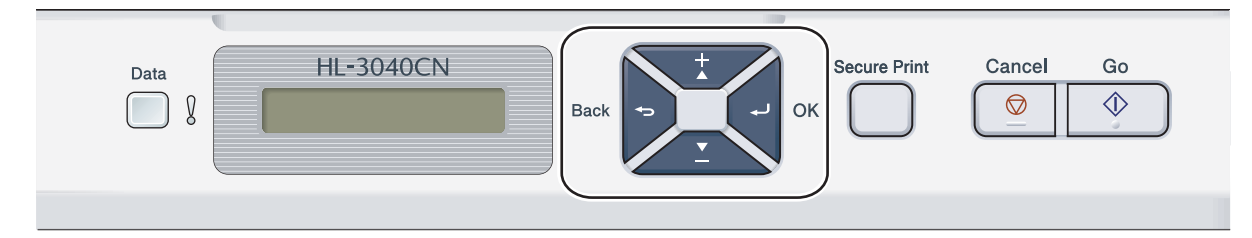

С помощью панели управления можно выполнять следующие действия:

#### **Изменять настройки сервера печати с помощью панели управления**

См. раздел *[Раздел](#page-27-2) меню «Сеть»* на стр. 19.

#### **Печатать страницу конфигурации сети**

См. раздел *Печать страницы [конфигурации](#page-37-1) сети* на стр. 29.

#### **Восстановление для параметров сети заводских настроек по умолчанию**

См. раздел *[Восстановление](#page-36-1) для параметров сети заводских настроек по умолчанию* на стр. 28.

### <span id="page-27-2"></span><span id="page-27-0"></span>Раздел меню «Сеть»

Перед использованием изделия Brother в сетевой среде настройте параметры TCP/IP.

В этом разделе описывается настройка параметров сети с помошью панели управления, которая находится на передней панели аппарата.

Настроить аппарат Brother на конфигурацию сети можно с помощью параметров, представленных в меню Сеть панели управления. Нажмите любую из кнопок меню (+, -, ОК или Back) для отображения главного меню. Затем кнопкой + или - выберите Сеть. Перейдите к пункту меню, для которого требуется выполнить настройку. Для получения дополнительной информации о меню см. Таблица функций и заводские настройки по умолчанию на стр. 93.

Обратите внимание, что в комплект аппарата входит утилита BRAdmin Light и система управления через веб-интерфейс (веб-браузер), которые также можно использовать для настройки различных параметров сети. См. раздел Изменение параметров сервера печати на стр. 15.

### <span id="page-27-1"></span>**TCP/IP**

В этом меню имеются 7 разделов: Метод загрузки, IP-адрес, Маска подсети, Шлюз, Кол-во загруз. IP, APIPA и IPv6.

### <span id="page-27-3"></span>Метод загрузки

Выбор этого метода определяет порядок получения аппаратом IP-адреса. Значение по умолчанию -Автоматический.

### И Примечание

Если сервер печати не требуется настраивать с помощью DHCP, ВООТР или RARP, в качестве значения параметра Метод загрузки необходимо выбрать Статический, чтобы сервер печати имел статический IP-адрес. Это предотвратит попытки сервера печати получить IP-адрес от какойлибо из этих систем. Для того чтобы изменить метод загрузки, используйте панель управления аппарата, утилиту BRAdmin Light или систему управления через веб-интерфейс (веб-браузер).

- Нажмите любую из кнопок меню (+, -, ОК или Back) панели управления на аппарате.
- Кнопкой + или выберите Сеть. Нажмите кнопку ОК.
- **3** Кнопкой + или выберите TCP/IP. Нажмите кнопку ОК.
- 4 Кнопкой + или выберите метод загрузки. Нажмите кнопку ОК.
- Кнопкой + или выберите двтоматический<sup>1</sup>, Статический<sup>2</sup>, RARP<sup>3</sup>, BOOTP<sup>4</sup> или DHCP<sup>5</sup>. Нажмите кнопку ОК.

<span id="page-28-0"></span><sup>1</sup> Автоматический режим

В этом режиме аппарат будет сканировать сеть для поиска сервера DHCP. Если устройство найдет сервер и сервер DHCP настроен для выделения IP-адреса аппарату, будет использоваться IP-адрес, предоставленный сервером DHCP. Если сервер DHCP недоступен, то аппарат выполнит сканирование для поиска сервера BOOTP. Если сервер BOOTP доступен и правильно настроен, аппарат получит IPадрес от сервера BOOTP. Если сервер BOOTP недоступен, аппарат выполнит сканирование для поиска сервера RARP. Если сервер RARP также не отвечает, IP-адрес будет сканироваться с помощью средства APIPA, см. раздел *[Настройка](#page-94-1) IP-адреса с помощью APIPA* на стр[. 86.](#page-94-1) После первого включения питания аппарату может потребоваться несколько минут для сканирования сети на наличие сервера.

<span id="page-28-1"></span><sup>2</sup> Статический режим

В этом режиме IP-адрес аппарата должен быть назначен вручную. После ввода назначенный IP-адрес будет зафиксирован.

<span id="page-28-2"></span><sup>3</sup> Режим RARP

IP-адрес сервера печати Brother можно настроить с помощью службы RARP (Reverse ARP) на хост-компьютере. Для получения дополнительной информации о RARP см. раздел *[Настройка](#page-94-0) IP-адреса с помощью RARP* на стр. 86.

<span id="page-28-3"></span><sup>4</sup> Режим BOOTP

Протокол BOOTP является альтернативой протоколу RARP и обладает тем преимуществом, что позволяет настраивать маску подсети и шлюз. Для получения дополнительной информации о BOOTP см. раздел *[Настройка](#page-93-0) IP-адреса с помощью BOOTP* на стр. 85.

<span id="page-28-4"></span><sup>5</sup> Режим DHCP

Протокол DHCP (Dynamic Host Configuration Protocol) является одним из нескольких автоматизированных механизмов выделения IPадреса. Если в сети используется сервер DHCP (обычно в сети UNIX, Windows® 2000/XP, Windows Vista®), сервер печати автоматически получит IP-адрес с сервера DHCP и зарегистрирует свое имя во всех службах динамического именования, совместимых с RFC 1001 и 1002.

### **И Примечание**

- Если сервер печати не требуется настраивать с помощью DHCP, BOOTP или RARP, необходимо выбрать статический метод загрузки, чтобы сервер печати имел статический IP-адрес. Это предотвратит попытки сервера печати получить IP-адрес от какой-либо из этих систем. Чтобы изменить метод загрузки, используйте меню Сеть панели управления аппарата, приложения BRAdmin или систему управления через веб-интерфейс (веб-браузер).
- В небольших сетях сервер DHCP может служить маршрутизатором.

#### IP-адрес

В этом поле отображается текущий IP-адрес аппарата. Если для параметра Метод загрузки выбрано значение Статический, введите IP-адрес, который требуется назначить аппарату (обратитесь к системному администратору, чтобы узнать этот IP-адрес). Если выбран метод. отличный от метода Статический, аппарат определит свой IP-адрес с помощью протокола DHCP или ВООТР. Выбранный по умолчанию IP-адрес аппарата, вероятно, будет несовместим со схемой номеров IP-адресов, которая используется в сети. Для получения IP-адреса сети, к которой будет подключено устройство, обратитесь к системному администратору.

- Нажмите любую из кнопок меню (+, -, OK или Back) панели управления на аппарате.
- $\left( 2 \right)$  Кнопкой + или выберите  $Cer_{b}$ . Нажмите кнопку ОК.
- **8** Кнопкой + или выберите TCP/IP. Нажмите кнопку ОК.
- $\left(4\right)$  Кнопкой + или выберите IP-адрес. Нажмите кнопку ОК. Первая цифра номера мигает.
- 6) Нажмите кнопку + или для увеличения или уменьшения числа. Нажмите кнопку ОК для перехода к следующей цифре.
- **6** Повторяйте эту процедуру, пока не будет установлен IP-адрес.
- Нажмите кнопку ОК, чтобы завершить установку IP-адреса. В конце строки ЖКД отображается звездочка.

#### **Маска подсети <sup>3</sup>**

В этом поле отображается текущая маска подсети, используемая аппаратом. Если протокол DHCP или BOOTP не используется для получения маски подсети, введите необходимую маску подсети. Для получения маски подсети обратитесь к системному администратору.

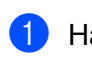

**1** Нажмите любую из кнопок меню (+, -, ОК или Back) панели управления на аппарате.

- **2** Кнопкой **+** или выберите Сеть. Нажмите кнопку **OK**.
- **(3) Кнопкой + или выберите** TCP/IP. Нажмите кнопку **OK**.
- d Кнопкой **<sup>+</sup>** или **-** выберите Маска подсети. Нажмите кнопку **OK**. Первая цифра номера мигает.
- **6** Нажмите кнопку + или для увеличения или уменьшения числа. Нажмите кнопку **OK** для перехода к следующей цифре.
- б) Повторяйте эту процедуру, пока не будет установлена маска подсети.
- **7** Нажмите кнопку ОК, чтобы завершить установку маски подсети. В конце строки ЖКД отображается звездочка.

### **Шлюз <sup>3</sup>**

В этом поле отображается текущий адрес шлюза или маршрутизатора, используемого аппаратом. Если для получения адреса шлюза или маршрутизатора не используется протокол DHCP или BOOTP, введите адрес, который необходимо назначить. Если шлюз или маршрутизатор отсутствует, оставьте это поле незаполненным. Если непонятно, каким образом следует настраивать этот параметр, обратитесь к системному администратору.

- **1** Нажмите любую из кнопок меню (+, -, ОК или Back) панели управления на аппарате.
- **2** Кнопкой **+** или **-** выберите Сеть. Нажмите кнопку **OK**.
- **3** Кнопкой **+** или выберите TCP/IP. Нажмите кнопку **OK**.
- **4** Кнопкой **+** или выберите Шлюз. Нажмите кнопку **OK**. Первая цифра номера мигает.
- **(5) Нажмите кнопку + или для увеличения или уменьшения числа.** Нажмите кнопку **OK** для перехода к следующей цифре.
- f Повторяйте эту процедуру, пока не будет установлен адрес шлюза.
- **[7]** Нажмите кнопку ОК, чтобы завершить установку адреса шлюза. В конце строки ЖКД отображается звездочка.

#### $K$ оличество загрузок **IP**

В этом поле отображается информация о том, сколько раз принтер пытается просканировать сеть, чтобы получить IP-адрес через установленное значение параметра Метод загрузки (см. *[Метод](#page-27-3) [загрузки](#page-27-3)* на стр. 19). Значение по умолчанию — 3.

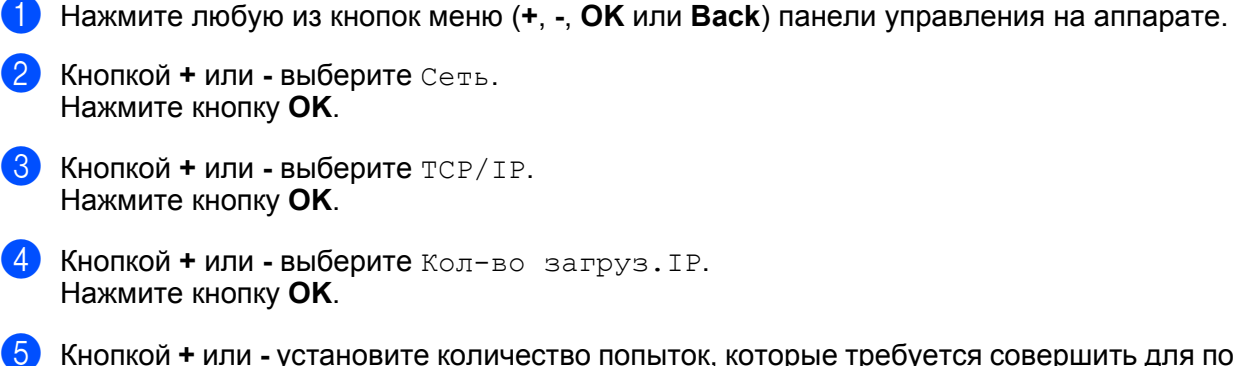

**6** Кнопкой + или - установите количество попыток, которые требуется совершить для получения IPадреса. Нажмите кнопку **OK**.

### **APIPA <sup>3</sup>**

Если установить значение Вкл. сервер печати будет автоматически выделять IP-адрес локальной связи в диапазоне (169.254.1.0 – 169.254.254.255) , когда он не сможет получить IP-адрес выбранным методом загрузки (см. *Метод [загрузки](#page-27-3)* на стр. 19). При выборе значения Выкл. IP-адрес не изменится, когда серверу печати не удастся получить IP-адрес с помощью выбранного метода загрузки. Значение по умолчанию для APIPA –  $B_{KJ}$ .

- **1** Нажмите любую из кнопок меню (+, -, ОК или Back) панели управления на аппарате.
- b Кнопкой **<sup>+</sup>** или **-** выберите Сеть. Нажмите кнопку **OK**.
- **6** Кнопкой + или выберите TCP/IP. Нажмите кнопку **OK**.
- **4** Кнопкой + или выберите APIPA. Нажмите кнопку **OK**.
- e Кнопкой **<sup>+</sup>** или **-** выберите Вкл. или Выкл.. Нажмите кнопку **OK**.

### **IPv6 <sup>3</sup>**

Этот аппарат совместим с протоколом IPv6, протоколом Интернета следующего поколения. Если необходимо использовать протокол IPv6, выберите значение Вкл.. Значение по умолчанию для IPv6 – Выкл.. Для получения дополнительной информации о протоколе IPv6 посетите веб-сайт <http://solutions.brother.com/>.

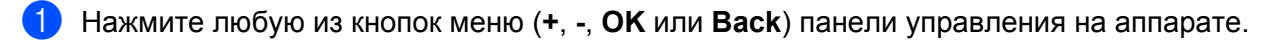

- b Кнопкой **<sup>+</sup>** или **-** выберите Сеть. Нажмите кнопку **OK**.
- **(3) Кнопкой + или выберите** TCP/IP. Нажмите кнопку **OK**.
- **4** Кнопкой **+** или выберите IPv6. Нажмите кнопку **OK**.
- e Кнопкой **<sup>+</sup>** или **-** выберите Вкл. или Выкл.. Нажмите кнопку **OK**.

### **И Примечание**

Если для параметра IPv6 установлено значение Вкл., выключите, а затем снова включите питание, чтобы активировать этот протокол.

### <span id="page-35-0"></span>**Ethernet <sup>3</sup>**

Режим связи Ethernet. Значение Автоматический позволяет серверу печати работать в полно- или полудуплексном режиме 100BASE-TX, а также в полно- или полудуплексном режиме 10BASE-T посредством автоматического согласования.

Полнодуплексный (100B-FD) или полудуплексный (100B-HD) режим 100 BASE-TX и полнодуплексный (10B-FD) или полудуплексный (10B-HD) режим 10BASE-T определяют режим связи сервера печати. Это изменение вступит в силу после перезагрузки сервера печати. Значение по умолчанию – Автоматический.

### **Примечание**

Если это значение задано неправильно, возможно, обмен данными с сервером печати не удастся выполнить.

- **1** Нажмите любую из кнопок меню (+, -, ОК или Back) панели управления на аппарате.
- b Кнопкой **<sup>+</sup>** или **-** выберите Сеть. Нажмите кнопку **OK**.
- c Кнопкой **<sup>+</sup>** или **-** выберите Ethernet. Нажмите кнопку **OK**.
- d Кнопкой **<sup>+</sup>** или **-** выберите Автоматический, 100B-FD, 100B-HD, 10B-FD или 10B-HD. Нажмите кнопку **OK**.

### <span id="page-35-1"></span>**Заводские настройки <sup>3</sup>**

Параметр Завод. настр. позволяет восстановить заводские настройки сервера печати по умолчанию. Для получения дополнительной информации и восстановления заводских настроек см. *[Восстановление](#page-36-1) для параметров сети заводских настроек по умолчанию* на стр. 28.
### **Восстановление для параметров сети заводских настроек по умолчанию <sup>3</sup>**

Можно восстановить заводские настройки параметров сервера печати по умолчанию (восстановление всей информации, например информации о пароле и IP-адресе).

#### **Примечание**

Заводские настройки сервера печати по умолчанию можно восстановить также с помощью приложений BRAdmin или утилиты управления через веб-интерфейс (веб-браузер). Для получения дополнительной информации см. раздел *Изменение [параметров](#page-23-0) сервера печати* на стр. 15.

- **1** Убедитесь, что шнур питания подключен. 2 Включите аппарат и дождитесь, когда он перейдет в режим готовности.
	- c Нажмите любую из кнопок меню (**+**, **-**, **OK** или **Back**) панели управления на аппарате, чтобы перевести аппарат в автономный режим.
- **4** Кнопкой + или выберите Сеть. Нажмите кнопку **OK**.
- e Кнопкой **<sup>+</sup>** или **-** выберите Завод. настр.. Нажмите кнопку **OK**.
- **6) При отображении сообщения** Перезап принтер? снова нажмите кнопку ОК. Аппарат перезагружается.

### <span id="page-37-0"></span>Печать страницы конфигурации сети

#### **И Примечание**

Имя узла: имя узла отображается на странице конфигурации сети. Имя узла сервера печати в аппарате по умолчанию - «BRNxxxxxxxxxxxx».

Страница конфигурации сети является печатным отчетом со списком всех текущих параметров сети. Для того чтобы напечатать страницу конфигурации сети, необходимо воспользоваться панелью управления.

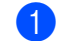

• Убедитесь, что шнур питания подключен.

- Включите аппарат и дождитесь, когда он перейдет в режим готовности.
- $\langle 3 \rangle$  Нажмите любую из кнопок меню (+, -, ОК или Back) панели управления на аппарате, чтобы перевести аппарат в автономный режим.
- $\left(4\right)$  Кнопкой + или выберите инф. об уст-ве. Нажмите кнопку ОК.
- **5** Кнопкой + или выберите Печать сет. настр. Нажмите кнопку ОК.

#### 

Если в пункте IP Address на странице конфигурации сети значится 0.0.0.0, подождите одну минуту и повторите попытку.

```
4
```
# **Мастер развертывания драйверов (только Windows®) <sup>4</sup>**

# **Обзор <sup>4</sup>**

Мастер развертывания драйверов может использоваться для упрощения установки или даже для автоматизации установки принтера, подключенного локально или через сеть. Мастер развертывания драйверов также может использоваться для создания самовыполняющихся файлов, которые могут запускаться на удаленных компьютерах и полностью автоматизировать установку драйвера принтера. Удаленный компьютер необязательно должен быть подключен к сети.

# **Способы подключения <sup>4</sup>**

Мастер развертывания драйверов поддерживает три способа подключения.

### **Одноранговая сеть <sup>4</sup>**

Устройство подключено к сети, но каждый пользователь выполняет печать напрямую БЕЗ прохождения через очередь печати центрального сервера.

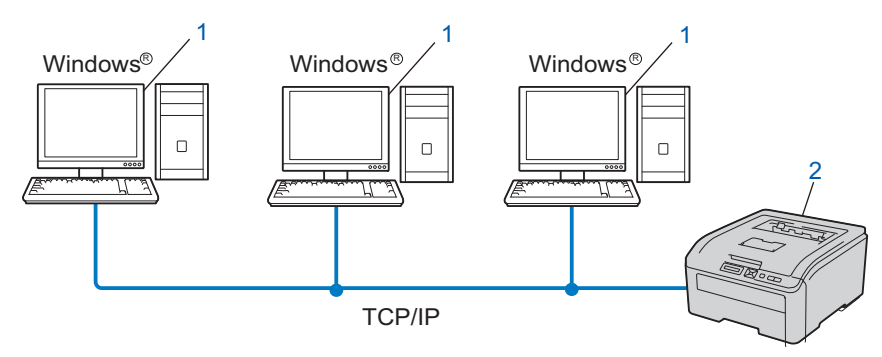

- **1) Клиентский компьютер**
- **2) Сетевой принтер (данный аппарат)**

#### **Подключение принтера через сервер печати <sup>4</sup>**

Устройство подключено к сети, и для выполнения всех заданий печати используется очередь печати на центральном сервере.

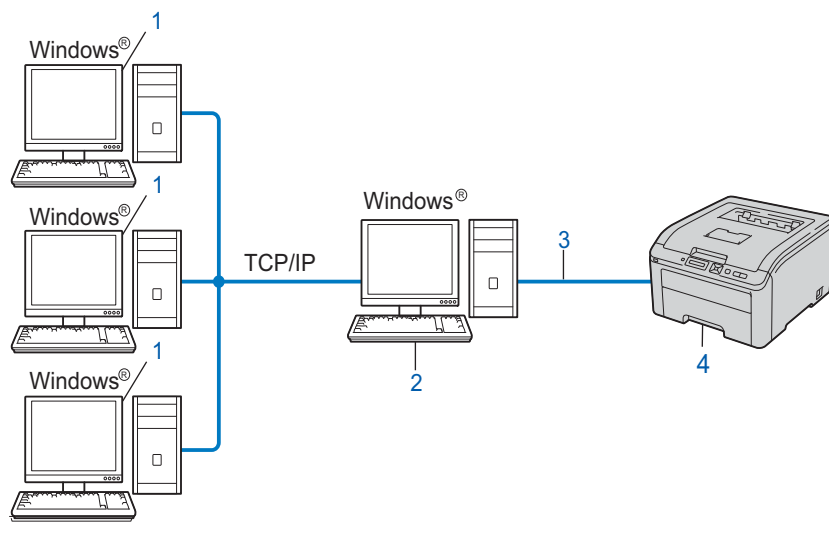

- **1) Клиентский компьютер**
- **2) Также называется «сервером» или «сервером печати»**
- **3) TCP/IP или USB**
- **4) Принтер (данный аппарат)**

#### **Локальный принтер (USB) <sup>4</sup>**

Устройство подключается к компьютеру с помощью кабеля USB.

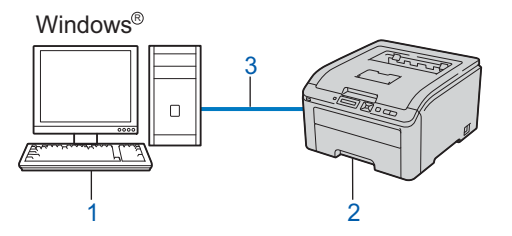

- **1) Клиентский компьютер**
- **2) Принтер (данный аппарат)**
- **3) USB**

### **Установка мастера развертывания драйверов <sup>4</sup>**

- 1) Установите компакт-диск, входящий в комплект аппарата, в привод компакт-дисков. При появлении окна с названием моделей выберите свой аппарат. При появлении окна выбора языка выберите язык.
- b Отображается главное меню компакт-диска. Нажмите кнопку **Установка других драйверов или утилит**.
- c Выберите программу установки утилиты **Мастер развертывания драйверов**.

#### **И Примечание**

Для Windows Vista®, когда отобразится экран **Контроль учетных записей пользователей**, нажмите кнопку **Продолжить**.

- d При появлении сообщения <sup>с</sup> приветствием нажмите кнопку **Далее**.
- $\overline{5}$  Внимательно прочтите лицензионное соглашение. Затем следуйте инструкциям, отображаемым на экране.
- **6** Нажмите кнопку **Готово**. Теперь мастер развертывания драйверов установлен.

# **Использование мастера развертывания драйверов <sup>4</sup>**

- a При первом запуске Мастера появится экран приветствия. Нажмите кнопку **Далее**.
- b Выберите **Принтер**, <sup>а</sup> затем нажмите кнопку **Далее**.
- Затем необходимо указать тип подключения к принтеру, на котором требуется выполнить печать.
- $\overline{4}$ ) Выберите необходимую функцию, а затем следуйте инструкциям, отображаемым на экране. При выборе **Принтер Brother в одноранговой сети** отображается следующее окно.

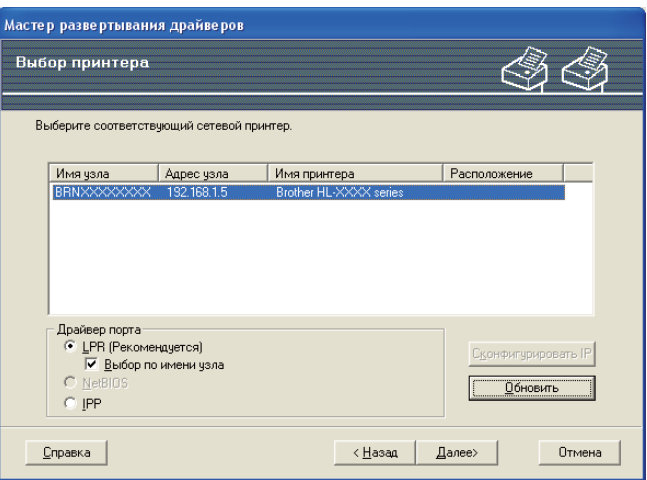

#### **Настройка IP-адреса**

Если у аппарата нет IP-адреса, Мастер позволит настроить IP-адрес путем выбора аппарата в списке с последующим выбором параметра «Сконфигурировать IP». Откроется диалоговое окно, в котором можно задать такие данные, как IP-адрес, маска подсети и адрес шлюза.

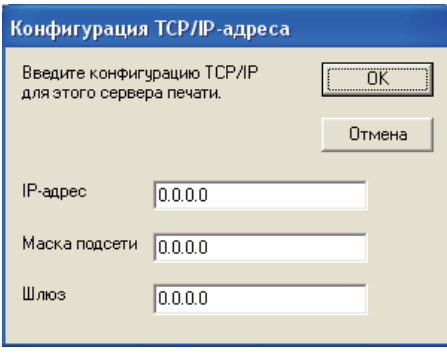

- <span id="page-41-0"></span>**5** Выберите аппарат, который требуется установить.
	- Если необходимый драйвер принтера уже установлен на компьютере: Установите флажок **Установленные драйверы** и выберите аппарат, который необходимо установить, затем нажмите кнопку **Далее**.
	- Если необходимый драйвер принтера не установлен на компьютере:
		- 1 Нажмите кнопку **Есть диск...**.
		- 2 Выберите ОС, которую требуется использовать, а затем нажмите кнопку **OK**.
		- 3 Нажмите кнопку **Просмотр...** и выберите соответствующий драйвер принтера, который имеется на прилагаемом компакт-диске или в общей сетевой папке. Нажмите **Открыть**.
- <span id="page-42-0"></span>4 Например, выберите папку «**X:\\install\ваш язык\PCL\win2kxpvista** [1»](#page-42-0) (где X буква диска). Нажмите кнопку **OK**.
	- <sup>1</sup> Папка **win2kxpvista** для пользователей 32-битной ОС и папка **winxpx64vista64** для пользователей 64-битной ОС

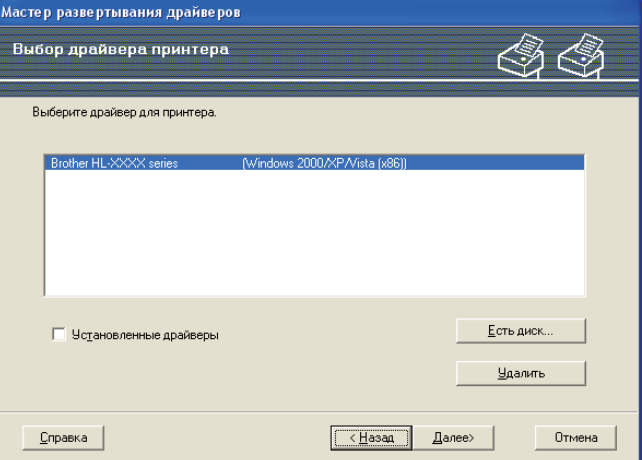

- f Выбрав нужный драйвер, нажмите кнопку **Далее**.
- Откроется итоговая страница. На ней можно подтвердить настройки драйвера.

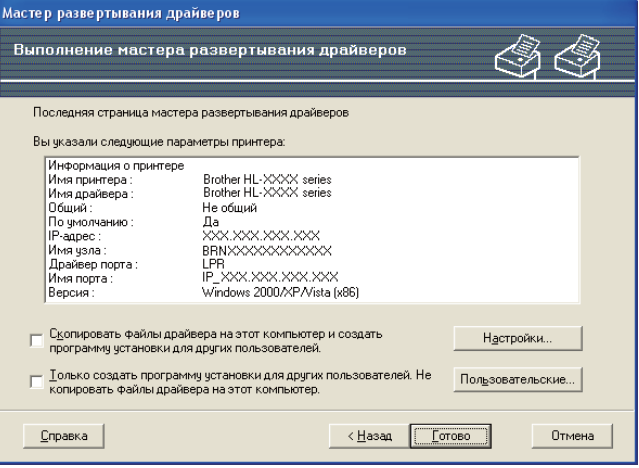

#### **Создание исполняемого файла**

Мастер развертывания драйверов также может использоваться для создания самовыполняющихся файлов .EXE. Эти самовыполняющиеся файлы с расширением .EXE можно сохранять в сети, копировать на компакт-диски, носители памяти USB или даже отправлять по электронной почте другим пользователям. При запуске драйвер и настройки устанавливаются автоматически без необходимости вмешательства пользователя.

• **Скопировать файлы драйвера на этот компьютер и создать программу установки для других пользователей.**

Выберите этот параметр для установки драйвера на компьютер и создания самовыполняющегося файла для использования на другом компьютере с такой же операционной системой.

• Только создать программу установки для других пользователей. Не копировать файлы драйвера на этот компьютер.

Выберите эту функцию, если драйвер уже установлен на компьютере и если требуется создать самовыполняющийся файл без повторной установки драйвера на компьютер.

# **И Примечание**

- При работе в сети по принципу «очереди» и создании исполняемого файла для другого пользователя, не имеющего доступа к очереди принтера, который указан в исполняемом файле, драйвер при установке на удаленном компьютере будет по умолчанию настроен на печать через LPT<sub>1</sub>
- При установке флажка Установленные драйверы на шаге ©, настройки драйвера принтера, установленные по умолчанию, например формат бумаги, можно изменить, нажав кнопку Пользовательские....

Нажмите кнопку Готово. Драйвер будет автоматически установлен на компьютер.

**5**

# **Управление через веб-интерфейс <sup>5</sup>**

# **Обзор <sup>5</sup>**

Используйте стандартный веб-браузер для управления аппаратом с помощью HTTP (Hyper Text Transfer Protocol). С помощью веб-браузера от принтера в сети можно получать следующую информацию.

- Информация о состоянии аппарата
- Изменение параметров сети, например информации TCP/IP
- Информация о версиях программного обеспечения аппарата и сервера печати
- Изменение детальных настроек конфигурации сети и аппарата

**5**

#### **Примечание**

Рекомендуется использовать Microsoft® Internet Explorer® 6.0 (или более поздней версии) или Firefox 1.0 (или более поздней версии) для Windows® и Safari 1.3 (или более поздней версии) для Macintosh. Проследите за тем, чтобы в используемом браузере всегда были разрешены JavaScript и Cookies. Любой другой веб-браузер должен быть совместим с HTTP 1.0 и HTTP 1.1.

В сети должен использоваться протокол TCP/IP, на сервере печати и компьютере необходимо запрограммировать действующий IP-адрес.

#### **Примечание**

- Для получения информации о настройке IP-адреса аппарата см. *[Настройка](#page-20-0) IP-адреса и маски [подсети](#page-20-0)* на стр. 12.
- Веб-браузер можно использовать на большинстве компьютерных платформ: например, пользователи Macintosh и UNIX также могут подключаться к устройству и управлять им.
- Для управления аппаратом и его сетевой конфигурации можно также использовать приложения BRAdmin.
- Данный сервер печати поддерживает также протокол HTTPS для безопасного управления с использованием SSL. См. раздел *[Безопасное](#page-60-0) управление сетевым принтером* на стр. 52.

# <span id="page-45-0"></span>Настройка параметров сервера печати с помощью системы управления через веб-интерфейс (веб-браузер)

Для изменения параметров сервера печати с помощью протокола HTTP (Hyper Text Transfer Protocol) можно использовать стандартный веб-браузер.

#### *...*<br><sup>|∶</sup> Примечание

Чтобы воспользоваться веб-браузером, потребуется IP-адрес или имя узла сервера печати.

- Запустите веб-браузер.
- Введите в браузере «http://IP-адрес принтера/». (Где «IP-адрес принтера» IP-адрес принтера)
	- $\blacksquare$  Пример:

http://192.168.1.2/

#### У Примечание \_

- Если на компьютере отредактирован файл хостов или используется Domain Name System (DNS). для сервера печати можно ввести имя DNS.
- Пользователям Windows $^{\circledR}$ : поскольку сервер печати поддерживает имена TCP/IP и NetBIOS, для него можно указать и имя NetBIOS. Имя NetBIOS отображается на странице конфигурации сети. Для получения информации о печати страницы конфигурации сети см. раздел Печать страницы конфигурации сети на стр. 29. Назначенное имя NetBIOS - это первые 15 знаков имени узла; по умолчанию оно выглядит следующим образом: «BRNxxxxxxxxxxxx».
- При использовании компьютера Macintosh можно легко воспользоваться системой управления через веб-интерфейс, щелкнув значок аппарата на экране монитора состояния. Дополнительную информацию см. в руководстве пользователя на компакт-диске.
- Нажмите кнопку Конфигурация сети.
- Введите имя пользователя и пароль. Имя пользователя по умолчанию «admin», пароль по умолчанию - «access».
- Нажмите кнопку ОК.
	- Теперь параметры сервера печати можно изменять.

#### Примечание

Если параметры протокола были изменены, перезагрузите принтер после нажатия кнопки Отправить чтобы активировать настройку.

# 6

# Печать по сети с помощью протокола TCP/IP в одноранговой сети Windows®

# Обзор

Для подключения аппарата к сети выполните действия, описанные в руководстве по быстрой установке. Рекомендуется использовать прикладную программу установки Brother, которая находится на компакт-диске, входящем в комплект аппарата. С помощью этой программы можно легко подключить аппарат к сети, установить сетевое программное обеспечение и драйвер принтера, необходимый для настройки аппарата для работы в сети. Выполняйте инструкции, отображаемые на экране, пока сетевой аппарат Brother не будет полностью готов к работе.

Если вы являетесь пользователем системы Windows® и хотите настроить аппарат без использования программы установки Brother, используйте протокол TCP/IP в одноранговой среде. Следуйте приведенным в этой главе инструкциям. В этой главе представлена информация об установке сетевого программного обеспечения и драйвера принтера, необходимых для печати с помощью сетевого аппарата.

#### И Примечание

- Прежде чем выполнять указанные в этой главе действия, назначьте аппарату IP-адрес. Если IPадрес не настроен, сначала см. раздел Глава 2.
- Убедитесь, что хост-компьютер и устройство находятся в одной подсети или маршрутизатор настроен так, чтобы надлежащим образом пропускать данные между двумя устройствами.
- Если соединение осуществляется с сетевой очередью печати или коллективным ресурсом (только печать), см. Установка с помощью сетевой очереди печати или коллективного ресурса на стр. 90 для получения подробной информации об установке.
- По умолчанию для сервера печати Brother установлен пароль «access».

# Настройка стандартного порта ТСР/IР

<span id="page-47-0"></span>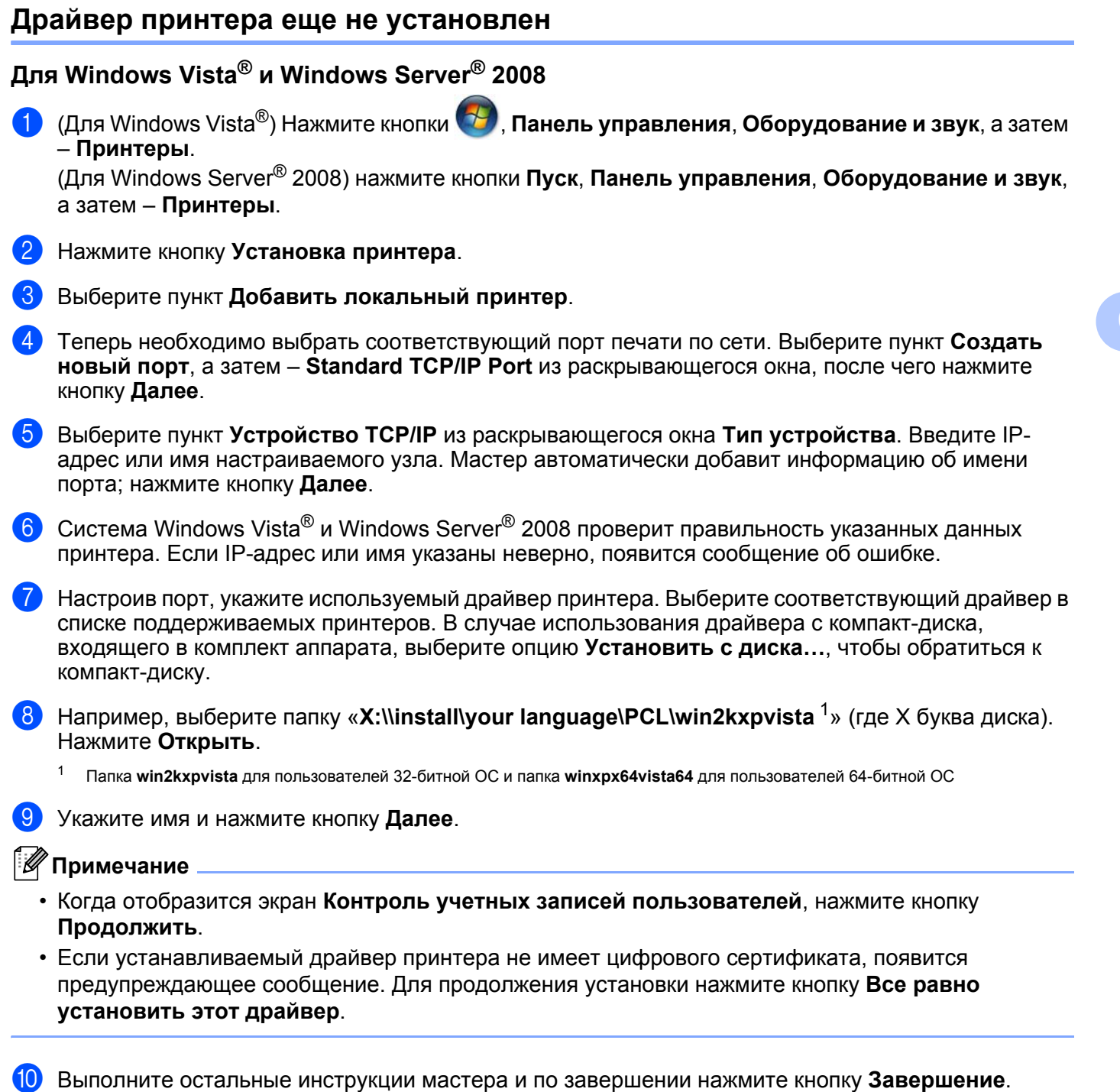

 $39$ 

#### **Для Windows® 2000/XP и Windows Server® 2003 <sup>6</sup>**

- $\bullet$  Для Windows<sup>®</sup> XP и Windows Server<sup>®</sup> 2003: Нажмите кнопку **Пуск** и выберите пункт **Принтеры и факсы**. Для Windows<sup>®</sup> 2000: Нажмите кнопку **Пуск**, выберите пункт **Настройка**, а затем – **Принтеры**.
- **2** Для Windows<sup>®</sup> XP и Windows Server<sup>®</sup> 2003: Нажмите кнопку **Установка принтера** для запуска приложения **Мастер установки принтеров**. Для Windows $^\circledR$  2000: Дважды щелкните значок **Установка принтера** для запуска приложения **Мастер установки принтеров**.
- c После появления сообщения **Вас приветствует мастер установки принтеров** нажмите кнопку **Далее**.
- d Выберите **Локальный принтер** <sup>и</sup> снимите флажок **Автоматическое определение <sup>и</sup> установка PnP-принтера**, а затем нажмите кнопку **Далее**.
- e Теперь необходимо выбрать соответствующий порт печати по сети. Выберите пункт **Создать новый порт**, выберите **Standard TCP/IP Port** из раскрывающегося окна, а затем нажмите кнопку **Далее**.
- f Отобразится **Мастер добавления стандартного TCP/IP порта принтера**. Нажмите кнопку **Далее**.
- **[7]** Введите IP-адрес или имя настраиваемого узла. Мастер автоматически добавит информацию об имени порта; нажмите кнопку **Далее**.
- $\overline{8}$  Windows<sup>®</sup> 2000/XP и Windows Server<sup>®</sup> 2003 проверит правильность указанных данных аппарата. Если IP-адрес или имя указаны неверно, появится сообщение об ошибке.
- **19** Чтобы завершить работу Мастера установки, нажмите **Готово**.
- 10 Настроив порт, укажите используемый драйвер принтера. Выберите соответствующий драйвер в списке поддерживаемых принтеров. В случае использования драйвера с компакт-диска, входящего в комплект аппарата, выберите опцию **Установить с диска…**, чтобы обратиться к компакт-диску.
- **k Например, выберите папку «X:\\install\your language\PCL\win2kxpvista<sup>1</sup>» (где X буква диска).** Нажмите **Открыть**.
	- <sup>1</sup> Папка **win2kxpvista** для пользователей 32-битной ОС и папка **winxpx64vista64** для пользователей 64-битной ОС
- <span id="page-48-0"></span>l Укажите имя <sup>и</sup> нажмите кнопку **Далее**.
- m Выполните остальные инструкции мастера <sup>и</sup> по завершении нажмите кнопку **Готово**.

#### Драйвер принтера уже установлен

Если драйвер принтера уже установлен и его нужно настроить для печати по сети, выполните следующие действия:

- **П** Для Windows Vista<sup>®</sup> и Windows Server<sup>®</sup> 2008: (Для Windows Vista®) Нажмите кнопки (1), Панель управления, Оборудование и звук, а затем - Принтеры. (Для Windows Server<sup>®</sup> 2008) нажмите кнопки **Пуск, Панель управления, Оборудование и звук,** а затем - Принтеры. Для Windows $^\circledR$  XP и Windows Server $^\circledR$  2003: Нажмите кнопку Пуск и выберите пункт Принтеры и факсы. Для Windows<sup>®</sup> 2000: Нажмите кнопку Пуск, выберите пункт Настройка, а затем - Принтеры. 2) Щелкните правой кнопкой мыши драйвер принтера, который требуется настроить, а затем выберите Свойства. **8** Перейдите на вкладку **Порты** и нажмите **Добавить порт**.  $(4)$  Выберите нужный порт. Обычно это Standard TCP/IP Port. Нажмите кнопку Новый порт....
- 5) Запустится Мастер добавления Standard TCP/IP Port. Нажмите кнопку Далее.
- Введите IP-адрес сетевого принтера. Нажмите кнопку Далее.
- Нажмите Готово.
- Закройте диалоговые окна Порты принтера и Свойства.

### Источники дополнительной информации

Для получения информации о том, как настроить IP -адрес аппарата, см. Настройка аппарата для работы в сети на стр. 9.

# <span id="page-50-0"></span>Печать через Интернет для Windows®

# Обзор

Пользователи Windows® 2000/XP. Windows Vista® и Windows Server® 2003/2008 могут выполнять печать с помощью протокола TCP/IP с использованием стандартного программного обеспечения протокола IPP для печати по сети, встроенного в Windows® 2000/XP, Windows Vista® и Windows Server<sup>®</sup> 2003/2008

#### *. И* Примечание∥

- Прежде чем выполнять указанные в этой главе действия, назначьте принтеру IP-адрес. Если IPадрес не настроен, сначала см. раздел Глава 2.
- Убедитесь, что хост-компьютер и устройство находятся в одной подсети или маршрутизатор настроен так, чтобы надлежащим образом пропускать данные между двумя устройствами.
- По умолчанию для серверов печати Brother установлен пароль «access».
- Данный сервер печати также поддерживает печать по протоколу IPP, см. раздел Безоласная печать документов с использованием протокола IPPS на стр. 56.

# Печать IPP для Windows® 2000/XP, Windows Vista® и Windows Server<sup>®</sup> 2003/2008

Для того чтобы воспользоваться возможностями печати IPP в Windows $^{\circledR}$  2000/XP, Windows Vista $^{\circledR}$  и Windows Server® 2003/2008. выполните следующие инструкции.

# Для Windows Vista<sup>®</sup> и Windows Server<sup>®</sup> 2008

(Для Windows Vista<sup>®</sup>) Нажмите кнопки (2), **Панель управления, Оборудование и звук**, а затем - Принтеры.

(Для Windows Server<sup>®</sup> 2008) нажмите кнопки **Пуск, Панель управления, Оборудование и звук**, а затем - Принтеры.

- 2 Нажмите кнопку Установка принтера.
- 3 Выберите пункт Добавить сетевой, беспроводной или Bluetooth-принтер.
- 4) Нажмите кнопку Нужный принтер отсутствует в списке.
- 5 Выберите пункт **Выбрать общий принтер по его имени** а затем введите в поле URL следующую СТРОКУ:

http://IP-адрес принтера:631/ipp (где «IP-адрес принтера» - IP-адрес принтера или имя узла).

#### ∛ Примечание

Если на компьютере отредактирован файл хостов или используется Domain Name System (DNS), для сервера печати можно ввести имя DNS. Поскольку сервер печати поддерживает имена TCP/IP и NetBIOS, для него можно указать и имя NetBIOS. Имя NetBIOS отображается на странице конфигурации сети. Для получения информации о печати страницы конфигурации сети см. раздел Печать страницы конфигурации сети на стр. 29. Назначенное имя NetBIOS – это первые 15 знаков имени узла; по умолчанию оно выглядит следующим образом: «BRNxxxxxxxxxxxx».

Нажмите кнопку Далее, и Windows Vista® или Windows Server® 2008 установит соединение с указанным URL-адресом.

#### ■ Если драйвер принтера уже установлен:

В окне Установка принтера появится экран выбора принтера. Нажмите кнопку ОК. Если соответствующий драйвер принтера уже установлен на компьютере. Windows Vista $^{\circledR}$  и Windows Server<sup>®</sup> 2008 будут автоматически использовать этот драйвер. В этом случае появится запрос на установку этого драйвера по умолчанию, после чего работа мастера установки драйверов будет завершена. После этого принтер готов к печати. Далее перейдите к  $\mathbf{\Omega}$ .

#### ■ Если драйвер принтера НЕ установлен:

Одним из преимуществ протокола печати IPP является то, что при соединении он определяет название модели принтера. После успешного соединения название модели принтера отобразится автоматически. Следовательно, в Windows Vista® и Windows Server® 2008 не требуется указывать тип используемого драйвера принтера. Далее перейдите к •

- <span id="page-51-0"></span>7) Если принтер отсутствует в списке поддерживаемых принтеров, нажмите кнопку Установить с диска.... Появится запрос диска с драйвером.
- 8 Нажмите кнопку **Просмотр...** и выберите соответствующий драйвер принтера Brother, который имеется на прилагаемом компакт-диске или в общей сетевой папке. Нажмите Открыть. Например, выберите папку «X:\\install\your language\PCL\win2kxpvista<sup>1</sup>» (где X буква диска). Нажмите Открыть.
	- Папка win2kxpvista для пользователей 32-битной ОС и папка winxpx64vista64 для пользователей 64-битной ОС

#### <span id="page-51-1"></span>Нажмите кнопку ОК.

Укажите название модели принтера. Нажмите кнопку ОК.

#### Примечание.

- Когда отобразится экран Контроль учетных записей пользователей, нажмите кнопку Продолжить.
- Если устанавливаемый драйвер принтера не имеет цифрового сертификата, появится предупреждающее сообщение. Для продолжения установки нажмите кнопку Все равно установить этот драйвер. Работа программы Установка принтера на этом завершается.
- <span id="page-52-0"></span>**10 В окне Установка принтера** появится экран Введите имя принтера. Установите флажок **Использовать этот принтер по умолчанию**, если требуется использовать данный принтер в качестве принтера по умолчанию, а затем нажмите кнопку **Далее**.
- l Для того чтобы проверить подключение принтера, нажмите кнопку **Печать пробной страницы**, а затем нажмите кнопку **Готово**; теперь принтер настроен надлежащим образом и готов к печати.

### **Для Windows® 2000/XP и Windows Server® 2003 <sup>7</sup>**

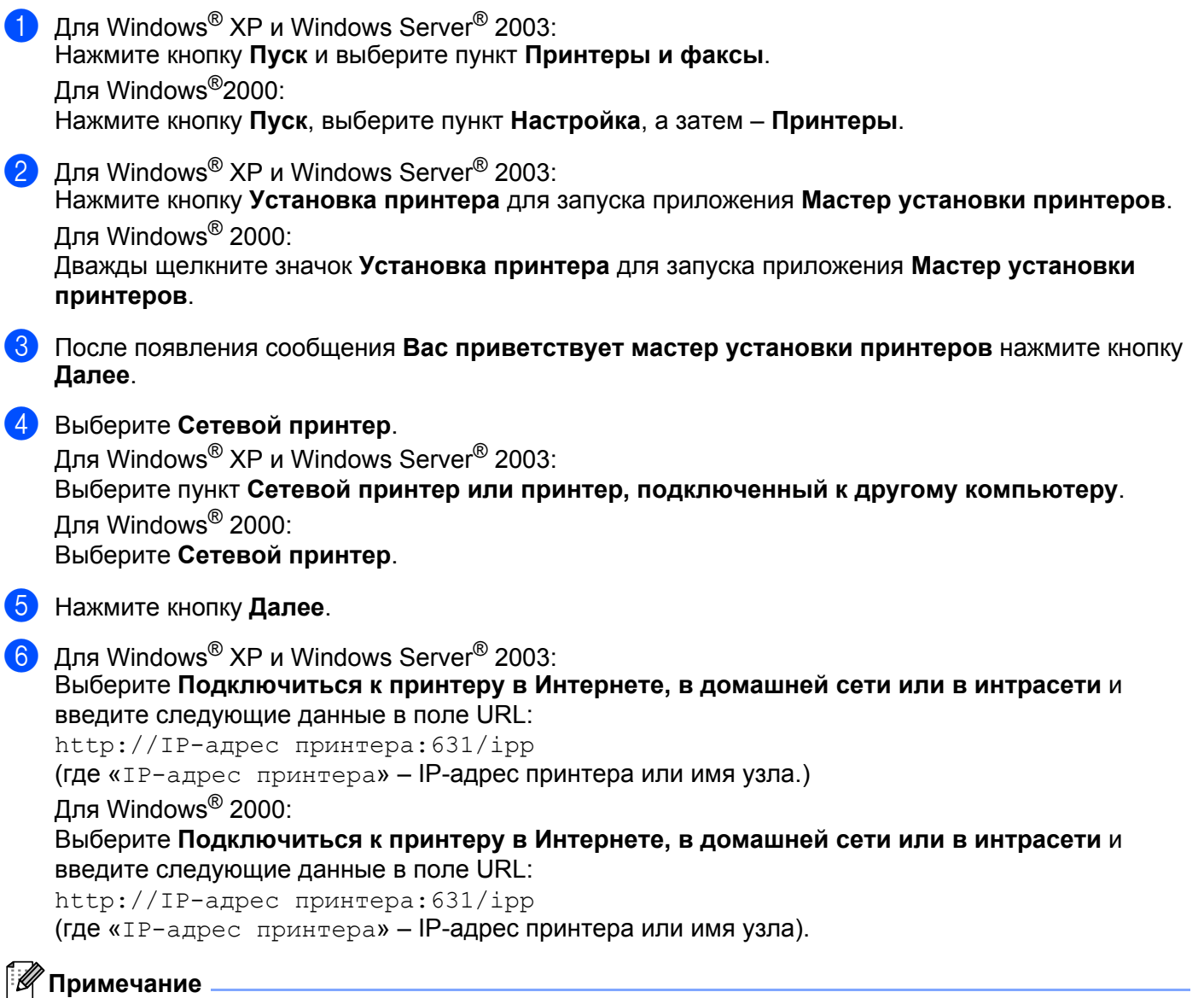

Если на компьютере отредактирован файл хостов или используется Domain Name System (DNS), для сервера печати можно ввести имя DNS. Поскольку сервер печати поддерживает имена TCP/IP и NetBIOS, для него можно указать и имя NetBIOS. Имя NetBIOS отображается на странице конфигурации сети. Для получения информации о печати страницы конфигурации сети см. раздел *Печать страницы [конфигурации](#page-37-0) сети* на стр. 29. Назначенное имя NetBIOS – это первые 15 знаков имени узла; по умолчанию оно выглядит следующим образом: «BRNxxxxxxxxxxxx».

**45**

Нажмите Далее, и Windows® 2000/ХР или Windows Server® 2003 установит соединение с указанным URL-адресом.

#### ■ Если драйвер принтера уже установлен:

Если соответствующий драйвер принтера уже установлен на компьютере. Windows® 2000/XP и Windows Server<sup>®</sup> 2003 будут автоматически использовать этот драйвер. В этом случае появится запрос на установку этого драйвера по умолчанию, после чего работа мастера установки драйверов будет завершена. После этого принтер готов к печати. Далее перейдите к @.

#### ■ Если драйвер принтера НЕ установлен:

Одним из преимуществ протокола печати IPP является то, что при соединении он определяет название модели принтера. После успешного соединения название модели принтера отобразится автоматически. Следовательно, в Windows® 2000 не требуется указывать тип используемого драйвера принтера. Далее перейдите к  $\odot$ .

<span id="page-54-1"></span>8 Установка драйвера начнется автоматически.

#### Примечание

Если устанавливаемый драйвер принтера не имеет цифрового сертификата, появится предупреждающее сообщение. Чтобы продолжить установку, щелкните кнопку Все равно продолжить  $1$ .

<span id="page-54-2"></span><sup>1</sup> Для пользователей Windows<sup>®</sup> 2000: нажмите кнопку Да

При появлении экрана Вставьте диск нажмите кнопкуОК.

10 Нажмите кнопку **Просмотр...** и выберите соответствующий драйвер принтера Brother, который имеется на прилагаемом компакт-диске или в общей сетевой папке. Нажмите Открыть. Например, выберите папку «X:\\install\your language\PCL\win2kxpvista <sup>1</sup>» (где X буква диска). Нажмите Открыть.

<span id="page-54-3"></span>Папка win2kxpvista для пользователей 32-битной ОС и папка winxpx64vista64 для пользователей 64-битной ОС

- Нажмите кнопку ОК.
- <span id="page-54-0"></span>Выберите Да, если требуется установка принтера в качестве принтера по умолчанию. Нажмите кнопку Далее.
- 13 Нажмите кнопку Готово. Настройка принтера закончена, и он готов к печати. Чтобы проверить подключение принтера, распечатайте тестовую страницу.

#### **Указание другого URL-адреса <sup>7</sup>**

Обратите внимание, что в поле URL можно вводить различные записи.

http://IP-адрес принтера:631/ipp

Это установленный по умолчанию и рекомендуемый URL-адрес.

http://IP-адрес принтера:631/ipp/port1

Предназначен для совместимости с HP Jetdirect.

http://IP-адрес принтера:631/

#### **И Примечание**

Если вы забыли сведения об URL-адресе, просто введите вышеуказанный текст (http://IPадрес принтера/), и принтер будет по-прежнему получать и обрабатывать данные.

«IP-адрес принтера» – IP-адрес принтера или имя узла.

■ Пример:

http://192.168.1.2/

http://BRN123456765432/

### **Источники дополнительной информации <sup>7</sup>**

Для получения информации о настройке IP-адреса принтера см. *[Настройка](#page-17-0) аппарата для работы в сети* в [главе](#page-17-0) 2.

**8**

# **Протоколы безопасности <sup>8</sup>**

# **Обзор <sup>8</sup>**

На сегодняшний день имеется множество угроз безопасности вашей сети и данным, которые по ней передаются. Устройство Brother оснащено некоторыми из последних протоколов безопасности и способов шифрования данных, разработанных на сегодняшний день. Эти функции поддержки сети могут быть интегрированы в общий план безопасности сети, что поможет обеспечить безопасность данных и предотвратить неавторизованный доступ к устройству. В этой главе описываются различные протоколы безопасности и способы их настройки.

#### **Термины, касающиеся безопасности <sup>8</sup>**

ЦС (центр сертификатов)

ЦС — организация, которая выдает цифровые сертификаты (особенно сертификаты X.509) и гарантирует взаимосвязь между всеми данными, содержащимися в сертификате.

■ CSR (Запрос о подписи сертификата)

Запрос о подписи сертификата (CSR) отправляется от лица заявителя в центр сертификатов, чтобы имелась возможность применить подпись для выдачи сертификата. В запросе на подпись сертификата содержится информация, идентифицирующая заявителя, открытый ключ, сгенерированный заявителем и цифровую подпись заявителя.

Сертификат

Сертификат — это информация, которая объединяет открытый ключ и личность заявителя. Сертификат может использоваться для того, чтобы подтвердить принадлежность открытого ключа определенному лицу. Формат определяется по стандарту x.509.

Цифровая подпись

Цифровая подпись — это значение, рассчитанное с помощью криптографического алгоритма и прилагаемое к объекту данных таким образом, чтобы получатель данных мог использовать подпись для подтверждения происхождения данных и их целостности.

Криптосистема с открытым ключом

Криптосистема с открытым ключом — это современная отрасль криптографии, в которой алгоритм задействует пару ключей (открытый ключ и секретный ключ) и использует компонент из каждой пары для различных шагов реализации алгоритма.

Криптосистема с ключом коллективного пользования

Криптосистема с ключом коллективного пользования — это отрасль криптографии, использующая алгоритмы, которые задействуют один и тот же ключ для реализации различных шагов алгоритма (таких как шифрование и расшифровка данных).

### **Протоколы безопасности <sup>8</sup>**

Сервер печати Brother поддерживает следующие протоколы безопасности.

#### **И Примечание**

Чтобы получить информацию о настройке протоколов безопасности, см. раздел *[Настройка](#page-45-0) [параметров](#page-45-0) сервера печати с помощью системы управления через веб-интерфейс (веб-браузер)* на стр[. 37.](#page-45-0)

#### **SSL (Secure Socket Layer) / TLS (Transport Layer Security) <sup>8</sup>**

При использовании этих протоколов безопасности данные шифруются с целью предотвращения угрозы их безопасности.

#### **Веб-сервер (HTTPS) <sup>8</sup>**

Протокол Интернета Hyper Text Transfer Protocol (HTTP) использует SSL.

#### **IPPS <sup>8</sup>**

Протокол печати по Интернету Internet Printing Protocol (IPP версии 1.0) использует SSL.

#### **SNMPv3 <sup>8</sup>**

Протокол Simple Network Management Protocol версии 3 (SNMPv3) обеспечивает пользователю проверку подлинности и шифрование данных для безопасного управления сетевыми устройствами.

#### **Способы защиты уведомлений по электронной почте <sup>8</sup>**

Сервер печати Brother поддерживает следующие способы защиты уведомлений по электронной почте.

#### **И Примечание**

Чтобы получить информацию о настройке различных способов безопасности, см. раздел *Настройка [параметров](#page-45-0) сервера печати с помощью системы управления через веб-интерфейс (веб-[браузер](#page-45-0))* на стр. 37.

#### **POP перед SMTP (PbS)**

Способ идентификации пользователя для отправки сообщения электронной почты с клиента. Клиенту дается разрешение на использование сервера SMTP путем доступа к серверу POP3 перед отправкой сообщения по электронной почте.

#### **SMTP-AUTH (Проверка подлинности SMTP) <sup>8</sup>**

SMTP-AUTH расширяет возможности SMTP (протокола отправки сообщений по электронной почте через Интернет) путем использования способа идентификации, обеспечивающего наиболее достоверную идентификацию отправителя.

#### **APOP (Authenticated Post Office Protocol) <sup>8</sup>**

APOP расширяет возможности POP3 (протокол получения электронных сообщений через Интернет) путем использования способа идентификации, шифрующего пароль при получении клиентом сообщений электронной почты.

# <span id="page-59-0"></span>Настройка параметров протокола

Можно включить или отключить каждый протокол и способ защиты с помощью системы управления через веб-интерфейс (веб-браузер).

#### *...*<br>∄ Примечание

Рекомендуется использовать Microsoft® Internet Explorer® 6.0 (или более поздней версии) или Firefox 1.0 (или более поздней версии) для Windows® и Safari 1.3 (или более поздней версии) для Macintosh. Проследите за тем, чтобы в используемом браузере всегда были разрешены JavaScript и Cookies. Любой другой веб-браузер должен быть совместим с HTTP 1.0 и HTTP 1.1. Чтобы воспользоваться веб-браузером, потребуется IP-адрес сервера печати.

Запустите веб-браузер.

```
Введите в браузере http://IP-адрес принтера/ (где «IP-адрес принтера» - IP-адрес
принтера).
```
 $\blacksquare$  Пример: http://192.168.1.2/

И Примечание

- Если на компьютере отредактирован файл хостов или используется Domain Name System, для сервера печати можно ввести имя DNS.
- Пользователям Windows<sup>®</sup>: поскольку сервер печати поддерживает имена TCP/IP и NetBIOS, для него можно указать и имя NetBIOS. Имя NetBIOS отображается на странице конфигурации сети. Для получения информации о печати страницы конфигурации сети см. раздел Печать страницы конфигурации сети на стр. 29. Назначенное имя NetBIOS - это первые 15 знаков имени узла; по умолчанию оно выглядит следующим образом: «BRNxxxxxxxxxxxx».
- Нажмите кнопку Конфигурация сети.
- 4) Введите имя пользователя и пароль. Имя пользователя по умолчанию «admin», пароль по умолчанию - «access».
- 5 Нажмите кнопку **ОК**.
- 6 Нажмите кнопку Настроить протокол. Теперь можно настраивать параметры протокола.

#### *...*<br>∄ Примечание

При изменении параметров протокола перезагрузите принтер после нажатия кнопки Отправить, чтобы активировать настройку.

# <span id="page-60-0"></span>**Безопасное управление сетевым принтером <sup>8</sup>**

Для безопасного управления сетевым принтером необходимо использовать утилиты управления с протоколами безопасности.

#### <span id="page-60-1"></span>**Безопасное управление с помощью системы управления через вебинтерфейс (веб-браузер) <sup>8</sup>**

Для безопасного управления рекомендуется использовать протоколы HTTPS и SNMPv3. Чтобы использовать протокол HTTPS, необходимо настроить следующие параметры принтера.

- На принтере должен быть установлен сертификат и секретный ключ. Чтобы получить информацию об установке сертификата и секретного ключа, см. раздел *Создание и установка [сертификата](#page-67-0)* на стр[. 59](#page-67-0).
- Протокол HTTPS должен быть включен. Для того чтобы включить протокол HTTPS, активируйте параметр **Используется связь SSL (порт 443)** на странице **Дополнительные параметры** меню **Система управления через веб-интерфейс (Веб-сервер)** страницы **Настроить протокол**. Для получения информации о том, как перейти на страницу **Настроить протокол**, см. *[Настройка](#page-59-0) [параметров](#page-59-0) протокола* на стр. 51.

### **Примечание**

- Рекомендуется использовать Microsoft® Internet Explorer® 6.0 (или более поздней версии) или Firefox 1.0 (или более поздней версии) для Windows® и Safari 1.3 (или более поздней версии) для Macintosh. Проследите за тем, чтобы в используемом браузере всегда были разрешены JavaScript и Cookies. Любой другой веб-браузер должен быть совместим с HTTP 1.0 и HTTP 1.1. Чтобы воспользоваться веб-браузером, потребуется IP-адрес сервера печати.
- Рекомендуется отключить протоколы Telnet, FTP и TFTP. Доступ к устройству с использованием этих протоколов не является безопасным. См. раздел *Настройка [параметров](#page-59-0) протокола* на стр[. 51](#page-59-0).

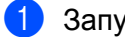

Запустите веб-браузер.

- b Введите <sup>в</sup> браузере «https://Общее название/». (Где «Общее название» имя, назначенное для сертификата, например IP-адрес. Чтобы назначить имя сертификату, см. раздел *Создание и установка [сертификата](#page-67-0)* на стр. 59.)
	- Пример:

 $http://192.168.1.2/$  (если именем сертификата является IP-адрес принтера)

#### **И Примечание**

- Если на компьютере отредактирован файл хостов или используется Domain Name System, для сервера печати можно ввести имя DNS.
- Пользователям Windows $^\circledR$ : поскольку сервер печати поддерживает имена TCP/IP и NetBIOS, для него можно указать и имя NetBIOS. Имя NetBIOS отображается на странице конфигурации сети. Для получения информации о печати страницы конфигурации сети см. раздел *Печать [страницы](#page-37-0) [конфигурации](#page-37-0) сети* на стр. 29. Назначенное имя NetBIOS – это первые 15 знаков имени узла; по умолчанию оно выглядит следующим образом: «BRNxxxxxxxxxxxx».

c Теперь имеется доступ <sup>к</sup> принтеру <sup>с</sup> помощью протокола HTTPS. Рекомендуется наряду с протоколом HTTPS использовать протокол безопасного управления (SNMPv3). Если используется протокол SNMPv3, выполните приведенные ниже действия.

#### **И Примечание**

Параметры SNMP можно изменить также с помощью утилиты BRAdmin Professional 3 или Web BRAdmin.

- d Нажмите кнопку **Конфигурация сети**.
- e Введите имя пользователя <sup>и</sup> пароль. Имя пользователя по умолчанию «**admin**», пароль по умолчанию – «**access**».
- f Нажмите кнопку **Настроить протокол**.
- g Убедитесь <sup>в</sup> том, что параметр **SNMP** активирован, <sup>а</sup> затем нажмите кнопку **Дополнительные параметры** для **SNMP**.
- h Параметры SNMP можно настроить <sup>с</sup> помощью экрана, приведенного ниже.

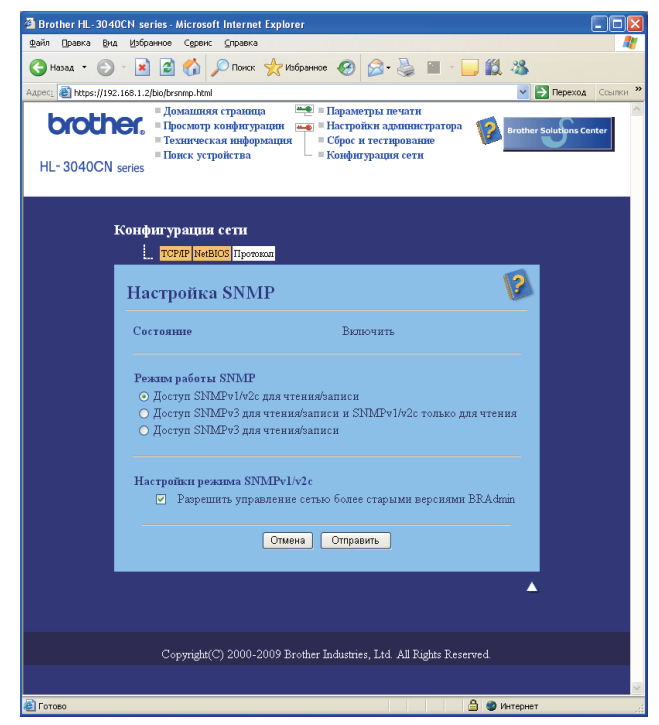

Предусмотрены три режима работы по протоколу SNMP.

#### **Доступ SNMPv3 для чтения/записи**

В этом режиме сервер печати использует версию 3 протокола SNMP. Используйте этот режим, если требуется безопасное управление сервером печати.

#### **Примечание**

Если используется режим **Доступ SNMPv3 для чтения/записи**, обратите внимание на следующие положения.

- Сервером печати можно управлять только с помощью утилит BRAdmin Professional 3, Web BRAdmin или системы управления через веб-интерфейс (веб-браузер).
- Рекомендуется использовать протокол безопасной коммуникации SSL (HTTPS).
- За исключением BRAdmin Professional 3 и Web BRAdmin, работа всех приложений, использующих протокол SNMPv1/v2c, будет ограничена. Для того чтобы разрешить работу приложений SNMPv1/v2c, используйте режим **Доступ SNMPv3 для чтения/записи и SNMPv1/v2с только для чтения** или **Доступ SNMPv1/v2с для чтения/записи**.

#### **Доступ SNMPv3 для чтения/записи и SNMPv1/v2с только для чтения**

В этом режиме сервер печати использует доступ для чтения/записи версии 3 и доступ только для чтения версии 1 и версии 2c протокола SNMP.

#### **И Примечание**

Если используется режим доступа SNMPv3 для чтения/записи и доступа v1/v2с только для чтения, некоторые приложения Brother (например, BRAdmin Light), которые осуществляют доступ к серверу печати, работают неправильно, поскольку они разрешают доступ версии 1 и версии 2c только для чтения. Если требуется использовать все приложения, используйте режим доступа только для чтения SNMPv1/v2c.

#### **Доступ SNMPv1/v2с для чтения/записи**

В этом режиме сервер печати использует версию 1 и версию 2c протокола SNMP. В этом режиме можно использовать все приложения Brother. Однако это небезопасно, поскольку при этом не выполняются проверка подлинности пользователя и шифрование данных.

#### **И Примечание**

Чтобы получить дополнительную информацию, обратитесь к справке системы управления через веб-интерфейс.

#### **Безопасное управление с помощью утилиты BRAdmin Professional 3 (для Windows®) <sup>8</sup>**

#### **Для безопасного использования утилиты BRAdmin Professional 3 необходимо учитывать следующие положения.**

 $\blacksquare$  Настоятельно рекомендуется использовать последнюю версию утилиты BRAdmin Professional 3 или Web BRAdmin, которую можно загрузить с веб-сайта [http://solutions.brother.com/.](http://solutions.brother.com/) В случае

использования для управления аппаратами Brother более ранней версии утилиты BRAdmin  $^1$  $^1$ проверка подлинности пользователей не будет безопасной.

- Если требуется предотвратить доступ к принтеру с помощью более ранних версий утилиты BRAdmin <sup>[1](#page-63-0)</sup>, необходимо отключить доступ с помощью более ранних версий BRAdmin <sup>1</sup> с помощью меню **Дополнительные параметры** раздела **SNMP** на странице **Настроить протокол**, используя систему управления через веб-интерфейс (веб-браузер). См. раздел *[Безопасное](#page-60-1) управление с помощью системы управления через веб-[интерфейс](#page-60-1) (веб-браузер)* на стр. 52.
- Отключите протоколы Telnet, FTP и TFTP. Доступ к устройству с использованием этих протоколов не является безопасным. Для получения информации о настройке протоколов безопасности см. раздел *Настройка [параметров](#page-45-0) сервера печати с помощью системы управления через веб[интерфейс](#page-45-0) (веб-браузер)* на стр. 37.
- $\blacksquare$  При одновременном использовании программы BRAdmin Professional 3 и системы управления через веб-интерфейс (веб-браузер) используйте систему управления через веб-интерфейс (веббраузер) с протоколом HTTPS. См. раздел *[Безопасное](#page-60-1) управление с помощью системы управления через веб-[интерфейс](#page-60-1) (веб-браузер)* на стр. 52.
- При управлении смешанной группой серверов печати более ранних моделей <sup>[2](#page-63-1)</sup> и серверов печати новой модели с помощью программы BRAdmin Professional 3 рекомендуется использовать для каждой группы отдельный пароль. Таким образом будет обеспечена безопасность для серверов печати новой модели.
- <span id="page-63-0"></span><sup>1</sup> BRAdmin Professional более ранних версий, чем вер. 2.80, Web BRAdmin более ранних версий, чем вер. 1.40, BRAdmin Light для Macintosh более ранних версий, чем вер. 1.10
- <span id="page-63-1"></span><sup>2</sup> Серия NC-2000, NC-2100p, NC-3100h, NC-3100s, NC-4100h, NC-5100h, NC-5200h, NC-6100h, NC-6200h, NC-6300h, NC-6400h, NC-8000, NC-100h, NC-110h, NC-120w, NC-130h, NC-140w, NC-8100h, NC-9100h, NC-7100w, NC-7200w, NC-2200w

### <span id="page-64-0"></span>Безопасная печать документов с использованием протокола IPPS

Для безопасной печати документов по Интернету можно использовать протокол IPPS.

И Примечание

- Коммуникация с использованием протокола IPPS не является гарантией безопасного доступа к серверу печати.
- Протокол IPPS доступен для Windows® 2000/XP, Windows Vista® и Windows Server® 2003/2008.

Чтобы использовать протокол IPPS, необходимо настроить следующие параметры принтера.

- На принтере должен быть установлен сертификат и секретный ключ. Чтобы получить информацию об установке сертификата и секретного ключа, см. раздел Создание и установка сертификата на стр. 59.
- Протокол IPPS должен быть включен. Для того чтобы включить протокол IPPS, активируйте параметр Используется связь SSL (порт 443) на странице Дополнительные параметры меню **IPP** страницы Настроить протокол. Для получения информации о том, как перейти на страницу Настроить протокол, см. Настройка параметров протокола на стр. 51.

Основные шаги для выполнения печати по протоколу IPPS те же, что и для выполнения печати по протоколу IPP. Для получения более подробной информации см. раздел Печать через Интернет для Windows<sup>®</sup> в главе 7.

#### Указание другого URL-адреса

Обратите внимание, что в поле URL можно вводить различные записи.

https://Общее название/ipp

Это установленный по умолчанию и рекомендуемый URL-адрес.

https://Общее название/ipp/port1

Предназначен для совместимости с HP Jetdirect.

https://Общее название/

#### *. И* Примечание∦

Если вы забыли сведения об URL-адресе, просто введите вышеуказанный текст (https://Общее название/), и принтер будет по-прежнему получать и обрабатывать данные.

«Общее название» - имя, назначенное для сертификата, например IP-адрес. Чтобы назначить имя сертификату, см. раздел Создание и установка сертификата на стр. 59.

 $\blacksquare$  Пример:

 $https://192.168.1.2/$  (если именем сертификата является IP-адрес принтера).

# Использование извешения по электронной почте для идентификации пользователя

Для того чтобы использовать функцию извещения по электронной почте через безопасный сервер SMTP, требующий идентификации пользователя, необходимо использовать способ POP перед SMTP или SMTP-AUTH. Использование этих способов позволяет предотвратить доступ к почтовому серверу неавторизованных пользователей. Для настройки этих параметров можно использовать систему управления через веб-интерфейс (веб-браузер), BRAdmin Professional 3 и Web BRAdmin.

#### : U <sup>'</sup> Примечание

Необходимо привести настройки идентификации POP3/SMTP в соответствие с настройками почтовых серверов. По вопросам настройки перед использованием обратитесь к администратору сети или к провайдеру Интернета.

#### Настройка параметров протоколов POP3/SMTP с помощью системы управления через вебинтерфейс (веб-браузер).

- Запустите веб-браузер.
- Введите в браузере «http://IP-адрес принтера/» (где «IP-адрес принтера» IP-адрес принтера).
	- $\blacksquare$  Пример: http://192.168.1.2/

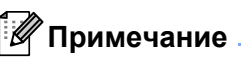

- Если на компьютере отредактирован файл хостов или используется Domain Name System, для сервера печати можно ввести имя DNS.
- Пользователям Windows®: поскольку сервер печати поддерживает имена TCP/IP и NetBIOS, для него можно указать и имя NetBIOS. Имя NetBIOS отображается на странице конфигурации сети. Для получения информации о печати страницы конфигурации сети см. раздел Печать страницы конфигурации сети на стр. 29. Назначенное имя NetBIOS - это первые 15 знаков имени узла; по умолчанию оно выглядит следующим образом: «BRNxxxxxxxxxxxx».
- Нажмите кнопку Конфигурация сети.
- Введите имя пользователя и пароль. Имя пользователя по умолчанию «admin», пароль по умолчанию - «access».
- 5 Нажмите кнопку Настроить протокол.
- 6) Убедитесь в том, что параметр POP3/SMTP активирован, а затем нажмите кнопку Дополнительные параметры на вкладке POP3/SMTP.

g На этой странице можно настроить параметры протоколов **POP3/SMTP**.

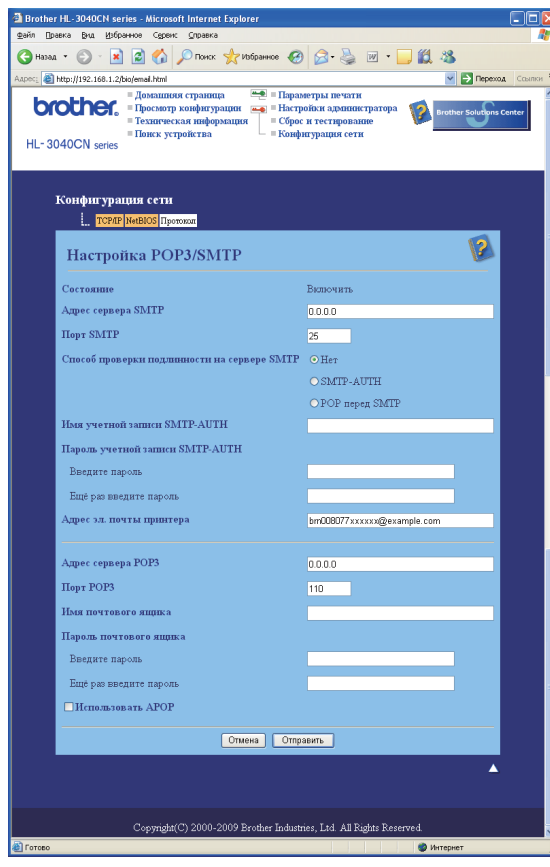

#### **Примечание**

- С помощью системы управления через веб-интерфейс можно также изменить номер порта SMTP. Это может быть полезно, если провайдер Интернета (ISP) реализует службу «Блокирование исходящего порта 25 (OP25B)». Изменив номер порта SMTP на определенное значение, которое ISP использует для сервера SMTP (например, порт 587), можно отправлять электронную почту через сервер. Необходимо также выбрать значение **SMTP-AUTH** параметра **Способ проверки подлинности на сервере SMTP**, чтобы включить проверку подлинности на сервере SMTP.
- Если имеется возможность использовать как POP перед SMTP, так и SMTP-AUTH, рекомендуется выбрать SMTP-AUTH.
- При выборе POP перед SMTP в качестве способа идентификации сервера SMTP необходимо настроить параметры POP3. Можно также использовать способ APOP.
- Чтобы получить дополнительную информацию, обратитесь к справке системы управления через веб-интерфейс.
- Можно также проверить правильность параметров электронной почты после их настройки, отправив тестовое сообщение электронной почты.
- **в. После завершения настройки нажмите кнопку Отправить**. Отобразится диалоговое окно настройки отправки/получения тестового сообщения электронной почты.
- **9** При необходимости выполнения теста с текущими параметрами следуйте инструкциям, отображаемым на экране.

# <span id="page-67-0"></span>**Создание и установка сертификата <sup>8</sup>**

Сервер печати Brother позволяет использовать коммуникацию SSL/TLS путем настройки сертификата и соответствующего секретного ключа. Данный сервер печати поддерживает два способа сертификации. Сертификат, подписанный самостоятельно и сертификат, выданный ЦС (центром сертификатов).

Использование сертификата, подписанного самостоятельно

Сервер печати использует свой собственный сертификат. Пользуясь этим сертификатом, можно с легкостью использовать коммуникацию по протоколу SSL/TLS без получения сертификата от центра сертификатов. См. раздел *Создание и установка [сертификата](#page-69-0), подписанного [самостоятельно](#page-69-0)* на стр. 61.

Использование сертификата, полученного от центра сертификатов

Существует два способа установки такого сертификата. Если вы имеете центр сертификатов или если у вас уже есть сертификат от стороннего источника сертификатов:

- С использованием CSR (Запрос о подписи сертификата) от данного сервера печати. См. раздел *Создание запроса на подпись [сертификата](#page-82-0) (CSR) и установка сертификата* на стр. 74.
- С импортированием сертификата и секретного ключа. См. раздел *Импорт и [экспорт](#page-84-0) [сертификата](#page-84-0) и секретного ключа* на стр. 76.

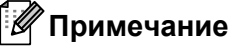

- При использовании коммуникации SSL/TLS рекомендуется связаться со своим системным администратором.
- На данном сервере печати хранится только один сертификат в паре с секретным ключом, который был установлен пользователем или импортирован ранее. При установке нового сертификата и секретного ключа происходит замена предыдущего сертификата и секретного ключа этой парой.
- При восстановлении заводских параметров сервера печати по умолчанию установленный сертификат и секретный ключ будут удалены. Если после перезагрузки сервера печати требуется использование того же сертификата и секретного ключа, следует их экспортировать и установить повторно после перезагрузки. См. раздел *Экспорт [сертификата](#page-84-1) и секретного ключа* на стр. 76.

Эту функцию можно настроить только с помощью системы управления через веб-интерфейс (веббраузер). Чтобы получить доступ к странице настройки сертификата с помощью системы управления через веб-интерфейс (веб-браузер), выполните следующие действия.

- a Запустите веб-браузер.
- b Введите <sup>в</sup> браузере «http://IP-адрес принтера/». (Где «IP-адрес принтера» IP-адрес принтера)
	- Пример: http://192.168.1.2/

#### **Примечание**

• Если на компьютере отредактирован файл хостов или используется Domain Name System, для сервера печати можно ввести имя DNS.

- Пользователям Windows®: поскольку сервер печати поддерживает TCP/IP и NetBIOS, для него можно указать и имя NetBIOS. Имя NetBIOS отображается на странице конфигурации сети. Для получения информации о печати страницы конфигурации сети см. раздел. Назначенное имя NetBIOS - это первые 15 знаков имени узла; по умолчанию оно выглядит следующим образом: «BRNxxxxxxxxxxx».
- Нажмите кнопку Конфигурация сети.
- Введите имя пользователя и пароль. Имя пользователя по умолчанию «admin», пароль по умолчанию - «access».
- Нажмите кнопку ОК.
- Нажмите кнопку Настройка сертификата.
- С помощью экрана, приведенного ниже, можно настроить параметры сертификата.

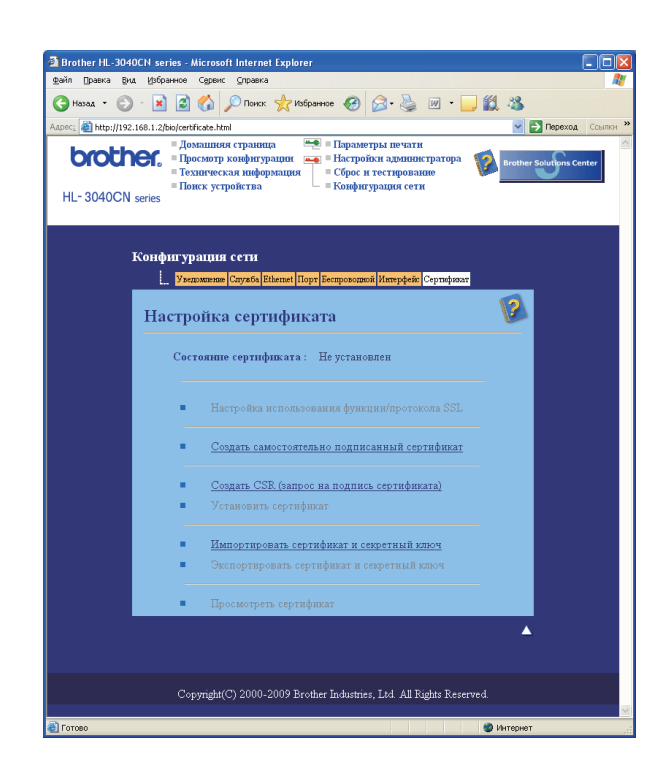

#### ∛ Примечание

- Затененные функции, не оформленные в виде ссылок, недоступны.
- Чтобы получить дополнительную информацию по настройке, обратитесь к справке системы управления через веб-интерфейс.

#### <span id="page-69-0"></span>Создание и установка сертификата, подписанного самостоятельно

### Создание и установка сертификата, подписанного самостоятельно Нажмите кнопку Создать самостоятельно подписанный сертификат на странице Настройка сертификата. Введите Общее название и Срок действия, затем нажмите кнопку Отправить. • Длина имени Общее название не должна превышать 64 байта. Введите идентификатор, такой как IP-адрес, имя узла или имя домена, чтобы использовать его при доступе к принтеру через коммуникацию SSL/TLS. Имя узла отображается автоматически. • В случае использования протокола IPPS или HTTPS при вводе в адресе URL имени, отличного от указанного в пункте Общее название, которое было использовано для сертификата, подписанного самостоятельно. **8** Сертификат, подписанный самостоятельно, успешно создан. 4) Для настройки других параметров безопасности следуйте инструкциям, отображаемым на экране.

- **(5)** Чтобы активировать настройку, перезагрузите принтер.
- $6)$ Теперь сертификат, подписанный самостоятельно, будет сохранен в памяти принтера. Чтобы использовать коммуникацию по протоколу SSL/TLS, на компьютере необходимо установить сертификат, подписанный самостоятельно. Перейдите к следующему разделу.

#### Установка сертификата, подписанного самостоятельно, на компьютер

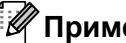

#### **И Примечание**

При работе в программе Microsoft<sup>®</sup> Internet Explorer<sup>®</sup> 6.0 необходимо выполнить следующие шаги. При использовании другого веб-браузера следует обратиться к справке этого браузера.

### Для пользователей Windows Vista® с правами администратора

- Нажмите кнопку На выберите Все программы.
- Правой кнопкой мыши щелкните на названии программы Internet Explorer, а затем выберите Запуск от имени администратора.

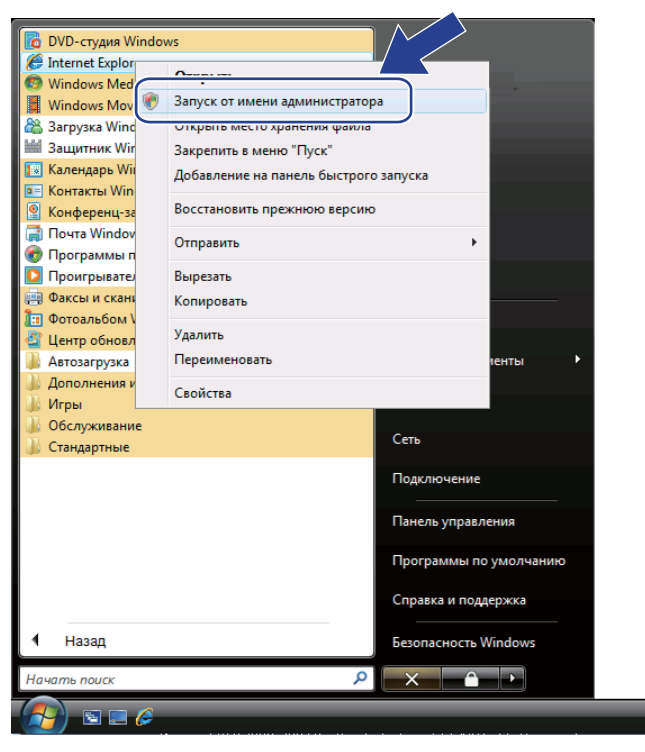

Щелкните Разрешить.

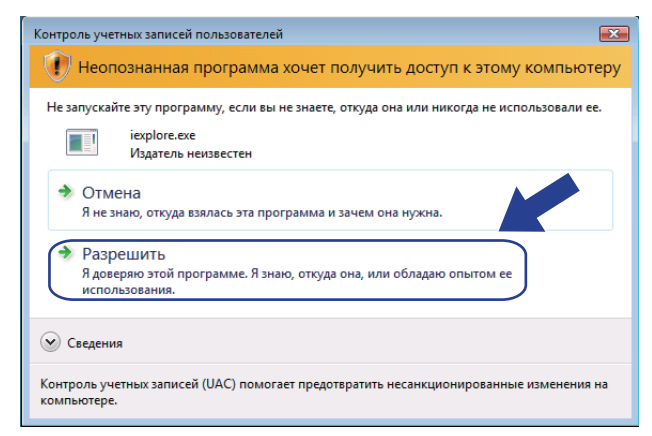

Для получения доступа к принтеру введите в браузере «https://IP-адрес принтера/» (где «IP-адрес принтера» - IP-адрес принтера или имя узла). Далее нажмите кнопку Продолжить открытие этого веб-узла (не рекомендуется).

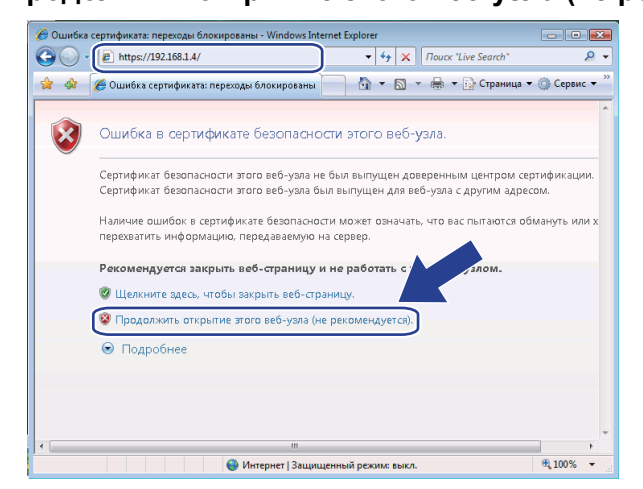

Выберите параметр Ошибка сертификата, а затем Просмотр сертификатов. Чтобы выполнить остальные инструкции, выполните шаги с @ по стр. 70.

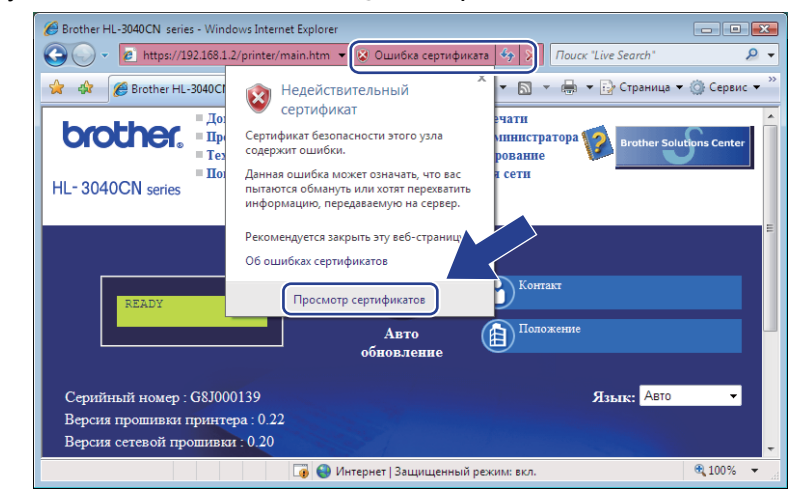
#### **Для пользователей Windows Vista®, не имеющих прав администратора <sup>8</sup>**

- 
- 

a Нажмите кнопку <sup>и</sup> выберите **Все программы**.

b Правой кнопкой мыши щелкните на названии программы **Internet Explorer**, <sup>а</sup> затем выберите **Запуск от имени администратора**.

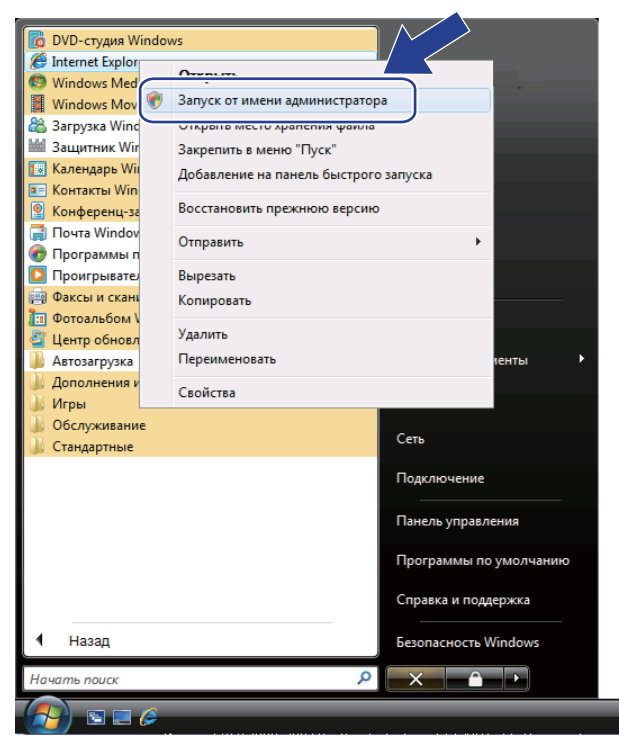

Выберите программу администрирования, которую требуется установить, путем ввода пароля администратора, а затем нажмите кнопку **OK**.

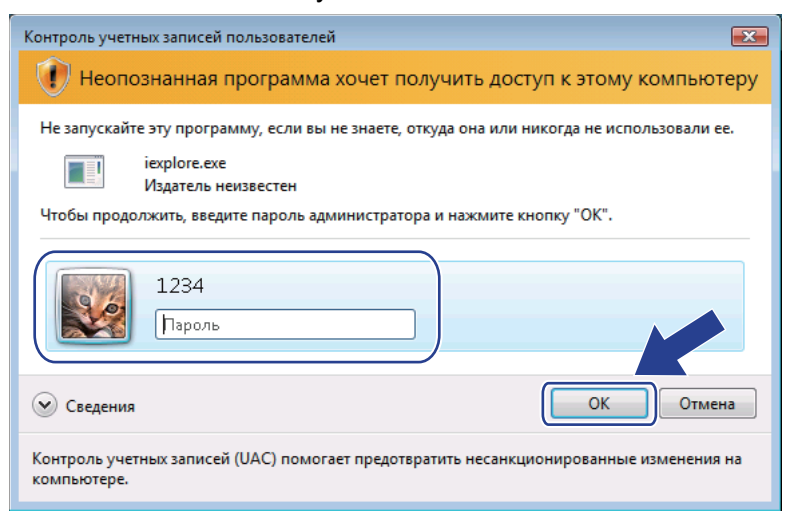

<span id="page-73-0"></span>Для получения доступа к принтеру введите в браузере «https://IP-адрес принтера/» (где «IP-адрес принтера» - IP-адрес принтера или имя узла). Далее нажмите кнопку Продолжить открытие этого веб-узла (не рекомендуется).

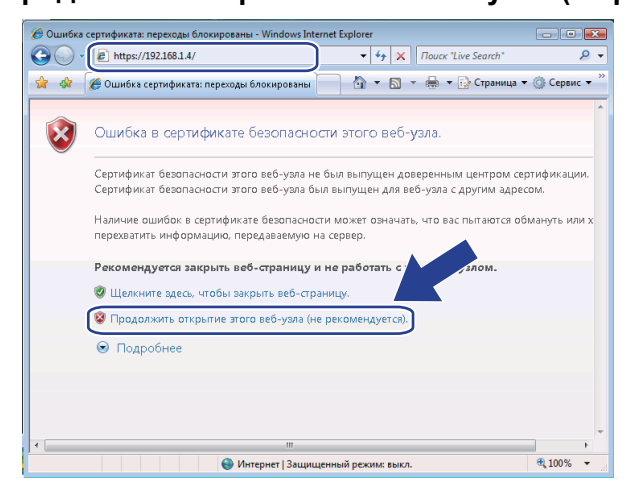

Выберите параметр Ошибка сертификата, а затем Просмотр сертификатов.

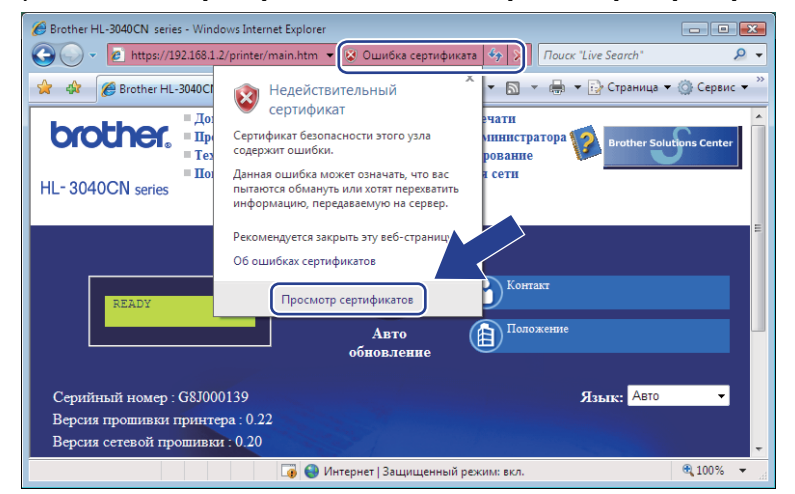

Перейдите на вкладку Состав, а затем Копировать в файл....

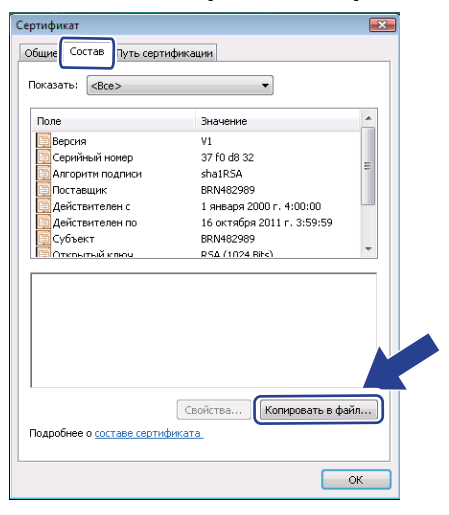

8

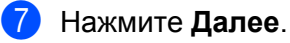

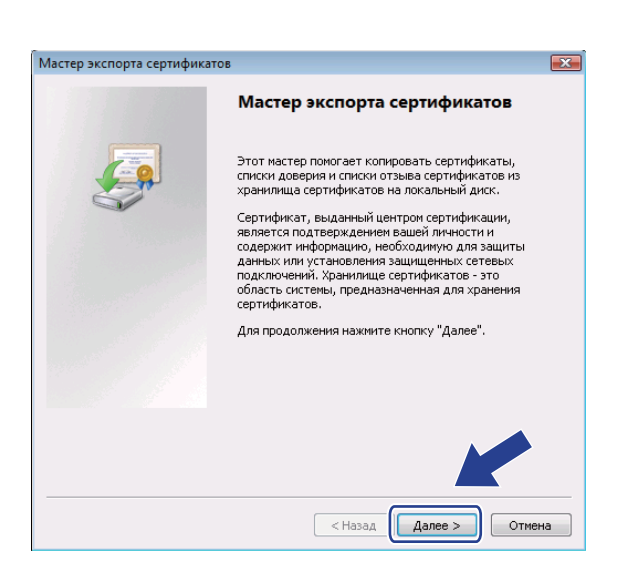

8 Убедитесь, что выбран параметр Файлы в DER-кодировке X.509 (.CER), а затем нажмите Далее.

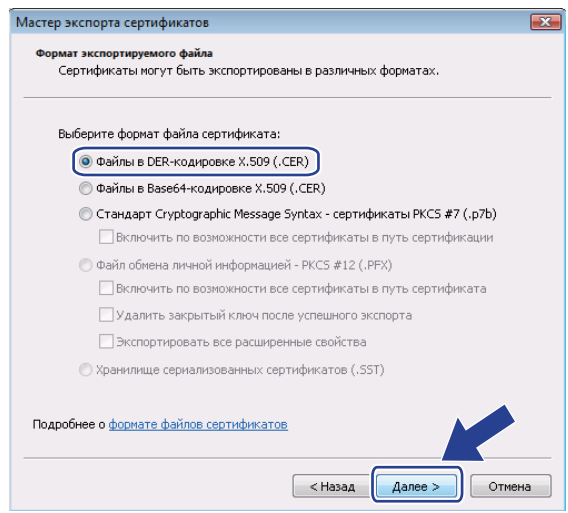

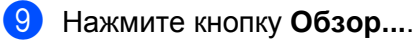

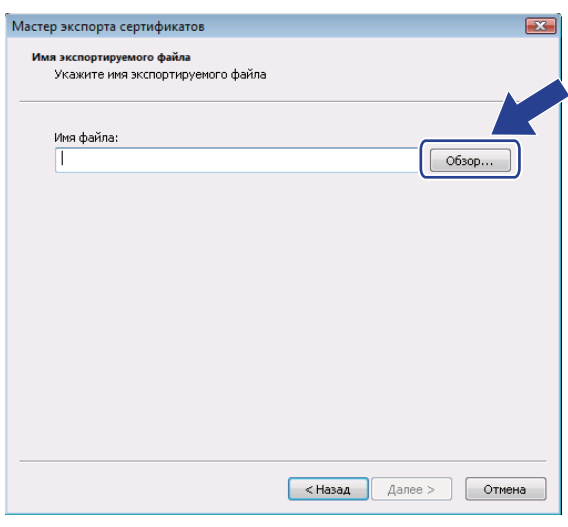

**10** Нажмите кнопку Обзор папок.

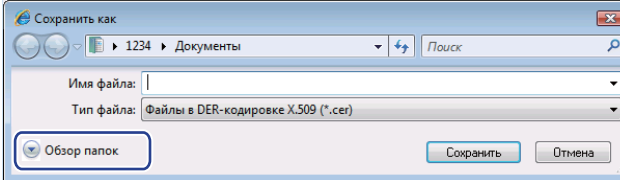

<span id="page-75-0"></span>**(1)** Выберите папку, в которой требуется сохранить файл сертификата, введите имя файла, а затем нажмите кнопку **Сохранить**.

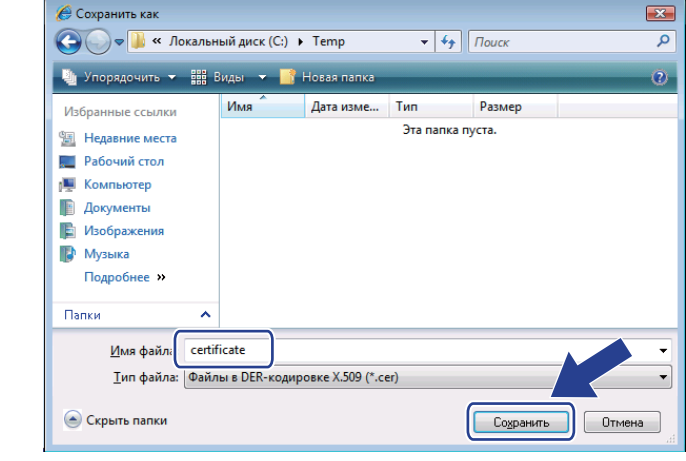

#### **И Примечание**

При выборе параметра **Рабочий стол** файл сертификата сохраняется на рабочем столе выбранной программы администрирования.

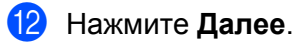

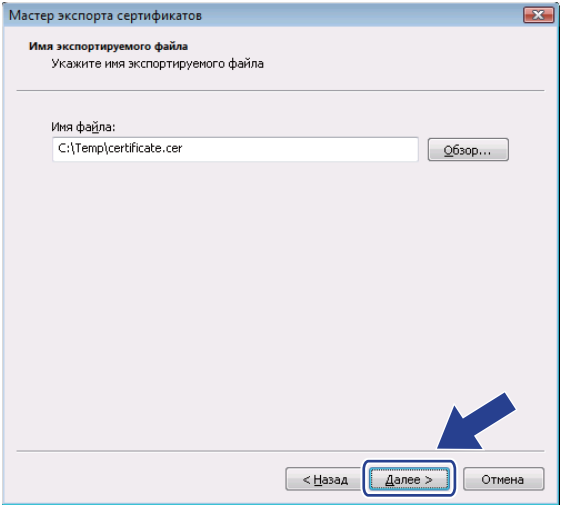

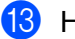

## В Нажмите Готово.

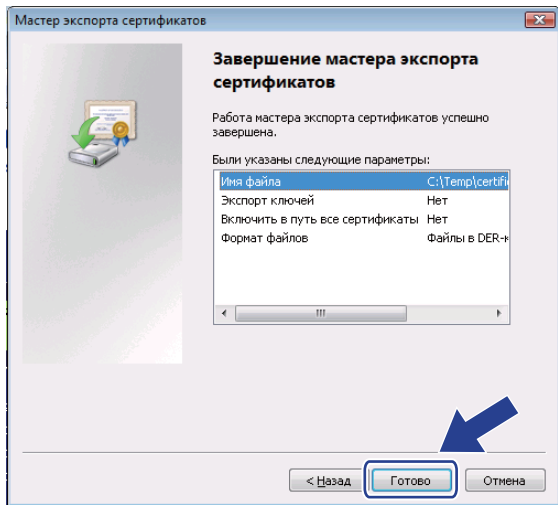

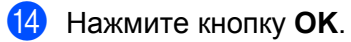

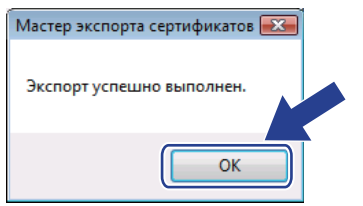

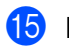

В Нажмите кнопку ОК.

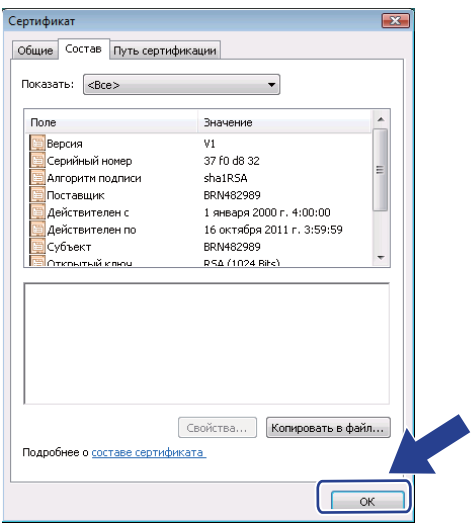

16 Откройте папку, в которой сохранен файл сертификата в пункте Ф, и дважды щелкните на имени файла. Чтобы выполнить остальные инструкции, выполните шаги с Ф по стр. 65.

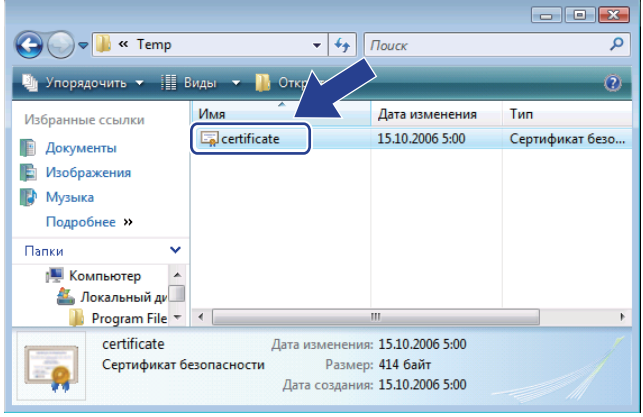

## **Для пользователей Windows® 2000/XP и Windows Server® 2003/2008 <sup>8</sup>**

- Запустите веб-браузер.
- Для получения доступа к принтеру введите в браузере «https://P-адрес принтера/» (где «IP-адрес принтера» – IP-адрес или имя узла, назначенные для сертификата).
- c При отображении следующего диалогового окна нажмите кнопку **Просмотреть сертификат**.

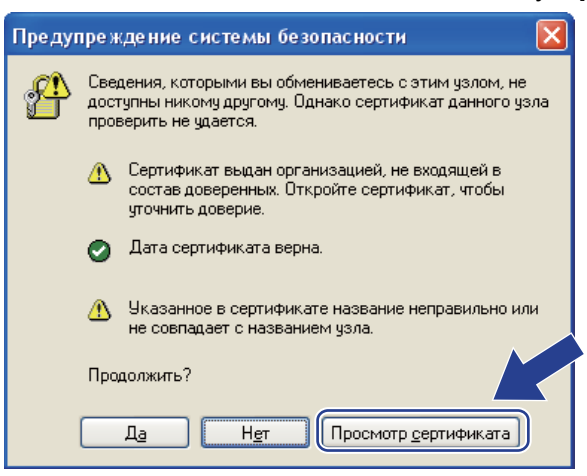

d Выберите **Установить сертификат...** на вкладке **Общие**.

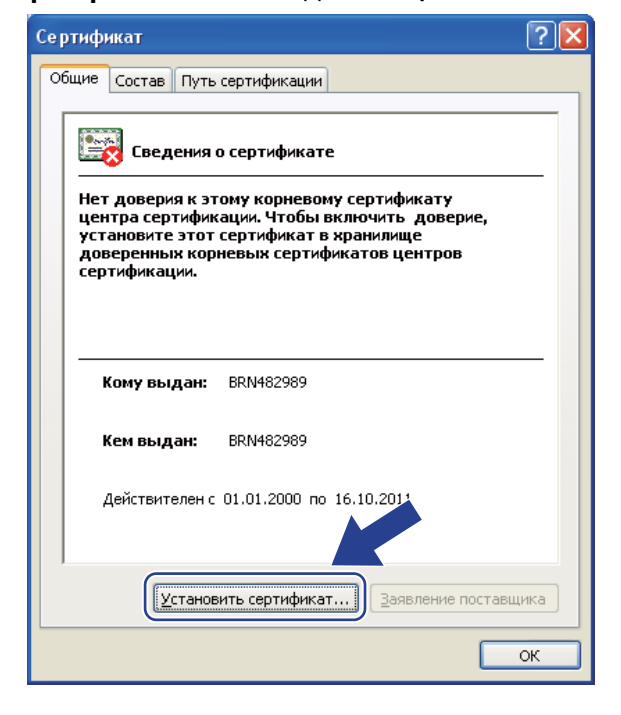

e При отображении **Мастер импорта сертификатов** нажмите кнопку **Далее**.

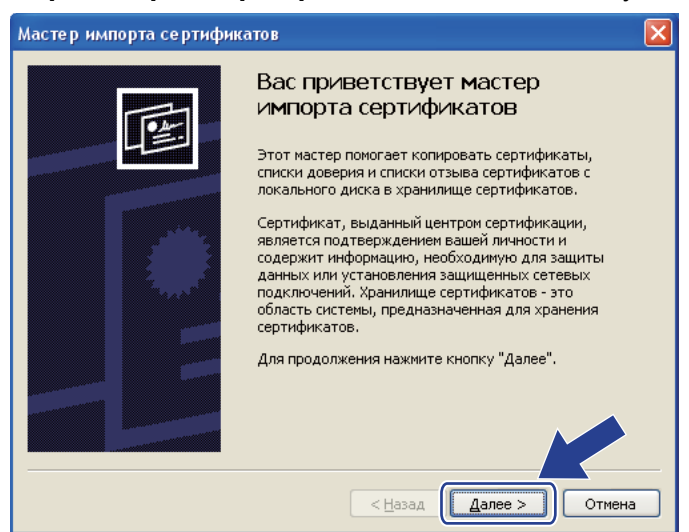

f Выберите **Поместить все сертификаты <sup>в</sup> следующее хранилище**, <sup>а</sup> затем нажмите кнопку **Просмотр...**.

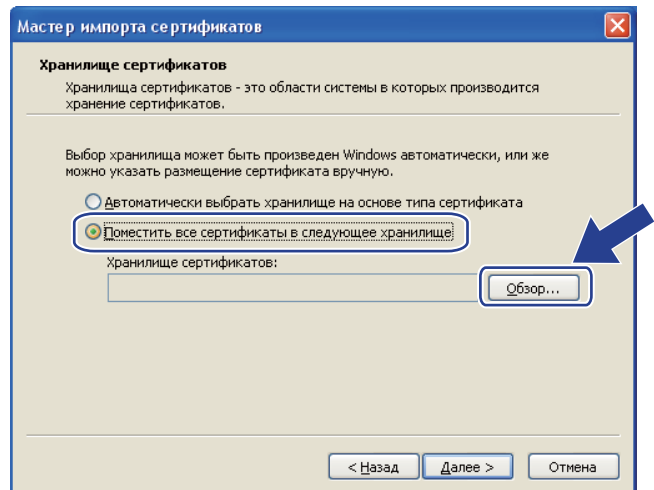

g Выберите **Доверенные корневые центры сертификации**, <sup>а</sup> затем нажмите кнопку **OK**.

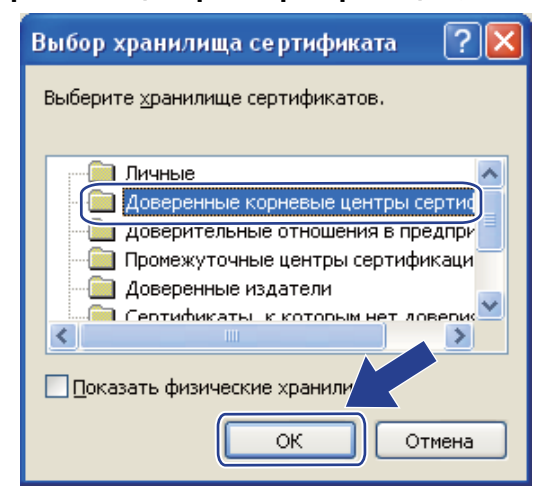

#### Нажмите Далее.

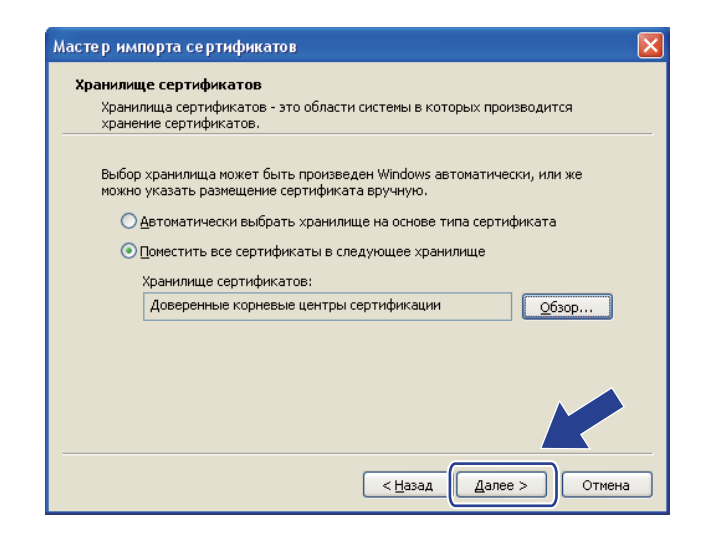

#### Нажмите Готово.

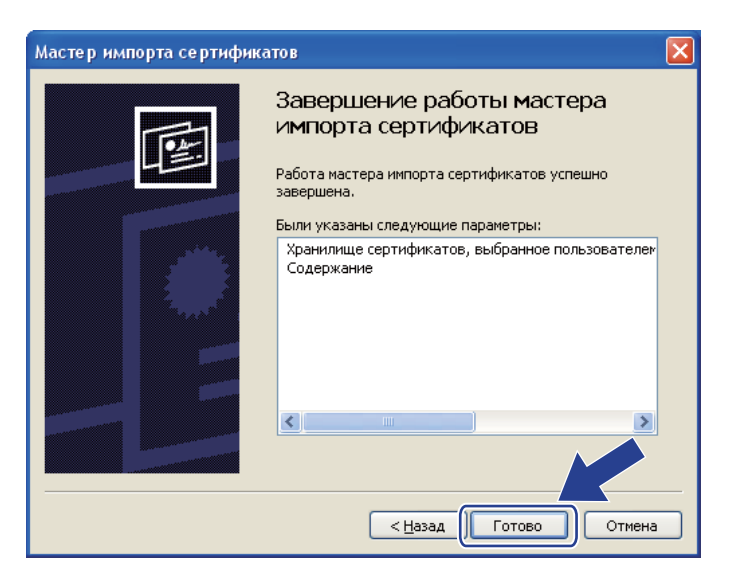

#### 10 Нажмите Да, если отпечаток пальца (отпечаток большого пальца) верен.

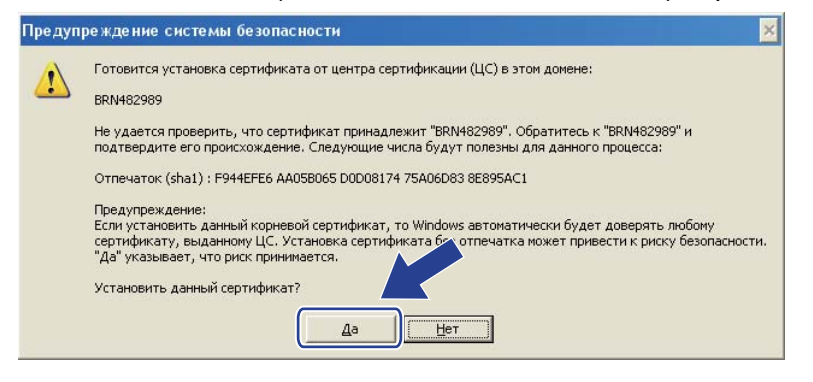

# **Примечание**

Отпечаток пальца (отпечаток большого пальца) печатается на странице конфигурации сети. Для получения информации о печати страницы конфигурации сети см. раздел *Печать [страницы](#page-37-0) [конфигурации](#page-37-0) сети* на стр. 29.

k Нажмите кнопку **OK**.

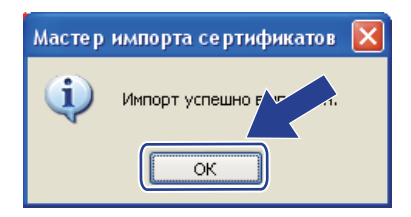

12 Теперь сертификат, подписанный самостоятельно, установлен на компьютере, и имеется возможность осуществлять коммуникацию по протоколу SSL/TLS.

## **Создание запроса на подпись сертификата (CSR) и установка сертификата<sup>8</sup>**

#### **Создание запроса на подпись сертификата <sup>8</sup>**

- a Нажмите кнопку **Создать CSR (запрос на подпись сертификата)** на странице **Настройка сертификата**.
- b Введите **Общее название** <sup>и</sup> свои данные, например <sup>в</sup> поле **Организация**. Затем нажмите кнопку **Отправить**.

#### **Примечание**

- Перед созданием запроса на подпись сертификата рекомендуется установить на компьютере исходный сертификат, полученный от ЦС.
- Длина имени **Общее название** не должна превышать 64 байта. Введите идентификатор, такой как IP-адрес, имя узла или имя домена, чтобы использовать его при доступе к принтеру через коммуникацию SSL/TLS. Имя узла отображается автоматически. **Общее название** вводить обязательно.
- При вводе в адресе URL имени, отличного от указанного в пункте **Общее название**, которое было использовано для сертификата, будет отображаться всплывающее сообщение.
- Длина ввода в полях **Организация**, **Подразделение**, **Город/район** и **Штат/область** должна быть менее 64 байт.
- В поле **Страна/регион** необходимо указать код страны, состоящий из двух символов, в соответствии со стандартом ISO 3166.
- **[3]** При отображении содержания запроса на подпись сертификата нажмите кнопку Сохранить, чтобы сохранить файл запроса на своем компьютере.
	- d Теперь запрос на подпись сертификата создан.

#### **Примечание**

- Чтобы отправить запрос в Центр Сертификатов, выполните соответствующие указания вашего ЦС.
- Если используется **Корневой ЦС предприятия** системы Windows Server® 2003/2008, при создании сертификата рекомендуется использовать **Веб-сервер** в разделе **Шаблон сертификата:**. Для получения дополнительной информации посетите веб-сайт по адресу <http://solutions.brother.com/>.

#### **Установка сертификата на принтер <sup>8</sup>**

При получении сертификата из ЦС выполните следующие действия, чтобы установить полученный сертификат на сервер печати.

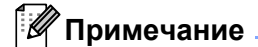

Возможна установка только того сертификата, который был получен по запросу, отправленному с этого принтера.

- a Нажмите кнопку **Установить сертификат** на странице **Настройка сертификата**.
- b Укажите файл сертификата, выданный ЦС, <sup>и</sup> нажмите кнопку **Отправить**.
- c Теперь сертификат создан.
- 4) Для настройки других параметров безопасности следуйте инструкциям, отображаемым на экране.
- **5** Чтобы активировать настройку, перезагрузите принтер.
- **6** Теперь сертификат сохранен на принтере. Чтобы использовать коммуникацию по протоколу SSL/TLS, на компьютере необходимо установить сертификат, полученный из ЦС. Чтобы получить консультацию по его установке, обратитесь к своему сетевому администратору.

#### **Импорт и экспорт сертификата и секретного ключа <sup>8</sup>**

#### **Импорт сертификата и секретного ключа <sup>8</sup>**

- a Нажмите кнопку **Импортировать сертификат <sup>и</sup> секретный ключ** на странице **Настройка сертификата**.
- $\left( 2 \right)$  Укажите файл, который необходимо импортировать.
- c Введите пароль, если файл зашифрован, <sup>и</sup> нажмите кнопку **Отправить**.
- Теперь сертификат и секретный колюч успешно импортированы.
- Для настройки других параметров безопасности следуйте инструкциям, отображаемым на экране.
- **6** Чтобы активировать настройку, перезагрузите принтер.
- g Теперь сертификат <sup>и</sup> секретный колюч импортированы на принтер. Чтобы использовать коммуникацию по протоколу SSL/TLS, на компьютере необходимо также установить сертификат, полученный из ЦС. Чтобы получить консультацию по его установке, обратитесь к своему сетевому администратору.

#### **Экспорт сертификата и секретного ключа <sup>8</sup>**

- a Нажмите кнопку **Экспортировать сертификат <sup>и</sup> секретный ключ** на странице **Настройка сертификата**.
- b Введите пароль, если необходимо зашифровать файл.

**Примечание**

Если пароль не используется, то шифровка файла не будет выполнена.

- c Введите пароль повторно для подтверждения <sup>и</sup> нажмите кнопку **Отправить**.
- Укажите, где необходимо сохранить файл.
- e Теперь сертификат <sup>и</sup> секретный ключ экспортированы на компьютер.

#### **И Примечание**

Экспортированный файл можно импортировать.

**9**

# **Устранение неисправностей <sup>9</sup>**

# **Обзор <sup>9</sup>**

В этой главе рассказывается об устранении возможных проблем сети, с которыми можно столкнуться при эксплуатации аппарата. Если после прочтения этой главы возникшая проблема не будет решена, обратитесь в Центр решений Brother по адресу:<http://solutions.brother.com/>

В этой главе имеются следующие разделы:

- Общие неисправности
- Неисправности, связанные с установкой программного обеспечения для сетевой печати
- Неисправности печати
- Устранение неисправностей, связанных с протоколами

# <span id="page-85-0"></span>**Общие неисправности <sup>9</sup>**

#### **После установки компакт–диска в дисковод программа не запускается автоматически. <sup>9</sup>**

Если компьютер не поддерживает функцию автоматического запуска, меню не появится автоматически после установки компакт-диска в дисковод. В этом случае запустите файл **start.exe**, который находится в корневом каталоге на компакт-диске.

#### **Как восстановить заводские параметры сервера печати Brother по умолчанию <sup>9</sup>**

Можно восстановить заводские настройки параметров сервера печати по умолчанию (восстановление всей информации, например информации о пароле и IP-адресе). (См. *[Восстановление](#page-36-0) для параметров сети заводских настроек по умолчанию* на стр. 28)

**Компьютер не может обнаружить аппарат или сервер печати. Невозможно установить необходимое подключение к аппарату/серверу печати. Аппарат или сервер печати не отображается в окне утилиты Remote Setup, BRAdmin Light или BRAdmin Professional 3.** 

■ Для Windows $^{\circledR}$ 

<span id="page-85-1"></span>Возможно, необходимое сетевое подключение к аппарату блокируется брандмауэром на компьютере. В этом случае необходимо отключить брандмауэр на компьютере и установить драйверы еще раз.

#### **Для пользователей Windows Vista®: <sup>9</sup>**

- 1) Нажмите кнопку , выберите **Панель управления**, **Сеть и Интернет**, **Брандмауэр Windows** и нажмите кнопку **Изменить параметры**.
- 2) Когда отобразится экран **Контроль учетных записей пользователей**, выполните приведенные ниже действия.
	- Для пользователей с правами администратора: нажмите кнопку **Продолжить**.
- Для пользователей, не имеющих прав администратора: введите пароль администратора и нажмите кнопку **ОК**.
- 3) Перейдите на вкладку **Общие**. Убедитесь в том, что выбран пункт **Выключить (не рекомендуется)**.
- 4) Нажмите кнопку **ОК**.

## **М**Примечание д

Установив пакет программ Brother, снова включите брандмауэр.

#### **Для пользователей Windows® XP SP2 / SP3: <sup>9</sup>**

- 1) Нажмите кнопку **Пуск**, выберите **Панель управления**, **Сеть и подключения к Интернету**.
- 2) Дважды щелкните кнопку **Брандмауэр Windows**.
- 3) Перейдите на вкладку **Общие**. Убедитесь в том, что выбран пункт **Выключить (не рекомендуется)**.
- 4) Нажмите кнопку **ОК**.

**Примечание**

Установив пакет программ Brother, снова включите брандмауэр.

# **Неисправности, связанные с установкой программного обеспечения для сетевой печати <sup>9</sup>**

**Сервер печати Brother не обнаружен при установке программного обеспечения для сетевой печати или с помощью драйвера принтера для аппарата Brother в системе Windows®. Сервер печати Brother не обнаружен с помощью функций конфигурации простой сети Mac OS X. <sup>9</sup>**

Убедитесь в том, что перед установкой программного обеспечения для сетевой печати и драйвера принтера на сервере печати Brother настроен IP-адрес (см. главу 2 настоящего руководства пользователя).

Выполните следующие действия:

<span id="page-87-0"></span>

**1** Убедитесь, что аппарат включен, подключен к сети и готов к печати.

b Проверьте состояние подключения для имеющейся сети.

Проверьте, не включаются ли светодиоды. На задней панели аппарата имеются два светодиода серверов печати Brother. Верхний светодиод оранжевого цвета показывает скорость соединения. Нижний светодиод зеленого цвета показывает состояние соединения/активности (получение/передача).

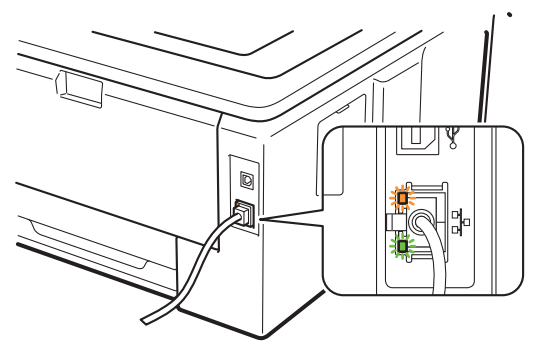

- Верхний светодиод горит оранжевым светом: индикатор скорости горит оранжевым светом, если сервер печати подключен к сети Fast Ethernet 100BASE-TX.
- Верхний светодиод не горит: индикатор скорости не горит, если сервер печати подключен к сети Ethernet 10BASE-T.
- Нижний светодиод горит зеленым светом: индикатор состояния соединения/активности горит зеленым светом, если сервер печати подключен к сети Ethernet.
- Нижний светодиод не горит: индикатор состояния соединения/активности не горит, если сервер печати подключен к сети.

**9**

**79**

 $3$  Напечатайте страницу конфигурации сети и проверьте правильность таких параметров, как параметры IP-адреса, применительно к используемой сети. Неисправность может быть вызвана несовпадением или дублированием IP-адреса. Проверьте правильность загрузки IP-адреса на сервер печати. Убедитесь также в том что ни один из других узлов в сети не имеет такой IP-адрес. Для получения информации о печати страницы конфигурации сети, см. раздел Печать страницы конфигурации сети на стр. 29.

<span id="page-88-1"></span>(4) Убедитесь в том, что сервер печати находится в сети. Для этого выполните указанные ниже действия:

#### ■ Для Windows®

- 1 Нажмите кнопки **Пуск, Все программы<sup>1</sup>, Принадлежности**, а затем выберите пункт Командная строка.
	- Программы для пользователей Windows® 2000
- <span id="page-88-0"></span>2 Проверьте доступность сервера печати из командной строки операционной системы хосткомпьютера с помощью команды:

```
ping ipaddress
```
Где ipaddress — это IP-адрес сервера печати (обратите внимание, что в некоторых случаях загрузка IP-адреса сервером печати после настройки IP-адреса может занимать до ДВУХ МИНУТ).

#### ■ Для Mac OS X 10.3.9 или более поздней версии

- 1 В меню Go (Перейти) выберите пункт Applications (Приложения).
- 2 Откройте папку Utilities (Утилиты).
- 3 Дважды щелкните значок Terminal (Терминал).
- 4 Проверьте доступность сервера печати с помощью окна Terminal (Терминал): ping ipaddress

<span id="page-88-3"></span>Где ipaddress — это IP-адрес сервера печати (обратите внимание, что в некоторых случаях загрузка IP-адреса сервером печати после настройки IP-адреса может занимать до ДВУХ МИНУТ).

**(5)** Если после выполнения действий, описываемых в пунктах  $\bigcirc$ - **(2)**, неисправность не была устранена, восстановите заводские параметры сервера печати по умолчанию и снова попытайтесь выполнить установку с самого начала. Для получения информации о восстановлении параметров см. раздел Восстановление для параметров сети заводских настроек по умолчанию на стр. 28.

6 Если установка не удалась, то возможно, что необходимое подключение к аппарату по сети блокируется брандмауэром на компьютере. В этом случае необходимо отключить брандмауэр на компьютере и установить драйверы еще раз. Для получения дополнительной информации см. раздел Общие неисправности на стр. 77. В случае использования персональной программы брандмауэра см. руководство пользователя этой программы или обратитесь к ее изготовителю.

# Неисправности печати

#### Не выполняется печать задания.

Проверьте состояние и конфигурацию сервера печати.

<span id="page-89-2"></span>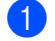

- Убедитесь, что аппарат включен, подключен к сети и готов к печати.
- Напечатайте страницу конфигурации сети для аппарата и убедитесь, что параметры сети, например IP-адрес, настроены правильно. Неисправность может быть вызвана несовпадением или дублированием IP-адреса. Убедитесь, что для сервера печати указан правильный IP-адрес, а также проверьте, не имеют ли точно такого же адреса какие-либо другие узлы сети. Для получения информации о печати страницы конфигурации сети, см. раздел Печать страницы конфигурации сети на стр. 29.
- <span id="page-89-3"></span>3) Убедитесь в том, что сервер печати находится в сети. Для этого выполните указанные ниже действия:

#### ■ Для Windows®

- 1 Нажмите кнопки **Пуск, Все программы<sup>1</sup>, Принадлежности**, а затем выберите пункт Командная строка.
	- <sup>1</sup> Программы для пользователей Windows® 2000
- <span id="page-89-0"></span>2 Проверьте доступность сервера печати из командной строки операционной системы хосткомпьютера с помощью команды:

#### <span id="page-89-4"></span>ping ipaddress

Где ipaddress — это IP-адрес сервера печати (обратите внимание, что в некоторых случаях загрузка IP-адреса сервером печати после настройки IP-адреса может занимать до двух минут).

3 Если получен положительный ответ, перейдите к разделу Устранение неисправностей при печати по протоколу IPP в системах Windows® 2000/XP. Windows Vista® и Windows Server<sup>®</sup> 2003/2008 на стр. 83. В противном случае перейдите к пункту  $\bullet$ .

#### ■ Для Mac OS X 10.3.9 или более поздней версии

- 1 В меню Go (Перейти) выберите пункт Applications (Приложения).
- 2 Откройте папку Utilities (Утилиты).
- 3 Дважды щелкните значок Terminal (Терминал).
- 4 Проверьте доступность сервера печати с помощью окна Terminal (Терминал): ping ipaddress

Где ipaddress - это IP-адрес сервера печати (обратите внимание, что в некоторых случаях загрузка IP-адреса сервером печати после настройки IP-адреса может занимать до ДВУХ МИНУТ).

5 Если получен положительный ответ, перейдите к разделу •.

<span id="page-89-1"></span>4 Если после выполнения действий, описываемых в пунктах  $\bigcirc$ - $\bigcirc$ , неисправность не была устранена, восстановите заводские параметры сервера печати по умолчанию и снова попытайтесь выполнить установку с самого начала. Для получения информации о восстановлении параметров см. раздел Восстановление для параметров сети заводских настроек по умолчанию на стр. 28.

#### **Ошибка при печати <sup>9</sup>**

Если попытаться выполнить печать, когда другие пользователи печатают большой объем данных (например, большое количество страниц или цветные страницы с высоким разрешением), аппарат не сможет принять задание печати до тех пор, пока не будет завершено текущее задание. Если время ожидания задания печати превышает определенное ограничение, происходит тайм-аут и появляется сообщение об ошибке. В таких ситуациях снова запустите задание печати, когда другие задания будут завершены.

# **Устранение неисправностей, связанных с протоколами <sup>9</sup>**

## <span id="page-91-0"></span>**Устранение неисправностей при печати по протоколу IPP в системах Windows® 2000/XP, Windows Vista® и Windows Server® 2003/2008 <sup>9</sup>**

#### **Требуется использовать номер порта, отличный от 631. <sup>9</sup>**

Если для печати по протоколу IPP используется порт 631, брандмауэр может блокировать передачу данных для печати. В этом случае используйте другой номер порта (порт 80) или в брандмауэре разрешите передачу данных через порт 631.

Для того чтобы отправить задание печати по протоколу IPP на принтер через порт 80 (стандартный порт HTTP), при настройке систем Windows<sup>®</sup> 2000/XP, Windows Vista<sup>®</sup> и Windows Server<sup>®</sup> 2003/2008 введите следующую строку:

```
http://ipaddress/ipp
```
**В системах Windows® XP и Windows Vista® не работает функция «Перейти на веб-сайт принтера». В системах Windows® 2000 и Windows Server® 2003/2008 не работает функция «Получить дополнительную информацию». <sup>9</sup>**

Если используется URL-адрес:

http://ipaddress:631 или http://ipaddress:631/ipp,

функция **Получить дополнительную информацию** в системах Windows® 2000/XP, Windows Vista® и Windows Server® 2003/2008 не будет работать. Если требуется использовать функцию **Получить дополнительную информацию**, воспользуйтесь следующим URL-адресом:

http://ipaddress

При этом для связи с сервером печати Brother ОС Windows® 2000/XP, Windows Vista® и Windows Server<sup>®</sup> 2003/2008 будут принудительно использовать порт 80.

## **Устранение неисправностей в системе управления через веб-интерфейс (веб-браузер) (TCP/IP) <sup>9</sup>**

- **1** Если не удается подключиться к серверу печати с помощью веб-браузера, возможно, следует проверить параметры прокси-сервера в браузере. Проверьте значение параметра «Исключения» и при необходимости введите IP-адрес сервера печати. Это предотвратит попытки компьютера подключиться к провайдеру или прокси-серверу каждый раз при поиске сервера печати.
- 2 Обязательно используйте соответствующий веб-браузер; рекомендуется использовать Microsoft<sup>®</sup> Internet Explorer® 6.0 (или более поздней версии) или Firefox 1.0 (или более поздней версии) для Windows® и Safari 1.3 (или более поздней версии) для Macintosh. Проследите за тем, чтобы в используемом браузере всегда были разрешены JavaScript и Cookies. Любой другой веббраузер должен быть совместим с HTTP 1.0 и HTTP 1.1.

<span id="page-92-6"></span>Приложение

# Использование служб

Служба — это ресурс, к которому могут обращаться компьютеры с целью выполнить печать на сервере печати Brother. Сервер печати Brother предоставляет следующие предварительно настроенные службы (для просмотра списка доступных служб выполните в удаленной консоли сервера печати Brother команду SHOW SERVICE): Для просмотра списка поддерживаемых команд **введите в командной строке** HELP.

<span id="page-92-5"></span><span id="page-92-0"></span>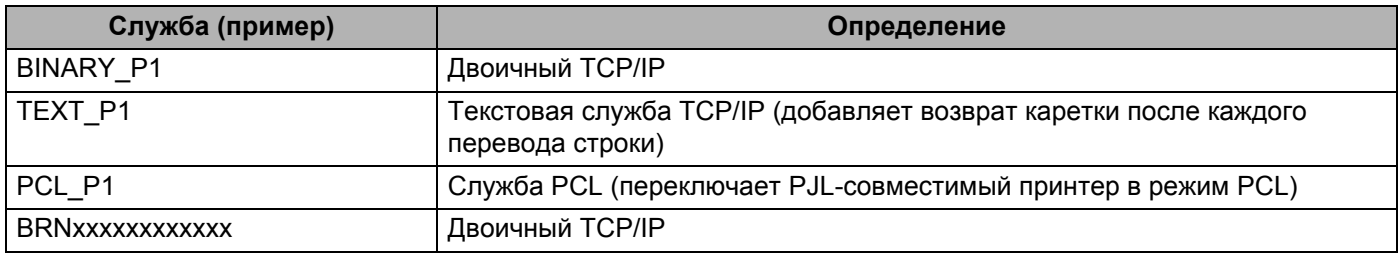

<span id="page-92-3"></span><span id="page-92-1"></span>«xxxxxxxxxxx» МАС-адрес (адрес в сети Ethernet) вашего аппарата.

# Другие способы настройки IP-адреса (для опытных пользователей и администраторов)

Для получения информации о настройке аппарата для работы в сети с помощью утилиты BRAdmin Light или системы управления через веб-интерфейс (веб-браузер) см. раздел Настройка IP-адреса и маски подсети на стр. 12.

## <span id="page-92-2"></span>Настройка IP-адреса с помощью DHCP

Протокол DHCP (Dynamic Host Configuration Protocol) является одним из нескольких автоматизированных механизмов выделения IP-адреса. Если в сети используется сервер DHCP, сервер печати автоматически получит IP-адрес с сервера DHCP и зарегистрирует свое имя во всех службах динамического именования, совместимых с RFC 1001 и 1002.

## И Примечание

<span id="page-92-4"></span>Если сервер печати не требуется настраивать с помощью DHCP, ВООТР или RARP, в качестве значения параметра «Метод загрузки» необходимо выбрать «STATIC», чтобы сервер печати имел статический IP-адрес. Это предотвратит попытки сервера печати получить IP-адрес от какой-либо из этих систем. Чтобы изменить метод загрузки, используйте меню Сеть панели управления аппарата, приложения BRAdmin или систему управления через веб-интерфейс (веб-браузер).

# <span id="page-93-0"></span>Настройка IP-адреса с помощью ВООТР

Протокол BOOTP является альтернативой протоколу RARP и обладает тем преимуществом, что позволяет настраивать маску подсети и шлюз. Чтобы использовать режим ВООТР для настройки IPадреса, убедитесь, что служба ВООТР установлена и запущена на хост-компьютере (она должна быть указана в файле /etc/services на хост-компьютере в качестве реальной службы; введите manbootpd или см. информацию в документации к системе). Служба ВООТР обычно запускается с помощью файла /etc/inetd.conf, поэтому, возможно, ее потребуется включить, удалив символ «#» перед записью bootp в этом файле. Например, обычная запись bootp в файле /etc/inetd.conf выглядит следующим образом:

#bootp dgram udp wait /usr/etc/bootpd bootpd -i

В зависимости от системы эта запись может называться «bootps», а не «bootp».

## 

Чтобы включить службу ВООТР, воспользуйтесь текстовым редактором и просто удалите символ «#» (если символ «#» отсутствует, значит, служба ВООТР уже включена). Затем отредактируйте файл конфигурации BOOTP (обычно /etc/bootptab) и введите имя, тип сети (1 для Ethernet). MAC-адрес (адрес Ethernet) и IP-адрес, маску подсети и шлюз сервера печати. К сожалению, для выполнения этой процедуры не существует единого стандартного формата, поэтому потребуется воспользоваться документацией к системе для получения информации о вводе этих данных (многие системы UNIX также имеют примеры шаблонов в файле bootptab, которые можно использовать в справочных целях). Некоторые примеры типичных записей /etc/bootptab:

BRN008077310107 1 00:80:77:31:01:07 192.189.207.3

и:

BRN008077310107:ht=ethernet:ha=008077310107:\ip=192.189.207.3:

Некоторые реализации программного обеспечения ВООТР не будут отвечать на запросы ВООТР, если в файле конфигурации не указано имя загрузочного файла. В этом случае просто создайте пустой файл на хост-компьютере и укажите имя этого файла и путь к нему в файле конфигурации.

Так же, как при использовании RARP, сервер печати загрузит свой IP-адрес с сервера BOOTP при включении принтера.

## <span id="page-94-1"></span>Настройка IP-адреса с помошью RARP

IP-адрес сервера печати Brother можно настроить с помощью средства RARP (Reverse ARP) на хосткомпьютере. Для этого необходимо отредактировать файл /etc/ethers (если этот файл не существует, его можно создать) и добавить в него запись, аналогичную следующей:

00:80:77:31:01:07 BRN008077310107

Первая часть является МАС-адресом (адресом Ethernet) сервера печати, а вторая часть — это имя сервера печати (необходимо использовать такое же имя, которое было добавлено в файл /etc/hosts).

Если демон RARP еще не запущен, запустите его (в зависимости от системы необходимо использовать команду rarpd, rarpd -a, in. rarpd -a или какую-либо другую; введите man rarpd или см. документацию к системе для получения дополнительной информации). Чтобы убедиться в том, что демон RARP запущен в системе на платформе Berkeley UNIX, введите следующую команду:

ps -ax | grep -v grep | grep rarpd

Для систем на платформе AT&T UNIX введите:

ps -ef | grep -v grep | grep rarpd

Сервер печати Brother получит IP-адрес от демона RARP при включении принтера.

#### <span id="page-94-0"></span>Настройка IP-адреса с помощью APIPA

Сервер печати Brother поддерживает протокол APIPA (Automatic Private IP Addressing). Протокол APIPA позволяет клиентам DHCP автоматически настраивать IP-адрес и маску подсети, когда сервер DHCP недоступен. Устройство выбирает IP-адрес в диапазоне от 169.254.1.0 до 169.254.254.255. Для маски подсети автоматически устанавливается значение 255.255.0.0, а для адреса шлюза — 0.0.0.0.

По умолчанию протокол APIPA включен. Если необходимо отключить протокол APIPA, см. раздел Изменение параметров сервера печати на стр. 15.

Если протокол APIPA отключен, серверу печати Brother по умолчанию назначается IP-адрес 192.0.0.192. Однако этот IP-адрес можно легко изменить в соответствии с логикой IP-адресов в сети.

## <span id="page-95-0"></span>Настройка IP-адреса с помощью ARP

Если невозможно использовать приложение BRAdmin и в сети отсутствует сервер DHCP, можно

использовать команду ARP. Команда ARP доступна в системах Windows $^{\circledR}$  с установленным протоколом TCP/IP, а также в системах UNIX. Для использования команды агр введите в командную строку следующее:

arp -s ipaddress ethernetaddress

Где ethernetaddress — это МАС-адрес (адрес Ethernet) сервера печати, а ipaddress — это IPадрес сервера печати. Пример:

#### ■ Системы Windows $^{\circledR}$

Для систем Windows<sup>®</sup> между разрядами MAC-адреса (адреса Ethernet) необходимо указывать СИМВОЛ «-».

arp -s 192.168.1.2 00-80-77-31-01-07

#### ■ Системы UNIX/Linux

Как правило, в системах UNIX и Linux между разрядами MAC-адреса (адреса Ethernet) используется символ «:».

arp -s 192.168.1.2 00:80:77:31:01:07

#### ※ Примечание \_

Для использования команды arp -s необходимо находиться в одном и том же сегменте Ethernet (между сервером печати и операционной системой не должно быть маршрутизатора).

Если используется маршрутизатор, для настройки IP-адреса необходимо использовать ВООТР или другой способ, описанный в этой главе. Если администратор настроил систему выделения IPадресов с использованием BOOTP, DHCP или RARP, сервер печати Brother может получить IPадрес от любой из этих систем выделения IP-адресов. В таком случае не требуется использовать команду ARP. Команду ARP можно применить только один раз. В целях безопасности после успешной настройки IP-адреса сервера печати Brother с помощью команды ARP повторно использовать эту команду для изменения адреса нельзя. Сервер печати будет игнорировать любые попытки использования этой команды. При необходимости изменить IP-адрес используйте систему управления через веб-интерфейс (веб-браузер), TELNET (с помощью команды SET IP ADDRESS) или восстановите заводские параметры сервера печати (это позволит использовать команду ARP снова).

Для выполнения настройки сервера печати и проверки подключения введите следующую команду: ping ipaddress,  $T_{\text{AB}}$  ipaddress - IP-anpec cepsep. Hanpumep, ping 192.189.207.2.

## <span id="page-96-0"></span>Настройка IP-адреса с помощью консоли Telnet

Для изменения IP-адреса можно также использовать команду TELNET.

TELNET — это эффективный способ изменения IP-адреса аппарата. Но сервер печати должен быть уже настроен для использования действующего IP-адреса.

Bведите в командной строке TELNET ipaddress, где ipaddress — это IP-адрес сервера печати. После подключения нажмите клавишу Return или Enter для получения запроса «#». Введите пароль «access» (пароль на экране не отображается).

Появится запрос на ввод имени пользователя. В ответ на этот запрос введите любое имя.

Появится запрос командной строки Local>. Введите SET IP ADDRESS IP-адрес, где IP-адрес это IP-адрес, который требуется назначить серверу печати (обратитесь к сетевому администратору для получения информации об IP-адресе, который следует использовать). Пример:

Local> SET IP ADDRESS  $192.168.1.3$ 

Теперь необходимо настроить маску подсети. Для этого введите SET IP SUBNET маска подсети, где маска подсети - это маска подсети, которую требуется назначить серверу печати (обратитесь к сетевому администратору для получения информации о маске подсети, которую следует использовать). Пример:

Local> SET IP SUBNET 255.255.255.0

Если подсети отсутствуют, воспользуйтесь одной из следующих масок подсети по умолчанию:

255.0.0.0 для сетей класса А;

255.255.0.0 для сетей класса В;

255.255.255.0 для сетей класса С.

Тип используемой сети можно определить по крайней левой группе разрядов IP-адреса. Значение этой группы варьируется в диапазоне от 1 до 127 для сетей класса А (например, 13.27.7.1), от 128 до 191 для сетей класса В (например, 128.10.1.30) и от 192 до 255 для сетей класса С (например, 192.168.1.4).

При наличии шлюза (маршрутизатора) введите его адрес с помощью команды SET IP ROUTER адрес шлюза, где адрес шлюза — IP-адрес шлюза, который требуется назначить серверу печати. Пример:

Local> SET IP ROUTER 192.168.1.4

Введите SET IP METHOD STATIC для установки статического способа настройки IP-адреса.

Чтобы проверить правильность указанного IP-адреса, введите SHOW IP.

Для завершения удаленного сеанса работы с консолью введите EXIT или нажмите Ctrl+D (нажмите и удерживайте клавишу Ctrl, а затем нажмите клавишу D).

# **Настройка IP-адреса с помощью серверной программы Brother Web BRAdmin для IIS**

Серверное программное обеспечение Web BRAdmin предназначено для управления всеми устройствами Brother, подключенными к сети LAN/WAN. Устанавливая серверное программное обеспечение Web BRAdmin на компьютер с запущенной службой IIS  $^1$ , администраторы с помощью веб-браузера могут подключиться к серверу Web BRAdmin, который, в свою очередь, соединяется с самим устройством. В отличие от утилиты BRAdmin Professional 3, которая предназначена только для систем Windows®, серверное программное обеспечение Web BRAdmin можно использовать с любого клиентского компьютера, оснащенного веб-браузером с поддержкой Java.

Обратите внимание, что это программное обеспечение не содержится на компакт-диске, который входит в комплект изделия Brother.

Для получения дополнительной информации о программном обеспечении и для его загрузки посетите веб-сайт по адресу<http://solutions.brother.com/>.

<span id="page-97-0"></span><sup>1</sup> Internet Information Server 4.0 или Internet Information Services 5.0/5.1/6.0/7.0

**A**

# **Установка с помощью сетевой очереди печати или коллективного ресурса <sup>0</sup>**

# **Примечание**

Если требуется подключиться к общему принтеру в сети, рекомендуется перед установкой обратиться к системному администратору, чтобы получить информацию об имени очереди печати и сетевом имени принтера.

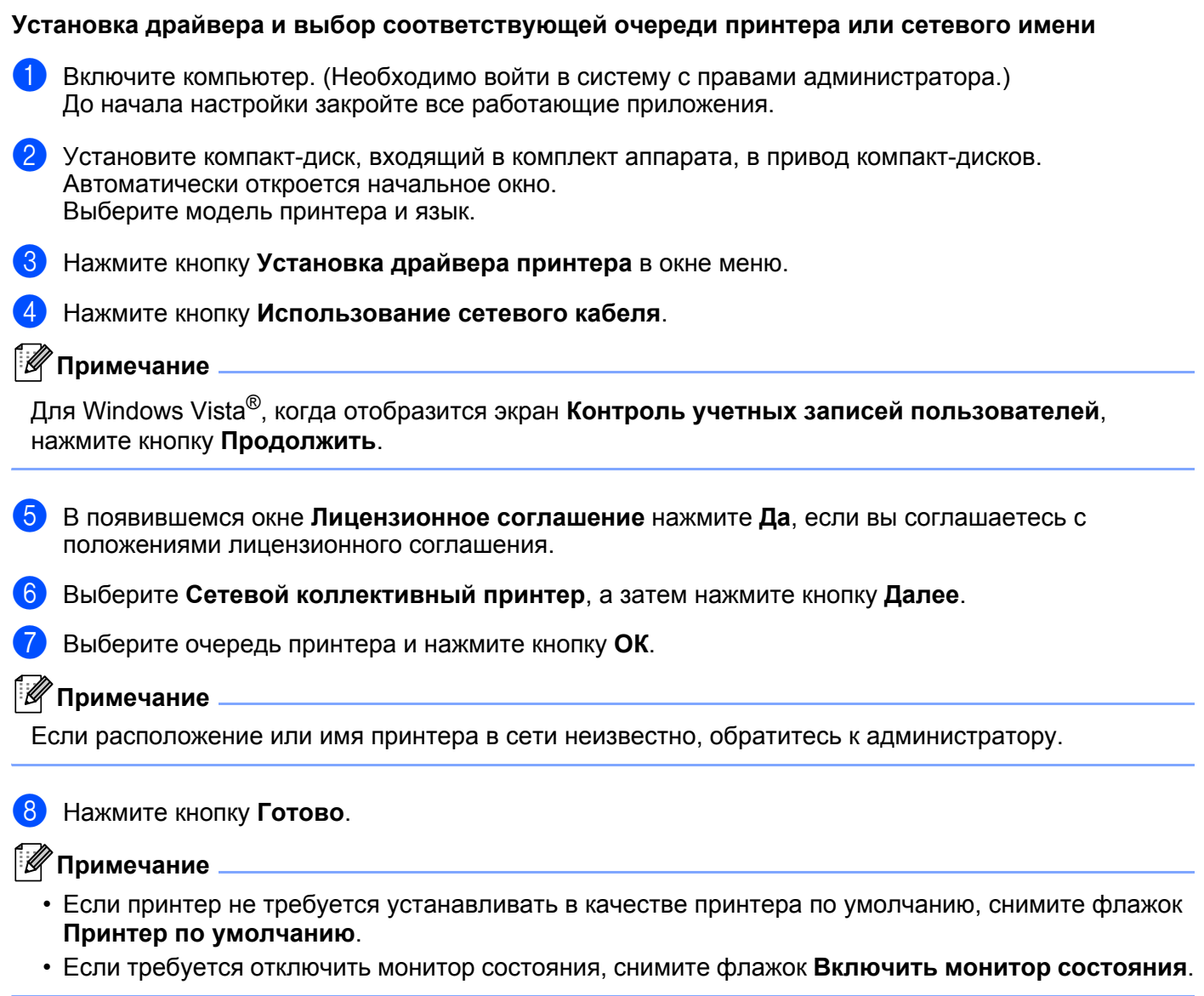

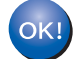

**Установка закончена.**

**A**

# Установка с помошью Web Services (для пользователей Windows Vista®)

#### *НИ* Примечание

- Прежде чем выполнять указанные в этой разделе действия, назначьте аппарату IP-адрес. Если IP-адрес не настроен, сначала см. раздел Настройка IP-адреса и маски подсети на стр. 12.
- Убедитесь, что хост-компьютер и сервер печати находятся в одной подсети или маршрутизатор настроен так, чтобы надлежащим образом пропускать данные между двумя устройствами.
- Нажмите кнопку , а затем выберите Сеть.
	- Имя Web Services Name устройства отображается вместе со значком принтера. Правой кнопкой мыши щелкните значок устройства, которое необходимо установить.

#### **И Примечание**

Имя Web Services Name для устройства Brother — это название модели и МАС-адрес (адрес Ethernet) аппарата (например, Brother HL-XXXX [XXXXXXXXXXXI).

- Нажмите кнопку Установить.
- Когда отобразится экран Контроль учетных записей пользователей, выполните приведенные ниже действия.
	- Для пользователей с правами администратора: нажмите кнопку Продолжить.
	- Для пользователей, не имеющих прав администратора: введите пароль администратора и нажмите кнопку ОК.
- Выберите пункт Найти и установить драйвер (рекомендуется).
- Вставьте компакт-диск Brother.
- Выберите «Не выполнять поиск в Интернете», а затем Выполнить поиск драйверов на этом компьютере (для опытных пользователей) на компьютере.
- <span id="page-99-0"></span>( 8 ) Выберите привод компакт-дисков, а затем папку install \ требуемый язык \ PCL \ win2kxpvista  $^1$ .
	- Папка win2kxpvista для пользователей 32-битной ОС и папка winxpx64vista64 для пользователей 64-битной ОС
- Для начала установки нажмите Далее.

# Технические характеристики сервера печати

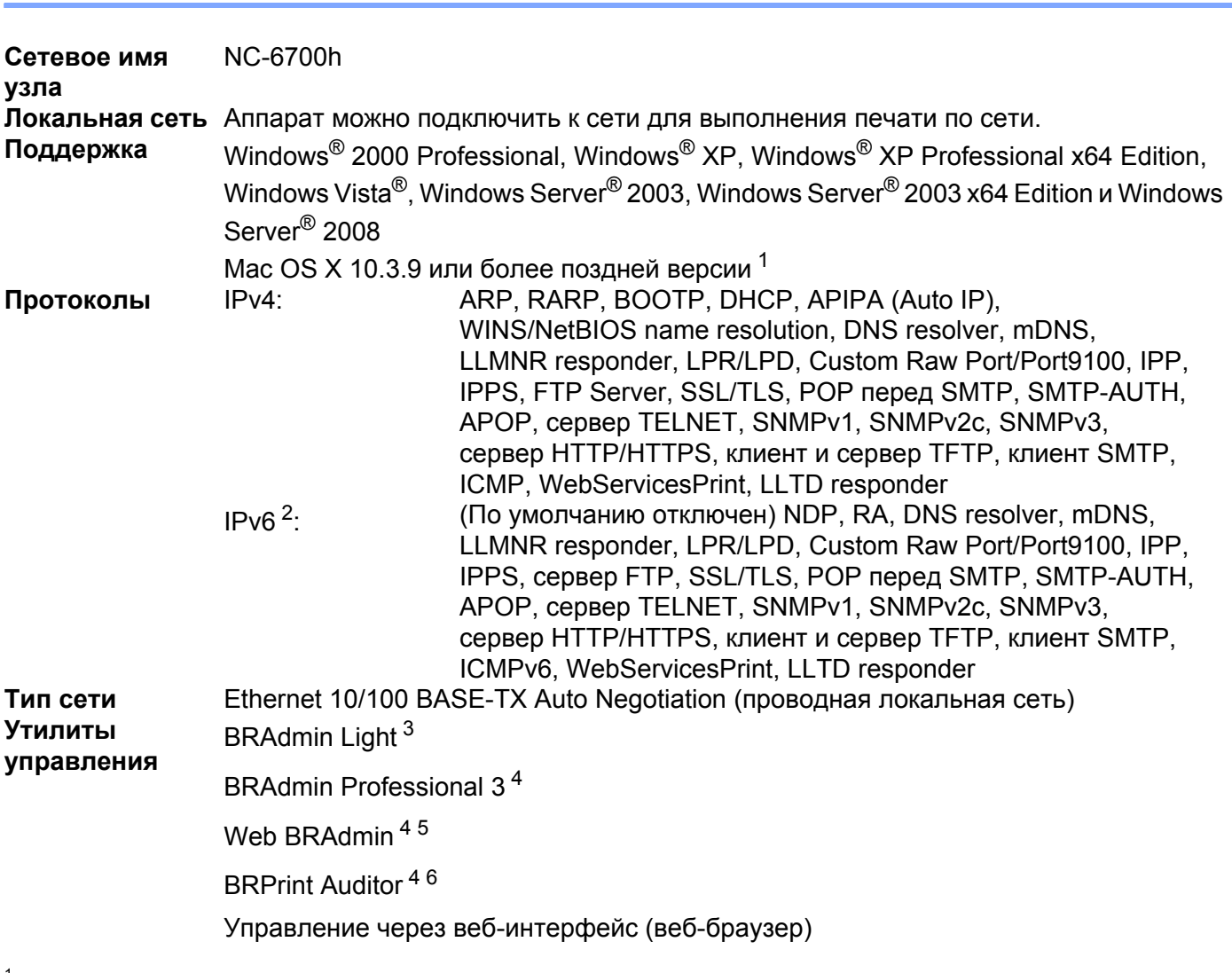

## Проводная сеть Ethernet

<span id="page-100-6"></span>B

<span id="page-100-0"></span> $\mathbf{1}$ Для загрузки последних версий обновления драйвера посетите веб-сайт по адресу http://solutions.brother.com/.

<span id="page-100-1"></span> $\overline{2}$ Если необходимо использовать протокол IPv6, для получения дополнительной информации перейдите по ссылке http://solutions.brother.com/.

- <span id="page-100-2"></span> $\mathbf{3}$ Если требуется более расширенное управление принтером, используйте последнюю версию утилиты Brother BRAdmin Professional 3, которую можно загрузить с веб-сайта по адресу http://solutions.brother.com/.
- <span id="page-100-3"></span> $\overline{4}$ Web BRAdmin, BRAdmin Professional 3 и BRPrint Auditor можно загрузить с веб-сайта по адресу http://solutions.brother.com/. Они предназначены только для Windows®.

<span id="page-100-4"></span> $\,$  5  $\,$ Клиентские компьютеры с веб-браузером, поддерживающим Java.

<span id="page-100-5"></span> $\,6\,$ Доступно при использовании BRAdmin Professional 3 или Web BRAdmin с устройствами, соединенными с клиентским ПК через порт USB.

# **Таблица функций и заводские настройки по умолчанию <sup>0</sup>**

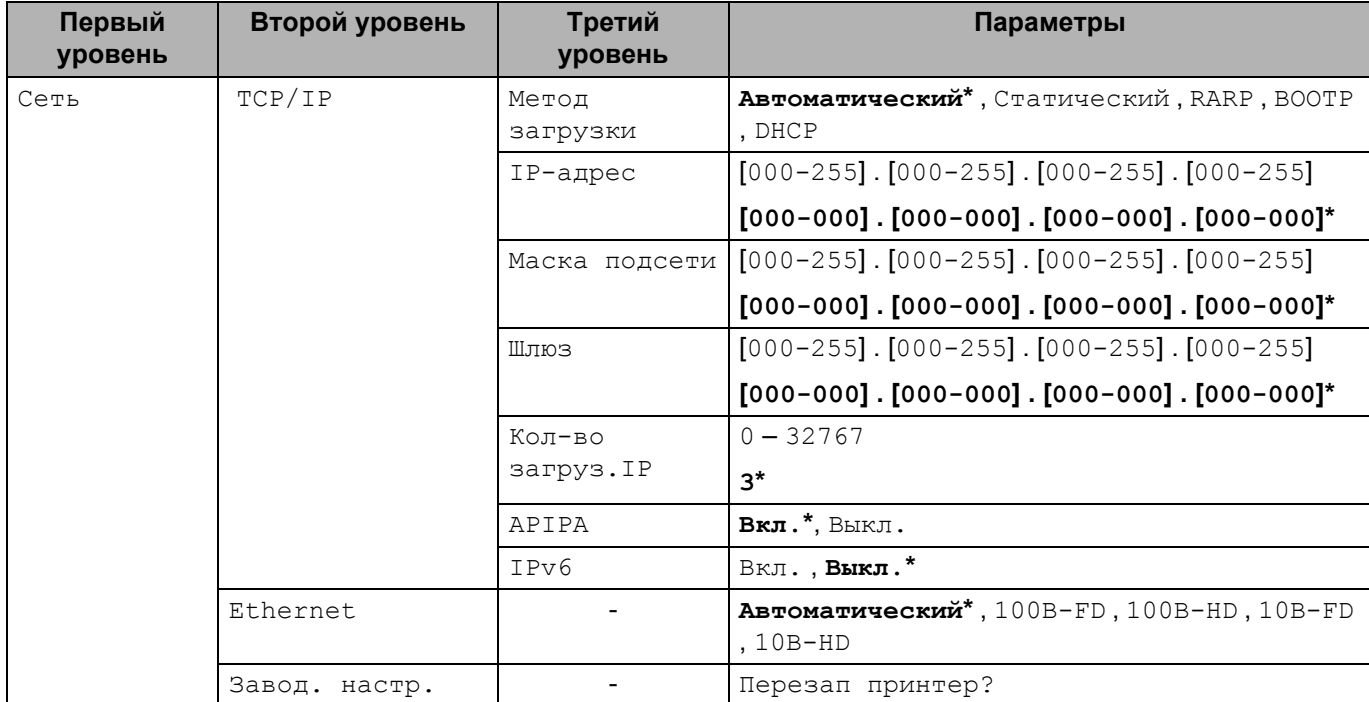

Заводские настройки по умолчанию приведены жирным шрифтом и отмечены звездочкой.

# <span id="page-102-0"></span>**Замечания о лицензировании открытого исходного кода <sup>0</sup>**

# **OpenSSL statements <sup>0</sup>**

#### **OpenSSL License <sup>0</sup>**

Copyright © 1998-2005 The OpenSSL Project. All rights reserved.

Redistribution and use in source and binary forms, with or without modification, are permitted provided that the following conditions are met:

- 1) Redistributions of source code must retain the above copyright notice, this list of conditions and the following disclaimer.
- 2) Redistributions in binary form must reproduce the above copyright notice, this list of conditions and the following disclaimer in the documentation and/or other materials provided with the distribution.
- 3) All advertising materials mentioning features or use of this software must display the following acknowledgment: "This product includes software developed by the OpenSSL Project for use in the OpenSSL Toolkit. [\(http://www.openssl.org/\)](http://www.openssl.org/)"
- 4) The names "OpenSSL Toolkit" and "OpenSSL Project" must not be used to endorse or promote products derived from this software without prior written permission. For written permission, please contact opensslcore@openssl.org.
- 5) Products derived from this software may not be called "OpenSSL" nor may "OpenSSL" appear in their names without prior written permission of the OpenSSL Project.
- 6) Redistributions of any form whatsoever must retain the following acknowledgment: "This product includes software developed by the OpenSSL Project for use in the OpenSSL Toolkit [\(http://www.openssl.org/\)](http://www.openssl.org/)"

THIS SOFTWARE IS PROVIDED BY THE OpenSSL PROJECT "AS IS" AND ANY EXPRESSED OR IMPLIED WARRANTIES, INCLUDING, BUT NOT LIMITED TO, THE IMPLIED WARRANTIES OF MERCHANTABILITY AND FITNESS FOR A PARTICULAR PURPOSE ARE DISCLAIMED. IN NO EVENT SHALL THE OpenSSL PROJECT OR ITS CONTRIBUTORS BE LIABLE FOR ANY DIRECT, INDIRECT, INCIDENTAL, SPECIAL, EXEMPLARY, OR CONSEQUENTIAL DAMAGES (INCLUDING, BUT NOT LIMITED TO, PROCUREMENT OF SUBSTITUTE GOODS OR SERVICES; LOSS OF USE, DATA, OR PROFITS; OR BUSINESS INTERRUPTION) HOWEVER CAUSED AND ON ANY THEORY OF LIABILITY, WHETHER IN CONTRACT, STRICT LIABILITY, OR TORT (INCLUDING NEGLIGENCE OR OTHERWISE) ARISING IN ANY WAY OUT OF THE USE OF THIS SOFTWARE, EVEN IF ADVISED OF THE POSSIBILITY OF SUCH DAMAGE.

This product includes cryptographic software written by Eric Young (eay@cryptsoft.com). This product includes software written by Tim Hudson (tjh@cryptsoft.com).

#### **Original SSLeay License <sup>0</sup>**

Copyright © 1995-1998 Eric Young (eay@cryptsoft.com) All rights reserved.

This package is an SSL implementation written by Eric Young (eay@cryptsoft.com). The implementation was written so as to conform with Netscapes SSL.

This library is free for commercial and non-commercial use as long as the following conditions are aheared to. The following conditions apply to all code found in this distribution, be it the RC4, RSA, lhash, DES, etc., code; not just the SSL code. The SSL documentation included with this distribution is covered by the same copyright terms except that the holder is Tim Hudson (tjh@cryptsoft.com).

Copyright remains Eric Young's, and as such any Copyright notices in the code are not to be removed. If this package is used in a product, Eric Young should be given attribution as the author of the parts of the library used. This can be in the form of a textual message at program startup or in documentation (online or textual) provided with the package.

Redistribution and use in source and binary forms, with or without modification, are permitted provided that the following conditions are met:

- 1) Redistributions of source code must retain the copyright notice, this list of conditions and the following disclaimer.
- 2) Redistributions in binary form must reproduce the above copyright notice, this list of conditions and the following disclaimer in the documentation and/or other materials provided with the distribution.
- 3) All advertising materials mentioning features or use of this software must display the following acknowledgement: "This product includes cryptographic software written by Eric Young (eay@cryptsoft.com)" The word 'cryptographic' can be left out if the rouines from the library being used are not cryptographic related :-).
- 4) If you include any Windows specific code (or a derivative thereof) from the apps directory (application code) you must include an acknowledgement: "This product includes software written by Tim Hudson (tjh@cryptsoft.com)"

THIS SOFTWARE IS PROVIDED BY ERIC YOUNG "AS IS" AND ANY EXPRESS OR IMPLIED WARRANTIES, INCLUDING, BUT NOT LIMITED TO, THE IMPLIED WARRANTIES OF MERCHANTABILITY AND FITNESS FOR A PARTICULAR PURPOSE ARE DISCLAIMED. IN NO EVENT SHALL THE AUTHOR OR CONTRIBUTORS BE LIABLE FOR ANY DIRECT, INDIRECT, INCIDENTAL, SPECIAL, EXEMPLARY, OR CONSEQUENTIAL DAMAGES (INCLUDING, BUT NOT LIMITED TO, PROCUREMENT OF SUBSTITUTE GOODS OR SERVICES; LOSS OF USE, DATA, OR PROFITS; OR BUSINESS INTERRUPTION) HOWEVER CAUSED AND ON ANY THEORY OF LIABILITY, WHETHER IN CONTRACT, STRICT LIABILITY, OR TORT (INCLUDING NEGLIGENCE OR OTHERWISE) ARISING IN ANY WAY OUT OF THE USE OF THIS SOFTWARE, EVEN IF ADVISED OF THE POSSIBILITY OF SUCH DAMAGE.

The licence and distribution terms for any publically available version or derivative of this code cannot be changed. i.e. this code cannot simply be copied and put under another distribution licence [including the GNU Public Licence.]

# **Part of the software embedded in this product is gSOAP software. <sup>0</sup>**

Portions created by gSOAP are Copyright (C) 2001 2004 Robert A. van Engelen, Genivia inc. All Rights Reserved.

THE SOFTWARE IN THIS PRODUCT WAS IN PART PROVIDED BY GENIVIA INC AND ANY EXPRESS OR IMPLIED WARRANTIES, INCLUDING, BUT NOT LIMITED TO, THE IMPLIED WARRANTIES OF MERCHANTABILITY AND FITNESS FOR A PARTICULAR PURPOSE ARE DISCLAIMED. IN NO EVENT SHALL THE AUTHOR BE LIABLE FOR ANY DIRECT, INDIRECT, INCIDENTAL, SPECIAL, EXEMPLARY, OR CONSEQUENTIAL DAMAGES (INCLUDING, BUT NOT LIMITED TO, PROCUREMENT OF SUBSTITUTE GOODS OR SERVICES; LOSS OF USE, DATA, OR PROFITS; OR BUSINESS INTERRUPTION) HOWEVER CAUSED AND ON ANY THEORY OF LIABILITY, WHETHER IN CONTRACT, STRICT LIABILITY, OR TORT (INCLUDING NEGLIGENCE OR OTHERWISE) ARISING IN ANYWAY OUT OF THE USE OF THIS SOFTWARE, EVEN IF ADVISED OF THE POSSIBILITY OF SUCH DAMAGE.

## **This product includes SNMP software from WestHawk Ltd. <sup>0</sup>**

Copyright (C) 2000, 2001, 2002 by Westhawk Ltd

Permission to use, copy, modify, and distribute this software for any purpose and without fee is hereby granted, provided that the above copyright notices appear in all copies and that both the copyright notice and this permission notice appear in supporting documentation. This software is provided "as is" without express or implied warranty.

# Указатель

#### A

D

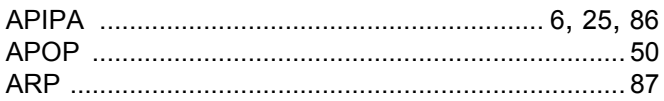

## **B B B B**

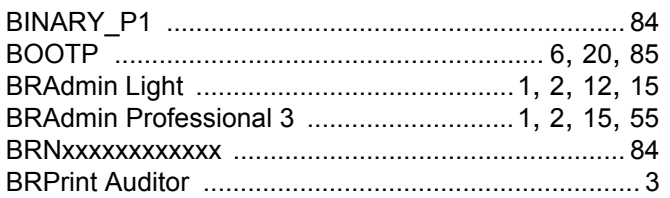

# $\mathbf C$

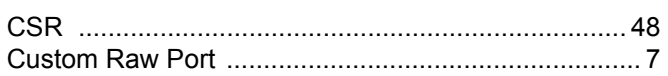

## D

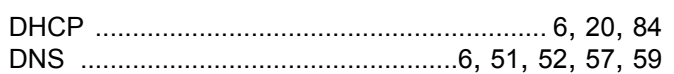

# Engine and the contract of the contract of

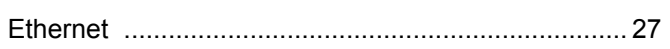

## Н.

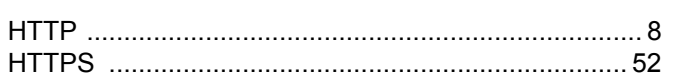

<u> 1980 - Jan Barat, martin amerikan ba</u>

## г

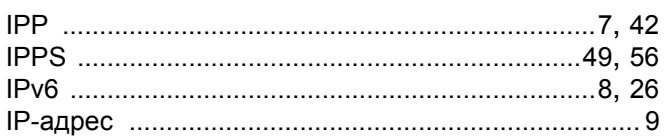

## L.

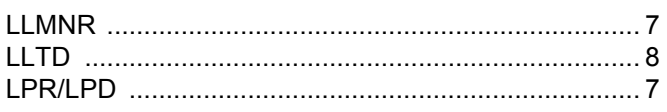

## M

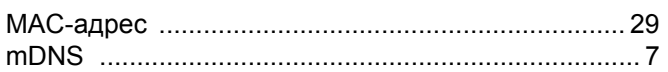

# P 2002 2003

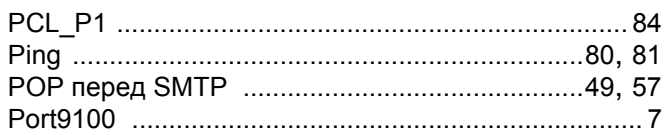

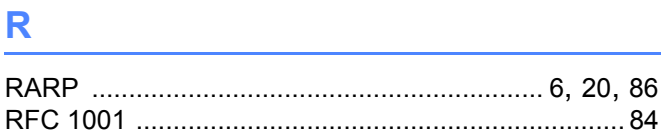

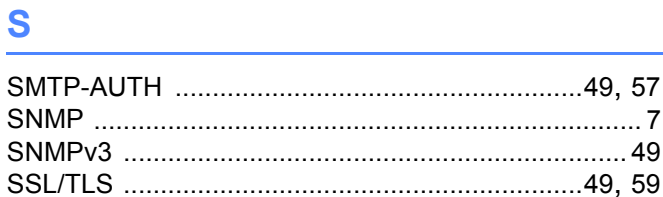

# T

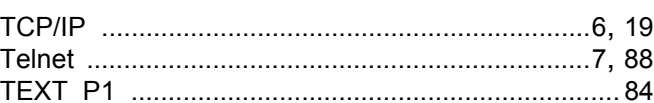

## W

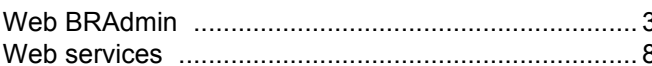

## **B**

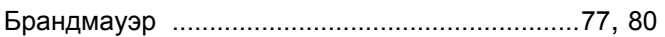

#### B

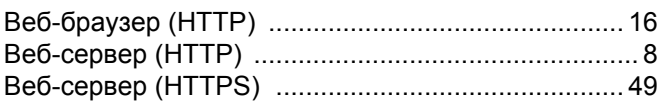

# $\overline{\mathbf{3}}$

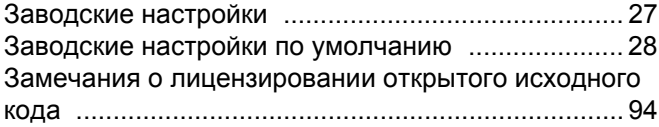

# **K K K K**

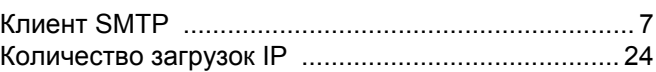

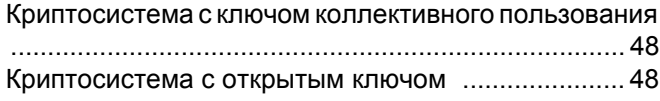

# **М**

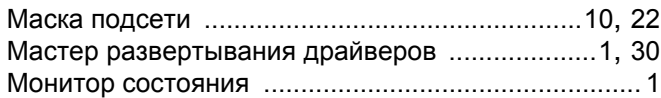

## **Н**

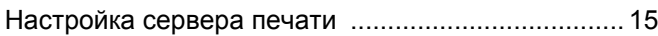

## **О**

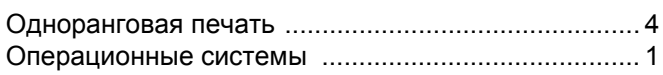

# **П**

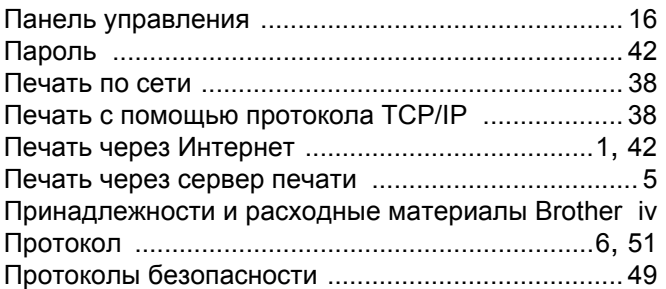

# **С**

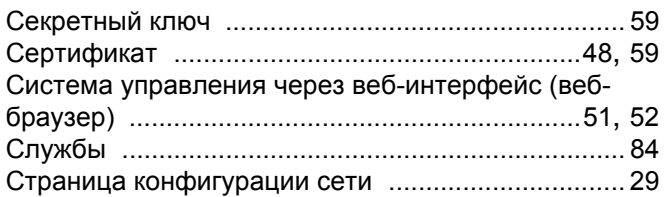

## **Т**

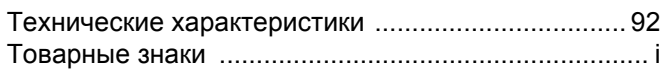

#### **У**

Управление через веб-интерфейс (веб-браузер) [... 3](#page-11-2)

# **Ц** — Династир — Династир — Династир — Династир — Династир — Династир — Династир — Династир — Династир — Династ<br>Династир — Династир — Династир — Династир — Династир — Династир — Династир — Династир — Династир — Династир —

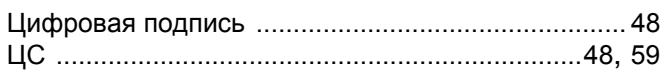

# **Ш**

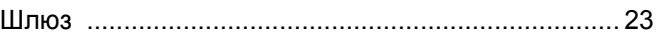